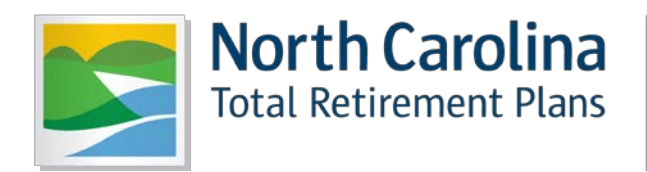

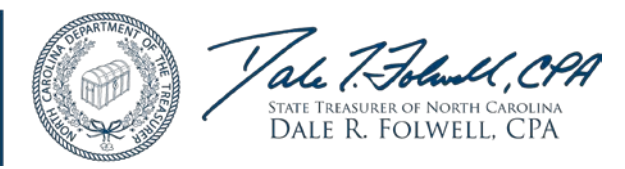

# **ENTER REPORT**

# **EMPLOYER SELF-SERVICE USER GUIDE**

**Feb 2017**

**State of North Carolina Department of State Treasurer Retirement Systems Division**

## **Table of Contents**

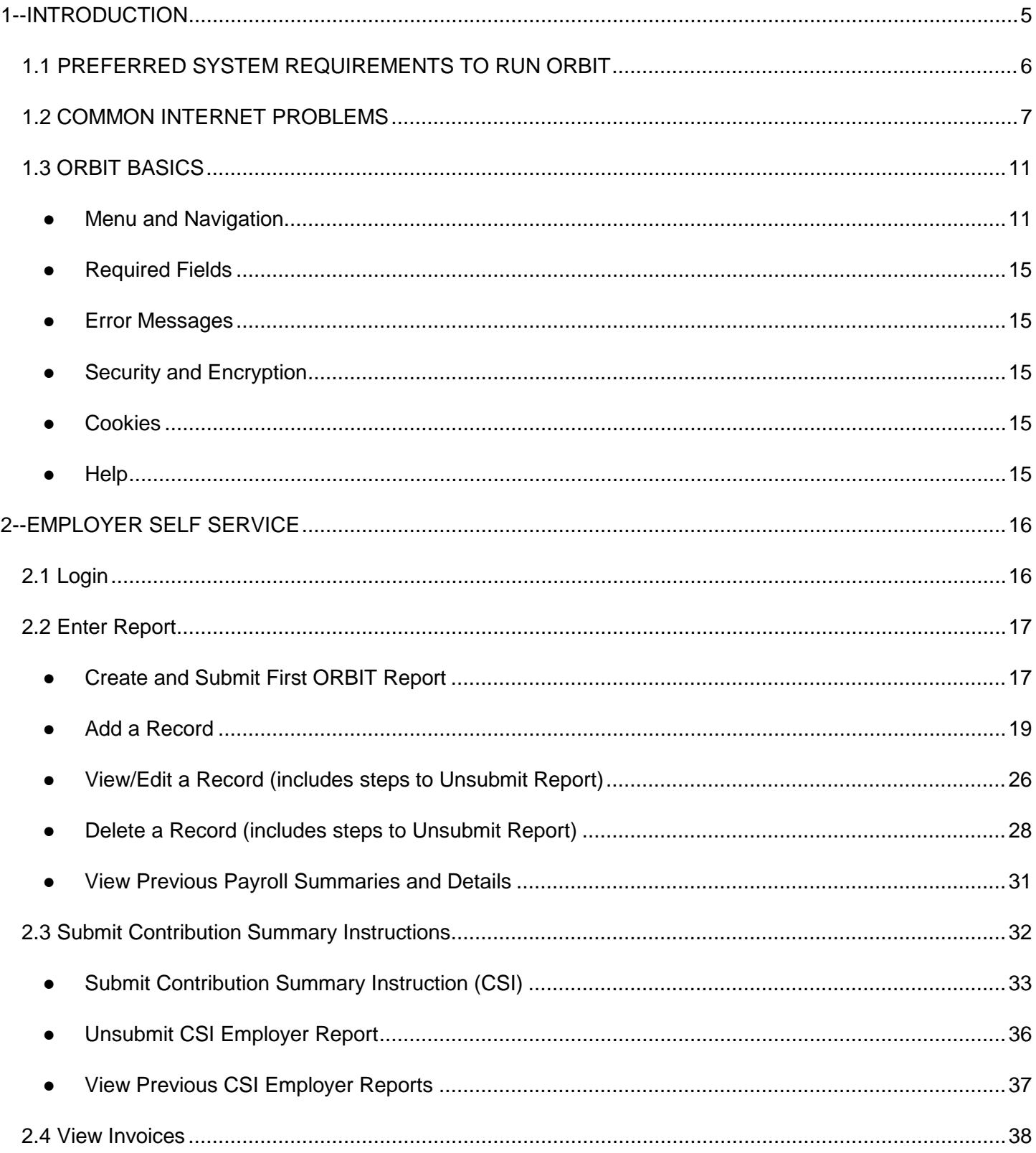

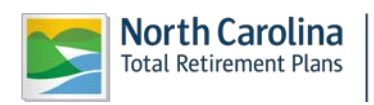

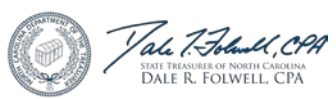

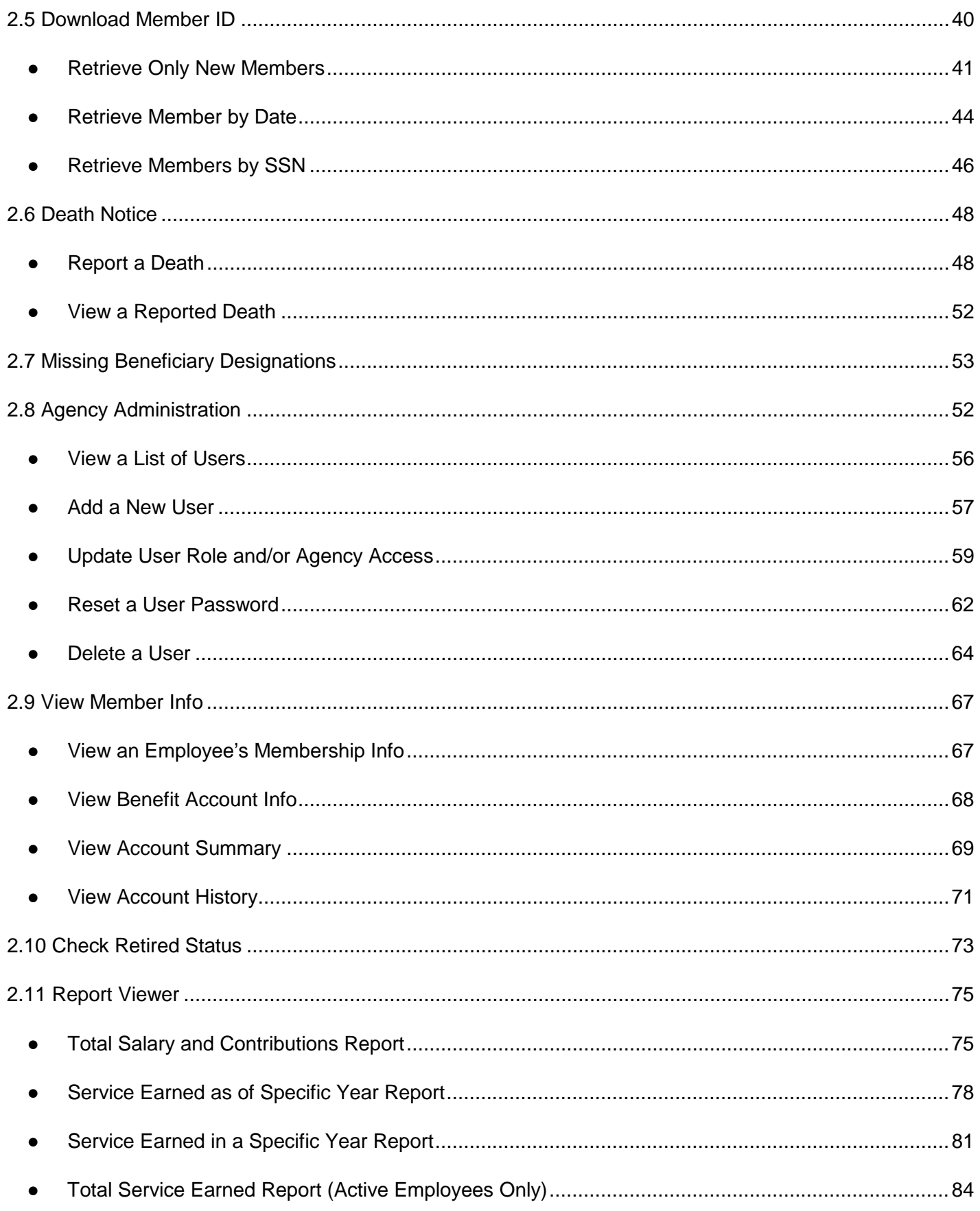

![](_page_2_Picture_1.jpeg)

![](_page_2_Picture_2.jpeg)

![](_page_2_Picture_3.jpeg)

![](_page_3_Picture_9.jpeg)

![](_page_3_Picture_1.jpeg)

![](_page_3_Picture_2.jpeg)

#### **1--INTRODUCTION**

<span id="page-4-0"></span>The Retirement Systems Division (RSD) of the NC Department of State Treasurer (DST) is responsible for the administration of the statutory retirement and fringe benefit plans, as authorized by the NC General Assembly, which covers the Teachers' & State Employees Retirement System **(TSERS)**, the Local Governmental Employees' Retirement System **(LGERS),** the Consolidated Judicial Retirement System **(CJRS)**, and the Legislative Retirement System of NC **(LRS)** employees. RSD provides plan support for around 1,200 Employers who submit monthly payroll contribution reports on behalf of about 500,000 active members. In addition, the RSD provides monthly retirement benefits and services to more than 235,000 retirees and the surviving beneficiaries of deceased retirees of all the NC Retirement Systems combined.

The **ORBIT** (Online Retirement Benefits through Integrated Technology) application was implemented in September of 2007 to empower Employers to obtain a higher level of information online without having to call or correspond with the ORBIT Employer Reporting Group for answers. ORBIT was also applied as a selfservice system, which allows members of the NC Retirement Systems to find their personal information on the ORBIT website. Members of any NC Retirement System and Employers may access ORBIT, as well as many other links at [www.myncretirement.com.](https://www.nctreasurer.com/retirement-and-savings/Managing-My-Retirement/Pages/default.aspx)

The purpose of this User Guide is to serve as a training manual in addition to a reference tool in support of the online Employer Self-Service software applications. The applications covered in this Guide are as follows:

- **Enter Report**
- **Submit CSI**
- **View Invoices**
- **Download Member ID**
- **Death Notice**
- **Missing Beneficiary Designations**
- **Agency Admin**
- **View Member Info**
- **Check Retired Status**
- **Report Viewer**

![](_page_4_Picture_14.jpeg)

![](_page_4_Picture_15.jpeg)

# <span id="page-5-0"></span>*1.1 PREFERRED SYSTEM REQUIREMENTS TO RUN ORBIT*

- **● Personal Computer that supports an Internet connection (Windows is NOT required)**
	- Reliable connection to the Internet (Cable; DSL; or, LAN)
	- 1.3 GHz or higher
	- 1280 x 720 monitor resolution

#### ● **Browser Application**

- Microsoft Internet Explorer 7.0 or higher
- FireFox 7.1 or higher
- Netscape Navigator 9.0 or higher
- Safari 3.2.2 for Windows
- JavaScript must be enabled
- 128 bit Encryption enabled
- Cookies must be enabled
- **Adobe Acrobat Reader 9.0 or higher (to view PDF forms)**
- **● Access to a printer for in-house copies**

![](_page_5_Picture_15.jpeg)

![](_page_5_Picture_16.jpeg)

#### <span id="page-6-0"></span>*1.2 COMMON INTERNET PROBLEMS*

This web-based system is available on the Internet. At times, programs and applications on the Internet appear as if they are not working properly. When attempting to logon to ORBIT, your cache may be filled to capacity. To correct this problem, the following steps must be taken to clear your cache:

**Step 1--**On the ORBIT Login page, click on **Tools> Internet Options**.

![](_page_6_Picture_3.jpeg)

#### **Login to ORBIT**

Login to manage your retirement account and gain access to the full features of the ORBIT, including pre-filled forms, retirement calculations and more

![](_page_6_Picture_117.jpeg)

Maggier

#### **Estimators**

If you would like to calculate benefits without pre-filled personal information, use the options below. To calculate henefits with your information pre-filled

#### **Forms and Applications**

Need to download forms without any prefilled information? ORBIT provides convenient access to forms for printing without logging in

![](_page_6_Picture_12.jpeg)

![](_page_6_Picture_13.jpeg)

**Step 2--**The Internet Options box will appear. In the middle, under Browsing History, **click** .

![](_page_7_Picture_21.jpeg)

![](_page_7_Picture_2.jpeg)

![](_page_7_Picture_3.jpeg)

**Step 3--**The Delete Browsing History box will appear. Your goal is to clear out the **Temporary Internet Files** and the **Cookies** on your computer.

![](_page_8_Picture_103.jpeg)

- 1. **Click** Delete files...
	- a. The Delete Files box will appear with a confirmation, click:

![](_page_8_Picture_4.jpeg)

- b. A status box will appear while the temporary internet files will be deleted.
- c. When complete, the status box will automatically close.
- 2. **Click** Delete cookies...
	- a. The Delete Cookies box will appear with a confirmation, click:

![](_page_8_Picture_9.jpeg)

- b. A status box will appear while the cookies will be deleted.
- c. When complete, the status box will automatically close.

![](_page_8_Picture_12.jpeg)

![](_page_8_Picture_13.jpeg)

**Step 4--**The Temp Files and Cookies will be deleted. Click **Close** to close the Delete Browsing History box.

**Step 5—Click**  $\frac{OK}{A}$  to close the Internet Options box.

If these actions still do not work, close Internet Explorer down completely. Then, go back in to logon to ORBIT again.

If this attempt does not work, please call the ORBIT Employer Reporting Group at this toll free number: **1-877- 627-3287**, Press **2** and then select **Option 6** from the menu. Please remember that passwords used to logon to ORBIT are **case sensitive**.

Employers that submit monthly ORBIT reports should **ALWAYS** store their User ID and Password in a secure place. In addition, Employers should not confuse their own Member Self Service User ID and Password that they use to access their own personal information with their **ORBIT Employer User ID and Password**.

![](_page_9_Picture_5.jpeg)

![](_page_9_Picture_6.jpeg)

#### <span id="page-10-1"></span><span id="page-10-0"></span>*1.3 ORBIT BASICS*

## **● Menu and Navigation**

**Step 1--**Employers can access the Employer Self Service application page via the Department of State Treasurer's website: [www.nctreasurer.com.](https://www.nctreasurer.com/Retirement-and-Savings/For-Government-Employers/Pages/default.aspx) On the left side menu, click "**Government Employers"**. The screen shown below indicates several different links, including **Retirement Monitor Newsletter**, **Employers ORBIT Information**, **Laws and Legislation**, **Employers Manuals**, **Discontinued Service Retirement** and **LGERS and TSERS pension spiking information.** 

![](_page_10_Picture_62.jpeg)

![](_page_10_Picture_4.jpeg)

![](_page_10_Picture_5.jpeg)

![](_page_11_Figure_0.jpeg)

**Stay Connected** 

such as cell phones. The site also has enhanced security features, to help make mer bers' personal information more secure. Lastly, the new design incorporates NC Tota Retirement branding to maintain a consistent "look and feel" across RSD web sites. Head to ORBIT today to check it out!

![](_page_11_Picture_3.jpeg)

![](_page_11_Picture_4.jpeg)

Please review the **Employers ORBIT Information** page to learn more information on Employer ORBIT responsibilities, system specifications, and additional reference materials.

On both pages, the **ORBIT** application is located in the top right.

![](_page_12_Picture_2.jpeg)

![](_page_12_Picture_3.jpeg)

![](_page_12_Picture_4.jpeg)

**Step 2 -** Once the **ORBIT** - [Login to Access Your Account](https://orbit.myncretirement.com/Orbit/Common/Pages/BPASLogin.aspx?ReturnUrl=https://www.nctreasurer.com/retirement-and-savings/for-government-employers/pages/default.aspx) has been accessed, the following screen will appear.

![](_page_13_Picture_1.jpeg)

![](_page_13_Picture_86.jpeg)

All Employer self-service users may access certain non-secure areas of the online application, such as **Forms, Educate Yourself, Contact Us** and various **Calculators** without logging into the application. However, to access any secure services, a valid **User ID and Password** is required.

**Please note: The registration process is required only for access to individual members' accounts**. User ID's and passwords are sent directly to the agency for Employer ORBIT access. If this information cannot be located, please contact **1-877-627-3287** or [OER@nctreasurer.com.](mailto:OER@nctreasurer.com)

![](_page_13_Picture_5.jpeg)

![](_page_13_Picture_6.jpeg)

This menu of services provided by this application is further explained under the **Employer Services Section** of this Guide**.**

# <span id="page-14-0"></span>**● Required Fields**

Required fields (those fields with a **red \***) must be provided. An error notification **in red** will appear on the screen and until the required information is corrected. ORBIT will not proceed any further.

# <span id="page-14-1"></span>**● Error Messages**

Error messages will appear alerting the user that data in the required field information is missing. These types of messages will pop up **in red** and **MUST** be added in order for ORBIT to supply the requested information.

# <span id="page-14-2"></span>**● Security and Encryption**

Security for this online application is already included in the form of validation and encryption. When logging on to ORBIT, the User Name and Password validates against the corresponding User data information already stored in the website's database.

Encryption is the process of hiding the value of a specific data set from unauthorized users or processes. Encryptions are used to secure an Employer's data on the website and application servers, as well as in the database.

## <span id="page-14-3"></span>**● Cookies**

The Employer Self Service (ESS) application uses Cookies to store the user information necessary to identify the User by RSD's online servers. Cookies used by Employer Self-Service servers will **ONLY**  reside in the memory of the Employer's computer and will not be written to the User's hard drive nor saved in the ESS application database. These Cookies will also be encrypted to prevent any malicious acts. By encrypting the information prior to sending the Cookie, the information in the Cookie will be meaningless when read by anyone else. The application will then decrypt the text stored in the Cookie when using it for the application. Both the encryption and decryption of the Cookie information will occur in **COM** components of the architecture of the online application. When the User's session with the online application ends, the Cookie residing in the memory of the User's computer will be deleted.

# <span id="page-14-4"></span>**● Help**

The ORBIT ER Reporting Group **does not** keep a list of all of the specific passwords used by Employers. However, if an Employer experiences problems with the User ID or Password, the ORBIT ER Reporting Group does have staff available with the authority to assign a new password to an Employer.

![](_page_14_Picture_12.jpeg)

![](_page_14_Picture_13.jpeg)

#### <span id="page-15-0"></span>**2--EMPLOYER SELF SERVICE**

#### <span id="page-15-1"></span>*2.1 Login*

The Employer Self-Service (ESS) website allows you to access Employer Reporting and Employer specific functions. To access ESS, users must have a valid User ID and Password, which is provided by the Retirement Systems Division (initially). Once on the ESS site, the user will be able to access the different functions based on Employer specific data and security roles.

The steps described below explain how to log on to the Employer Self-Service website.

**Step 1--**Launch the Employer Self Service website from your computer by going to.

<https://orbit.myncretirement.com/Orbit.Internet.SS/>

**Step 2—**Enter the **User Name** and **Password** which the ORBIT Employer Reporting Group in RSD

provided into the corresponding fields and then **click** .

![](_page_15_Picture_73.jpeg)

![](_page_15_Picture_74.jpeg)

![](_page_15_Picture_10.jpeg)

![](_page_15_Picture_11.jpeg)

**Step 3 -** When successfully logged in, ORBIT will display the following screen.

![](_page_16_Picture_1.jpeg)

**Step 4 -** This guide follows each system tool under the **Reporting** tab.

#### <span id="page-16-0"></span>*2.2 Enter Report*

Employers who have less than 50 employees most commonly use this method of submitting monthly ORBIT reports. This method allows Employers to logon to the Self Service website and submit monthly reports using a template and "Live" data. (This method eliminates the requirement to "Upload" a data file as is required with the "Submit Report" Method.)

When entering all of your members for the first time onto this report, **ALL** employees must be set-up on the template before **the monthly ORBIT detail report** is submitted to the Retirement System through ORBIT. For subsequent months, Employers who utilize this method will only need to add newly hired employees or make updates to the information that may have changed since last month's report such as terminations, retirements, or changes in salary.

<span id="page-16-1"></span>**●** Create and Submit First ORBIT Report

**Step 1--**Highlight to select **Enter Report** from the drop-down menu under the **Reporting tab.** 

![](_page_16_Picture_8.jpeg)

![](_page_16_Picture_9.jpeg)

![](_page_17_Picture_79.jpeg)

**Step 2 -** The Select Agency box will appear if you have access to multiple agencies. If not, this step can

be skipped. Select the appropriate 5-digit agency code from the drop down box. **Click** .

![](_page_17_Picture_80.jpeg)

**Step 3 -**The **Enter Report – Payroll Summary** screen will appear showing the summary in chart format for the current month which will be in **CREATE status.**

![](_page_17_Picture_81.jpeg)

**Step 4--**Click on **View** on the left side of the screen, the **Enter Report – Edit Payroll Detail** blank template will appear.

![](_page_17_Picture_82.jpeg)

![](_page_17_Picture_8.jpeg)

![](_page_17_Picture_9.jpeg)

![](_page_17_Picture_10.jpeg)

Next>>

**Add Record** 

**Step 5--**Click **at the bottom of the template. The Enter Report – Add Contribution** 

Next>> **Detail** screen will appear. Enter the Social Security number and **click** .

![](_page_18_Picture_180.jpeg)

**Step 6 -** Input each employee's information on the screen and **click** at the bottom of the record to return to the **Enter Report – Edit Payroll Detail** screen.

**Step 7 -** Once all employee information has been entered, **click example in the Enter contrary on the Enter Report – Edit Payroll Detail** screen.

![](_page_18_Picture_181.jpeg)

**Step 8—**The **Submit Confirmation** screen will appear. Click the **Continue** link to enter and submit the **Contribution Summary Instructions** (Payment).

For each month forward, the report template will be pre-populated with all the data from the previous month's report. Note: The Employer will be **required** to change the Pay Period begin and end dates each month. In some cases, it will also be necessary to change salary data.

*(Note: ORBIT equates the term Pay Period date with the span of time that the employee actually worked to earn this amount of money. Pay Period does not represent the date when the employee was actually paid.)*

<span id="page-18-0"></span>**●** Add a Record

When adding an employee's information, certain fields are required such as Social Security number and other demographic information for the new record. Records may also be added to monthly reports which are not yet ready to submit.

![](_page_18_Picture_13.jpeg)

![](_page_18_Picture_14.jpeg)

If a monthly detail report has already been submitted, the Employer **can** unsubmit the report **ON THE SAME DAY** it was submitted. After 24 hours have passed, this option will no longer be available and this report cannot be unsubmitted. If the status of the report shows as **SUBMIT** and the **UNSUBMIT REPORT** has disappeared from the end of the line, the report can't be unsubmitted. In addition, once the status of a report has changed to **IN PROGRESS** or **POST**, the report can't be unsubmitted.

**Step 1--**Highlight to select **Enter Report** from the drop-down menu under the **Reporting tab.** 

![](_page_19_Picture_112.jpeg)

**Step 2—**The Select Agency box will appear if you have access to multiple agencies. If not, this step will

be skipped. Select the appropriate 5-digit agency code from the drop down box. Click **Next>>** 

![](_page_19_Picture_113.jpeg)

**Step 3--**The **Enter Report – Payroll Summary** screen will appear showing the summary in chart format for the current month which will be in **CREATE status.** To view all past reports, click

![](_page_19_Picture_7.jpeg)

.

A chart will appear of all previous payroll summaries will appear.

![](_page_19_Picture_9.jpeg)

![](_page_19_Picture_10.jpeg)

![](_page_20_Picture_103.jpeg)

**Step 4--**Click on **View** on the left side of the screen, the **Enter Report – Edit Payroll Detail** will appear.

![](_page_20_Picture_104.jpeg)

![](_page_20_Picture_105.jpeg)

**Contribution Detail** screen will appear. Enter the Social Security number and **click** .

![](_page_20_Picture_106.jpeg)

**Step 6--**An Employer is required to enter a Social Security number prior to entering the other required data fields because ORBIT matches the SSN to an existing record and automatically populates the blank detail record with the **Demographic Information** which consists of:

- SSN Member ID Number
- Date of Birth Gender
- First Name Last Name
- Address City, State, & Zip Code

![](_page_20_Picture_11.jpeg)

![](_page_20_Picture_12.jpeg)

The **Enter Report -- Add Contribution Detail** screen is shown below:

![](_page_21_Picture_139.jpeg)

**Step 7--**The second section of the **Enter Report – Add Contribution Detail** report requires that the Employer enter the **Employment Information** which consists of:

- Retirement Plan Code ● Department
- Job Classification Code Shared Position Code (if applicable)
- Employment Date LGERS Waiting Period End Date
- Retirement Svc Period (RSP) RSP Begin & End Dates

(**Note #1:** *The LGERS waiting period (LOCWP) end date is for those Local Government employees who have a set number of weeks or months after hire date before they are allowed to enter the LGERS. It can vary in length from 30 days to one year. The Employer should put in the date when the LOCWP ends.)*

(**Note #2:** *Retirement Service Period (RSP) refers to the number of months the member works in the calendar year. Members are usually on a 10-month, 11-month, or 12-month RSP. In a few circumstances, a member may be on a 9-month RSP.)* 

The **Enter Report – Add Contribution Detail** screen shown below:

![](_page_21_Picture_140.jpeg)

![](_page_21_Picture_11.jpeg)

![](_page_21_Picture_12.jpeg)

![](_page_21_Picture_13.jpeg)

**Step 8 -**The **Termination Information** section of the **Enter Report –** is only completed if an employee has died, retired or terminated and requires the following fields to be completed:

- Termination Type Code (**click** on the pull-down arrow)
	- Death
	- Involuntarily left Employment
	- Retirement
	- Voluntarily left Employment
- Termination Date

Date on Death Certificate or Last Day worked. The date AFTER the last day worked is **NOT**  acceptable. If the employee has retired, use the last day of previous month before retirement date, Retirement Date is **always** the first of the following month. *(i.e.: last day worked 7/31/2015, retirement date will be 8/1/2015)*

The **Vacation Hours Paid at Termination.** *Please enter the vacation hours using the format indicated.*

![](_page_22_Picture_206.jpeg)

**Step 9 -**The **Contribution Information** section of the **Enter Report – Add Contribution Detail** screen is a section for reporting different types of pay and the dates the employee worked to earn this pay, **NOT** the date the money was paid to the employee. This section requires the following data fields completed:

- **Pay Type Code** (click on the pull-down arrow)
- Annual Longevity Payment Bonus Payment
- Leave without Pay **Fig. 2018** Lump-Sum Annual Leave Payment
- Overtime Payment Regular Salary (the only pay type that grants retirement service)
- Summer Worker's Compensation Payment

(**Note:** *When reporting employee as on Leave without Pay or Worker's Compensation Payment, \$0.00 is ALWAYS entered into the Salary dollar amount field, EE Contribution and ER Contribution fields.*)

![](_page_22_Picture_17.jpeg)

![](_page_22_Picture_18.jpeg)

#### **● Adjustment** Codes

**PRIOR** Period Adjustment - Used when Employer is changing a pay entry previously reported and needs correction (increased, reduced or backed out).

**RETRO** Adjustment- Used when the Employer omitted a record or line item from a previous month's ORBIT report.

● Pay Period Begin and End Dates are self-explanatory

**Note**: *It is important for the pay periods never to exceed the last day the employee actually worked. When employee retired, terminated or died in the Pay Period End Date fiel*d

• Salary Amount is self-explanatory

● The Employee Contribution field will automatically populate once salary is entered/saved into the field.

![](_page_23_Picture_91.jpeg)

![](_page_23_Picture_8.jpeg)

![](_page_23_Picture_9.jpeg)

 $\overline{\phantom{a}}$ 

**Step 10--**Once all of these sections and required fields have been completed, the **Enter Report – Add Contribution Detail** screen will be displayed as shown below:

![](_page_24_Picture_49.jpeg)

Save

**Step 11---Click** when all information has been completed, all information with a red asterisk **(\*)** is a required field. ORBIT will return to the **Enter Report -- Edit Payroll Detail** screen and list the new employee previously added.

![](_page_24_Picture_50.jpeg)

![](_page_24_Picture_5.jpeg)

![](_page_24_Picture_6.jpeg)

![](_page_24_Picture_7.jpeg)

**Return to Payroll Summary** 

# <span id="page-25-0"></span>**● View/Edit a Record (includes steps to Un-submit Report)**

.

The **View/Edit a Record** function allows an Employer to view and/or edit member information using the same **Enter Report** tool. The Employer may change any information **except** the employee's Social Security number and member ID number on a monthly ORBIT report not yet submitted.

If report has been submitted, the Employer must **UN-submit** the report. Only reports in **Submit** status can be unsubmitted. Once the status of a report has changed to **In Progress or Post**, this feature is disabled and reports will not UN-submit.

The steps below describe how to **View/Edit** a record in the ESS site using the **Enter Report** method.

**Step 1--**Highlight to select **Enter Report** from the drop-down menu under the **Reporting tab.** 

![](_page_25_Picture_123.jpeg)

**Step 2 -** The Select Agency box will appear if you have access to multiple agencies. If not, this step will

be skipped. Select the appropriate 5-digit agency code from the drop down box. Click .

![](_page_25_Picture_124.jpeg)

![](_page_25_Picture_125.jpeg)

**Step 3—Click** on **View** beside a monthly report in **Submit** status.

![](_page_25_Picture_13.jpeg)

![](_page_25_Picture_14.jpeg)

![](_page_26_Picture_159.jpeg)

#### **Step 4—**The **Enter Report – View Submitted Payroll Detail** screen will appear, **click**

**UnSubmit Report** 

. The **Un-submit Confirmation** message will appear. **Click Continue**. The **Enter Report – Payroll Summary** screen will appear showing the report in **Create** status.

![](_page_26_Picture_160.jpeg)

**UnSubmit Report** 

**Note:** If the **does NOT** appear on the screen, this means the report status has already changed to In Progress or Post. The monthly ORBIT detail report may **NOT** be unsubmitted and the error made by the Employer must be corrected on the following month's ORBIT detail report.

**Step 5--Click View** to see the employee list on the **Enter Report – Edit Payroll Detail** screen.

![](_page_26_Picture_161.jpeg)

**Step 6—Click View/Edit** beside the record of interest. The **Enter Report – Edit Contribution Detail** screen will appear. Make the necessary corrections.

- To view a previous employee, **click** .
- **Back**

**New** 

- To add a new employee, **click** .
- To add an additional record or make adjustments for an existing employee, for example, a

bonus or longevity payment, click . A new detail screen will open containing all of the same data as the original record **EXCEPT** for the **Contribution Information.** However, an

![](_page_26_Picture_15.jpeg)

![](_page_26_Picture_16.jpeg)

Employer has the ability to change all four sections of the **Enter Report – Edit Contribution Detail** screen.

**Next** • To view the next member on the report, **click** .

Save **Step 7-** When all edits are completed and the needed corrections are on the report, **click** located at the bottom right of the screen. To return to the Payroll Detail screen without making any

![](_page_27_Picture_159.jpeg)

**Submit Report Step 8 -** From the Enter Report — Edit Payroll Detail screen, **click** the submitted of to resubmit the report including the changes.

![](_page_27_Picture_160.jpeg)

**Step 9 -** The **Submit Confirmation** screen will appear. Click the **Continue** link to enter and submit the **Contribution Summary Instructions** (Payment).

# <span id="page-27-0"></span>**● Delete a Record (includes steps to Un-submit Report)**

The **Delete Record** function allows a record on the monthly ORBIT report (not yet been submitted) to be deleted. To delete a record on a **Submitted Report**, the Employer must unsubmit the report, but this may not always be possible if the status of the report has already changed to **In Progress** or **Post.**

In these instances, the monthly ORBIT detail report may **NOT** be unsubmitted and the error made by the Employer must be corrected on the following month's ORBIT detail report.

The steps below describe how to delete a record on the Employer Self-Service website using the **ENTER REPORT** module.

![](_page_27_Picture_11.jpeg)

![](_page_27_Picture_12.jpeg)

**Step 1--**Highlight to select **Enter Report** from the drop-down menu under the **Reporting tab.** 

![](_page_28_Picture_93.jpeg)

**Step 2 -** The Select Agency box will appear if you have access to multiple agencies. If not, step should

![](_page_28_Picture_94.jpeg)

be skipped. Select the appropriate 5-digit agency code from the drop down box. Click

**Step 3—Click** on **View** beside a monthly report of interest.

![](_page_28_Picture_95.jpeg)

**Step 4 -** The **Enter Report – View Submitted Payroll Detail** screen will appear, **click**

**UnSubmit Report** 

. The **Un-submit Confirmation** message will appear. **Click Continue**. The **Enter Report – Payroll Summary** screen will appear showing the report in "**Create"** status.

![](_page_28_Picture_9.jpeg)

![](_page_28_Picture_10.jpeg)

Next>>

![](_page_29_Picture_82.jpeg)

**UnSubmit Report Note:** If the does NOT appear on the screen, this means the report status has already changed to In Progress or Post. The monthly ORBIT detail report may **NOT** be unsubmitted and the error made by the Employer must be corrected on the next month's ORBIT detail report.

**Step 5 - Click View** to see the employee list on the **Enter Report – Edit Payroll Detail** screen.

![](_page_29_Picture_83.jpeg)

**Step 6 - Click Delete** beside the record of interest.

![](_page_29_Picture_84.jpeg)

**Step 7-**The **Deletion Confirmation** screen will appear.

![](_page_29_Picture_85.jpeg)

![](_page_29_Picture_8.jpeg)

![](_page_29_Picture_9.jpeg)

![](_page_30_Picture_74.jpeg)

**Step 9 -** From the Enter Report — Edit Payroll Detail screen, click **Submit Report** to to complete the submission of your corrected information.

**Step 10—**The **Submit Confirmation** screen will appear. Click the **Continue** link to enter and submit the **Contribution Summary Instructions** (Payment). See section 2.3 for detailed instructions.

# <span id="page-30-0"></span>**● View Previous Payroll Summaries and Details**

ORBIT tracks all reports ever sent into the Retirement System. Agencies can view this historical data.

**Step 1--**Highlight to select **Enter Report** from the drop-down menu under the **Reporting tab.** 

![](_page_30_Picture_75.jpeg)

![](_page_30_Picture_7.jpeg)

![](_page_30_Picture_8.jpeg)

**Step 2 -** The Select Agency box will appear if you have access to multiple agencies. If not, this step should be skipped. Select the appropriate 5-digit agency code from the drop down box.

![](_page_31_Picture_148.jpeg)

![](_page_31_Picture_149.jpeg)

**Step 3 -**The **Enter Report – Payroll Summary** screen will appear showing the summary in chart

format for the current month. To view all past reports, click

![](_page_31_Picture_150.jpeg)

**Display All** 

**Step 4 -** A chart will appear of all previous payroll summaries will appear showing Report Period, Salary, Employee Contributions, Employer Contributions, Total Contributions, Count, Status and Submission Date. To view details of a specific report, click **View** located to the left of the report of interest.

## <span id="page-31-0"></span>*2.3 Submit Contribution Summary Instructions*

Each month after the monthly ORBIT detail report has been submitted, a second report is required called the **Contribution Summary Instruction Report, or CSI report.** The CSI report is the Employers' financial piece and the money that matches the details on the payroll summary. The CSI report submitted additionally online through Employer Self-Service module. The total amount on the monthly CSI report **must match** the salary and contribution amounts on the monthly detail report.

The CSI also allows Employers to pay any outstanding invoices at the time of the CSI submission. Invoice balances calculate into the final payment amount on the CSI. **Paper checks** are no longer accepted as forms of payment, this is now handled as an electronic transaction, and all checks will be returned to the Employer.

![](_page_31_Picture_10.jpeg)

![](_page_31_Picture_11.jpeg)

![](_page_31_Picture_12.jpeg)

Employers use the CSI report to pay the financial amount shown on the report through EFT (**Electronic Funds Transfer**). EFT is the Employer's authorization for transfer funds from the Employer's financial institution into the NC Retirement Systems account.

Regardless of the form in which the employer transmit the details (**Enter Report** or the **Submit Report)**, all Employers are required to submit a monthly **CSI Report** (financial contributions).

# <span id="page-32-0"></span>**● Submit Contribution Summary Instruction (CSI)**

The steps shown below describe how to submit a CSI report via the Employer Self-Service.

**Step 1 -** Highlight to select **Submit CSI** from the drop-down menu under the **Reporting tab.** 

![](_page_32_Picture_107.jpeg)

**Step 2 -** The Select Agency box will appear if you have access to multiple agencies. If not, this step will

be skipped. Select the appropriate 5-digit agency code from the drop down box. Click .

![](_page_32_Picture_108.jpeg)

**Step 3 -** The **CSI – Employer Reports** screen will appear. Click on **View/Edit** on the left side of the screen.

![](_page_32_Picture_10.jpeg)

![](_page_32_Picture_11.jpeg)

Next>>

![](_page_33_Picture_148.jpeg)

**Step 4 -** The **CSI Details** page will appear. Confirm the pre-populated **Total Wages, Total Employee Contributions** and **Total Employer Contributions** under each Retirement Plan Type. Confirm the **Net Contribution Amount** matches the ORBIT report.

**Step 5 -** If there are any prior period adjustments, click **View/Edit Prior Period Contributions**. Confirm the pre-populated **Total Prior Wages**, **Total Prior Employee Contributions** and **Total Prior Employer Contributions** under each Retirement Plan Type. Click **Close** to remove the prior period information from view.

**Step 6 -** Employers have the option of either paying the outstanding invoices or overriding invoice

payment during the reporting month. To pay an outstanding invoice(s), click

![](_page_33_Picture_149.jpeg)

**Step 7 -** The **CSI Details – Select Invoices** page will appear listing in summary chart format the **Agency Number, Invoice Number, Date, Invoice Amount, Outstanding Amount, Invoice Type** and **Action**. Check the **checkbox** located to the left of the invoice(s) of interest to include invoice payment with your CSI payment.

To view invoice details in PDF format, click **View** located to the right of the invoice(s) of interest. For additional instructions and information, please see the **View Invoices** section of this guide.

![](_page_33_Picture_150.jpeg)

![](_page_33_Picture_9.jpeg)

![](_page_33_Picture_10.jpeg)

Select >>

![](_page_34_Picture_0.jpeg)

Click when invoice selection is complete. Click to exit without making any

Cancel

changes. The invoices and payment amount will appear on the **CSI Details** page (for those invoices selected for payment.) If the invoice indicates a credit amount, the credit amount will be deducted from the **Net Invoice Total** on the **CSI Details** page.

![](_page_34_Picture_104.jpeg)

To skip invoice payment, check the override box on the **CSI --Details** page.

Note: If neither the invoice nor the override checkboxes are checked, a warning message about this requirement will appear.

**Step 8—**Confirm the **Net Amount** to be sent to the Retirement System**.** To submit the **CSI Report Summary**, the Employer must enter the **Payment** information which is the last section on the screen

Select >>

and click **The Enter Payment** screen will appear.

![](_page_34_Picture_105.jpeg)

**Step 9—Select a payment type from the drop down list, then enter the date (optional), number** (optional), and the total contribution amount on the CSI Report.

![](_page_34_Picture_106.jpeg)

![](_page_34_Picture_14.jpeg)

![](_page_34_Picture_15.jpeg)

Click the  $\blacksquare$  on the left of the screen. ORBIT will display this screen:

![](_page_35_Picture_128.jpeg)

If there are other payment types that the Employer has to enter, the same steps must be followed in the row below the one the Employer just entered.

**Step 10 -** To edit already entered information, click . To delete the entry completely, click on the **red X** symbol and the entry will disappear. When the editing is completed, click the  $\blacksquare$  on the left of the screen.

![](_page_35_Picture_129.jpeg)

<span id="page-35-0"></span>To submit the CSI report to RSD, click on **contained and once finished entering the detail information.** (**Note: The CSI report can only be submitted when the total payment amount equals to the net amount.)**

# **● Unsubmit CSI Employer Report**

As long as the file in **Submit** status, the Employer has the option to unsubmit and resubmit a file containing different information. Once the nightly batch process has started, the **Unsubmit** at the end of the line above will disappear and the Employer will no longer be able to unsubmit the report again. Once the status of the report has changed to **In Progress** or **Post** status, the report can no longer be unsubmitted.

**Step 1—** Highlight to select **Submit CSI** from the drop-down menu under the **Reporting tab.** 

![](_page_35_Picture_9.jpeg)

![](_page_35_Picture_10.jpeg)
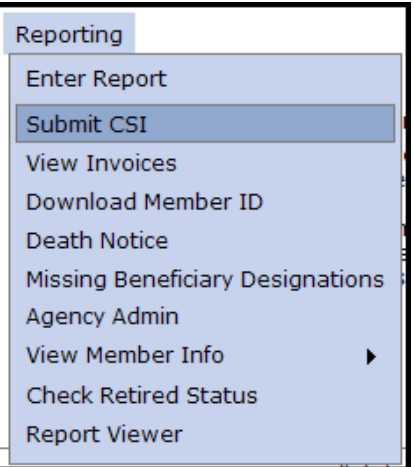

**Step 2 -** The Select Agency box will appear if you have access to multiple agencies. If not, this step will

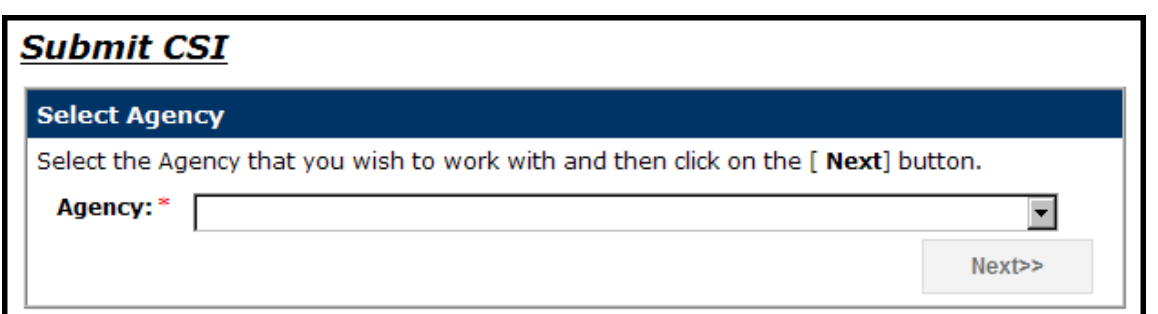

be skipped. Select the appropriate 5-digit agency code from the drop down box. Click

**Step 3 -** The **CSI – Employer Reports** screen will appear. Click on **Unsubmit** on the left side of the screen.

**Step 4 -** The Unsubmit Confirmation screen will appear. Click **Continue** to return to the **Submit Report** screen. The report status will change to **CREATE**.

# **● View Previous CSI Employer Reports**

ORBIT tracks all reports ever sent into the Retirement System. Agencies can view this historical data.

**Step 1 -** Highlight to select **Submit CSI** from the drop-down menu under the **Reporting tab.** 

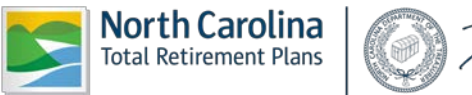

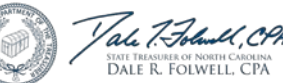

Next>>

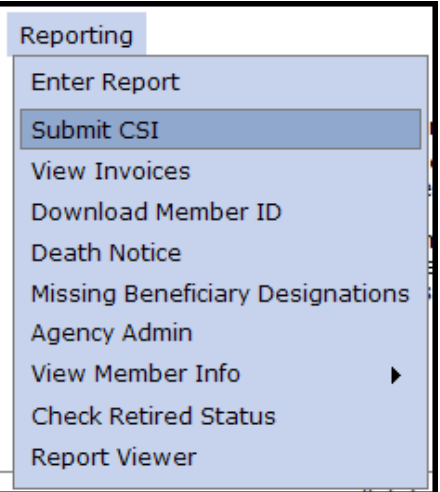

**Step 2—**The Select Agency box will appear if you have access to multiple agencies. If not, this step will

be skipped. Select the appropriate 5-digit agency code from the drop down box. Click .

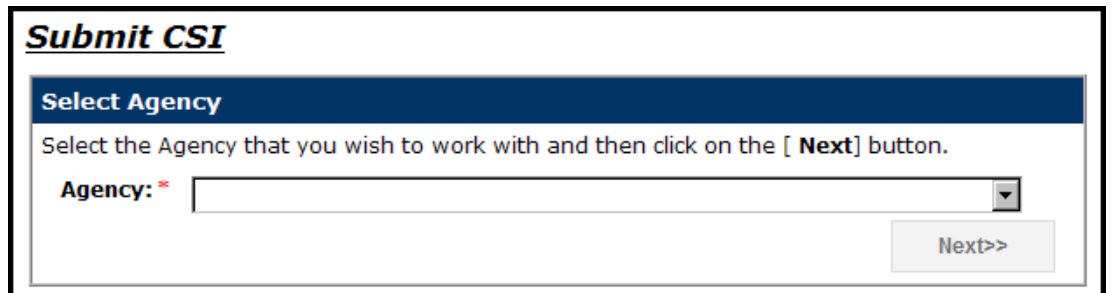

**Step 3—**The **CSI Employer Reports** screen will appear. Click on **Unsubmit** on the left side of the

**Display All** screen. To view all past reports, click

**Step 4--**A chart will appear of all previous CSI Employer Reports will appear showing Report Period, Salary, Employee Contributions, Employer Contributions, Invoice Total, Net Amount, Status and Submission Date.

To view details of a specific report, click **View** located to the left of the report of interest.

#### *2.4 View Invoices*

Employers can view PDF images of all invoices and details of invoice history. The steps shown below describe how to view invoice information in the Employer Self-Service tool.

**Step 1—** Highlight to select **View Invoices** from the drop-down menu under the **Reporting tab.** 

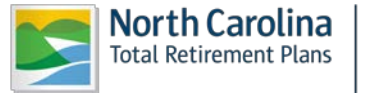

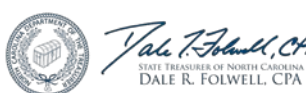

Next>>

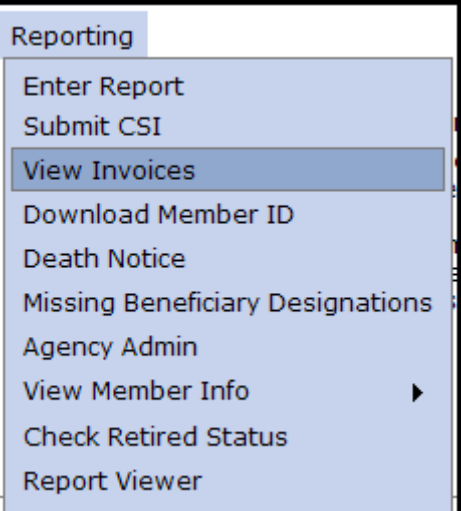

**Step 2—**The Select Agency box will appear if you have access to multiple agencies. If not, this step will

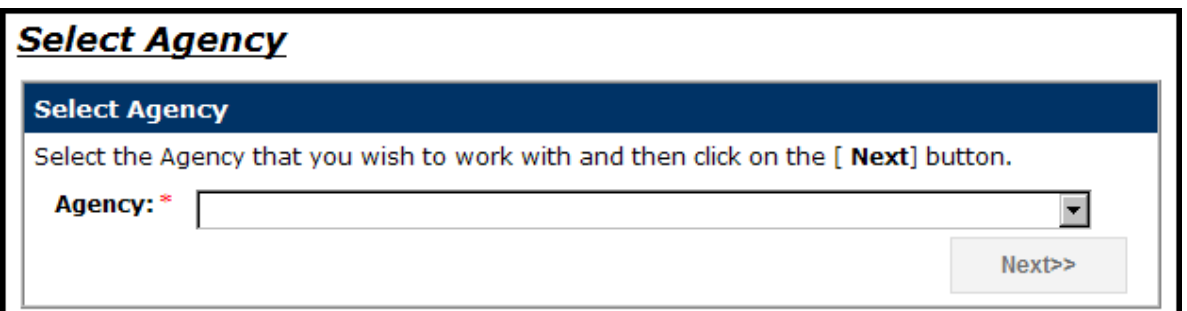

be skipped. Select the appropriate 5-digit agency code from the drop down box. Click

**Step 3—** The **View Invoices** summary chart appears listing **Action, Agency Number, Invoice Number, Date, Invoice Amount, Outstanding Amount, Invoice Type** and **Status.** Invoices are listed in reverse chronological order with the most recent listed first.

### **Invoice Types:**

**Adjustment Invoice-** Auto-generated when records flagged in error are either posted or deleted to member accounts.

**Amended Adjustment Invoice-** Auto-generated when records deleted in error are restored and posted to member accounts.

**Contribution Summary Adjustment-** Auto-generated when underpayments, overpayments or rounding results in a change affecting employer and/or employee contributions.

**CSI Penalty Invoice-** A late fee is auto-applied to all agencies who do not submit their monthly CSI by 4:30 p.m. on the fourth working or business day of the month. The late fee is \$25 or 1% of total contributions whichever is greater.

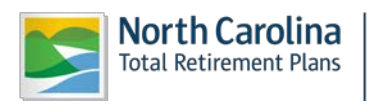

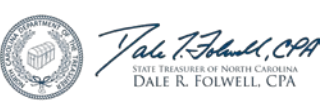

 $Next$ 

**Manual Invoice-** Reasons for this type vary. Please refer to the comment section on the invoice. Currently, this includes penalty invoices due to legislative changes.

**Variance Invoice-** Auto-generated when records already posted to member accounts are corrected.

**Status Types** include PAID, UNPAID and CANCELLED.

**Step 4—** Click **View** on the left of the screen to view invoice details. If the invoice is a **Contribution Summary Adjustment**, click **Summary** to see the summary information. Click **Details** to see the adjusted employee contributions.

**Step 5—** The **File Download** box will appear.

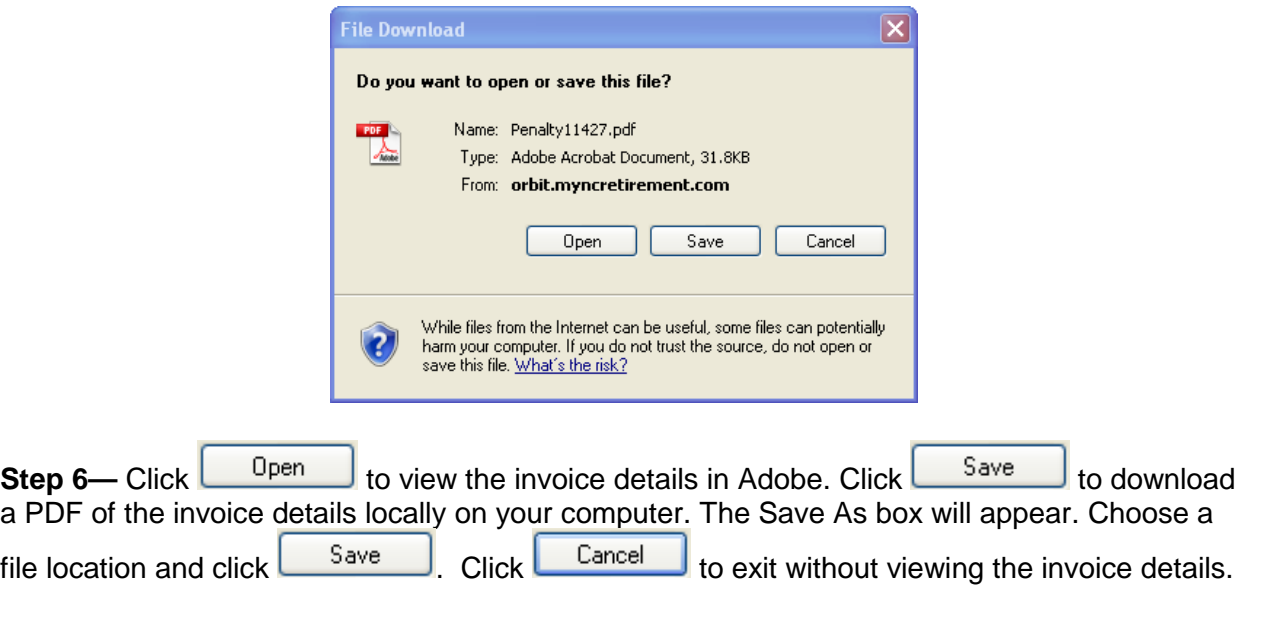

Note: If the CSI report has already been submitted for the month, but is not yet **In Progress or Post** status, the Employer can unsubmit the monthly CSI report to make payment on an outstanding invoice.

#### *2.5 Download Member ID*

**Employer Self-Service** allows Employers to view and display the **ORBIT member ID numbers** for all its agency's employees. The **Member ID** field is required on the Employer's reporting file layout. In order for an Employer to receive this data and report their employees correctly on the monthly ORBIT reports, Employers will use the instructions below to obtain the **Member ID** data from RSD. For security purposes, the Member ID number of a new member replaces the use of an employee's Social Security number for identification purposes. However, the member's Social Security number will still be used for RSD tax reporting purposes.

Employers have 3 ways to Download Member IDs-

- Retrieve Only New Members
- Retrieve Members By Date
- Retrieve Members by SSN

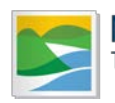

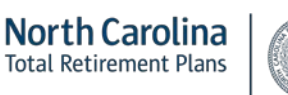

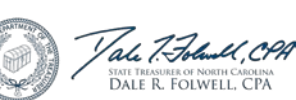

## **● Retrieve Only New Members**

This method allows an Employer to download the **Member ID numbers** which have been uploaded in the past month. The Employer has the option of printing the results **or** downloading the file onto the computer for future reference.

**Step 1—** Highlight to select **Download Member ID** from the drop-down menu under the **Reporting tab.** 

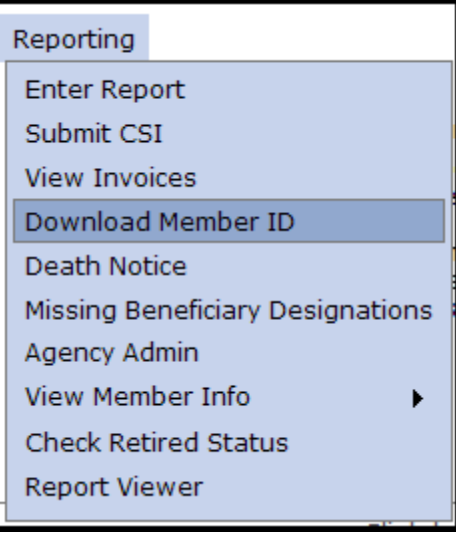

**Step 2—**The Select Agency box will appear if you have access to multiple agencies. If not, this step will

be skipped. Select the appropriate 5-digit agency code from the drop down box. Click

U,CPA

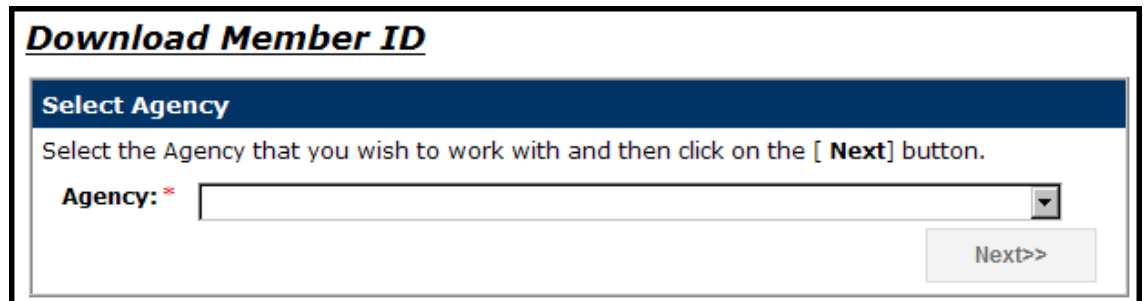

The **Member Details – Search Criteria** screen will appear.

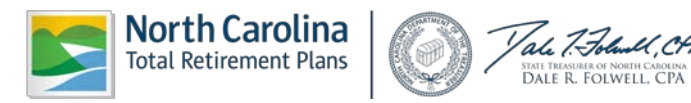

Next>>

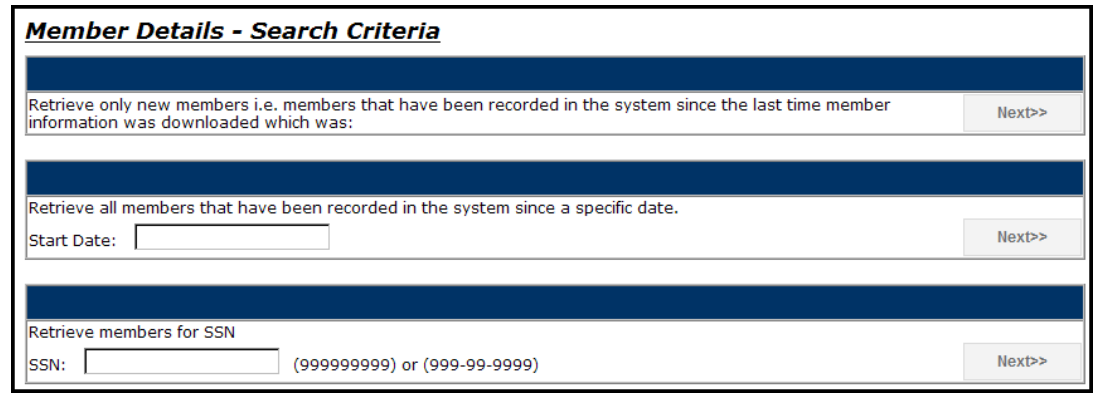

**Step 3—Click beside the Retrieve Only New Members** box located at the top of the three boxes on the **Member Details – Search Criteria** screen.

The **Member Details** page will appear listing all new member ID numbers loaded in the past month including the **Member ID, SSN, Name, Create Date** and **Download Date.**

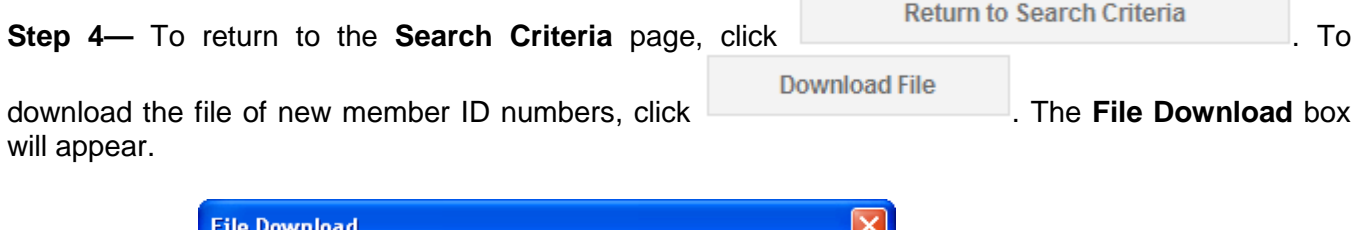

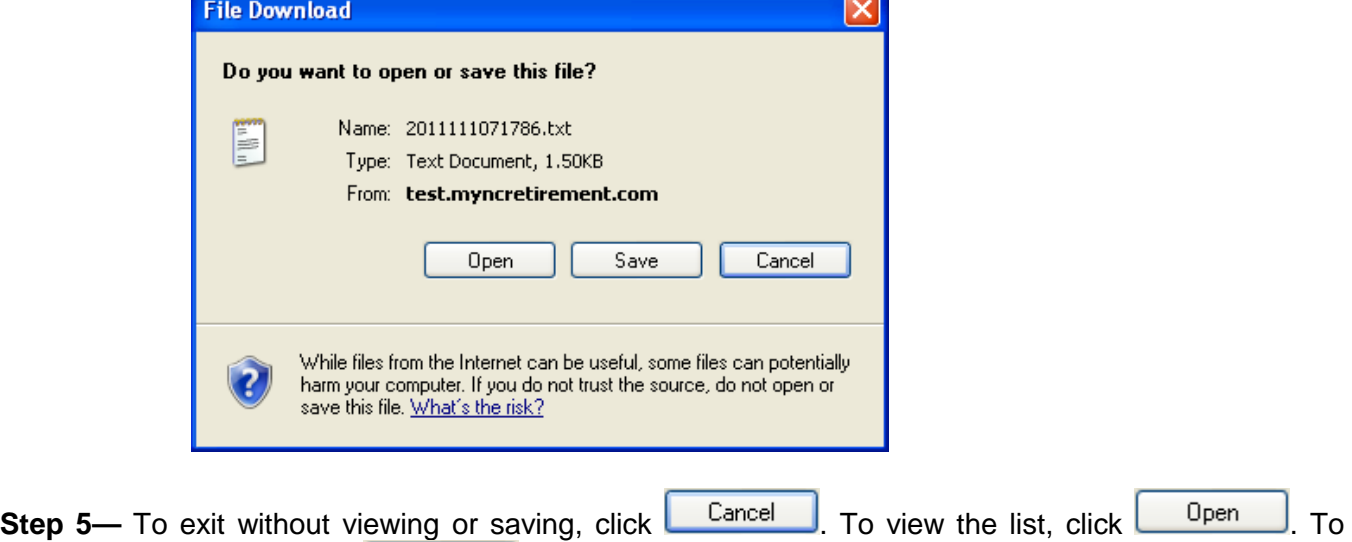

save this file locally, click  $\frac{Save}{\sqrt{S}}$ . The Save As box will appear. Save the file at the desired location. The **Download Complete** box will appear.

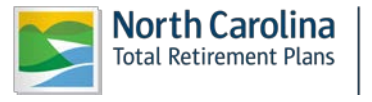

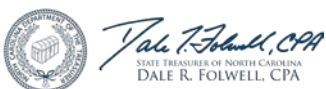

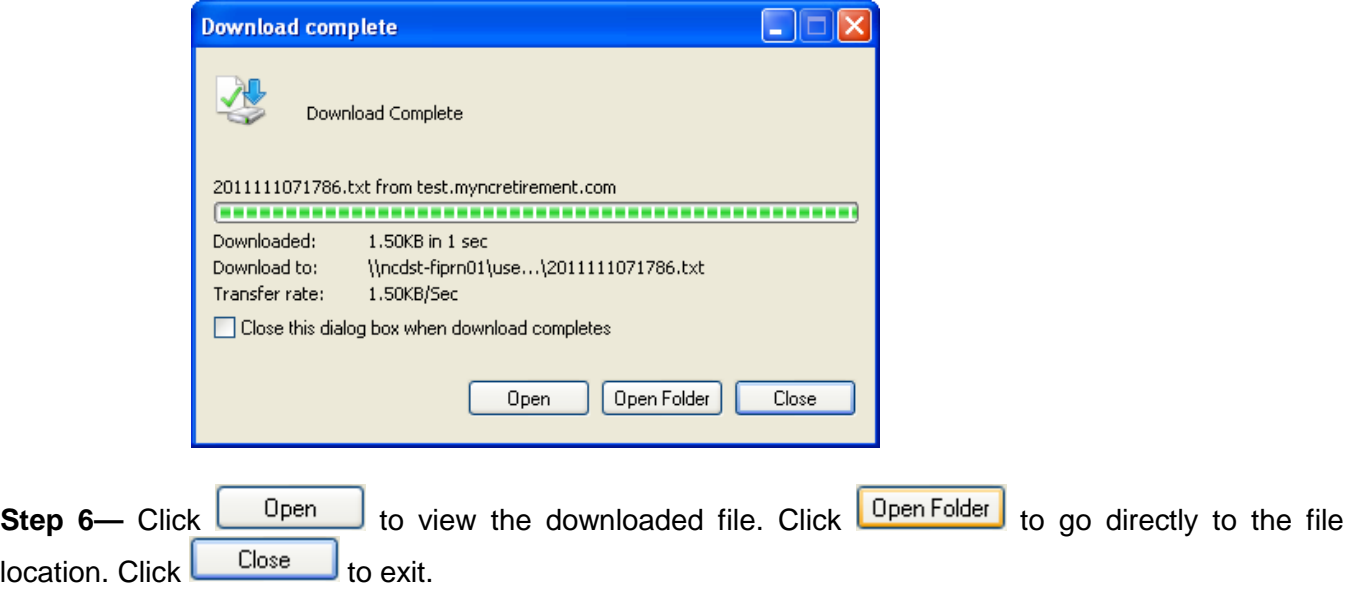

Step 7- To print the results, click on the "Click here to view the printer friendly version of this **page for your records"** link at the bottom of the page.

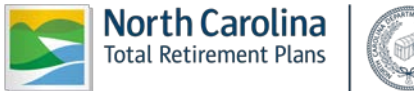

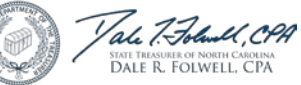

## **● Retrieve Member by Date**

The **Retrieve Member by Date** function allows an Employer to download only member ID numbers that were loaded as of the date entered. The Employer has the option of printing the result or downloading the file for future reference.

**Step 1—** Highlight to select **Download Member ID** from the drop-down menu under the **Reporting tab.** 

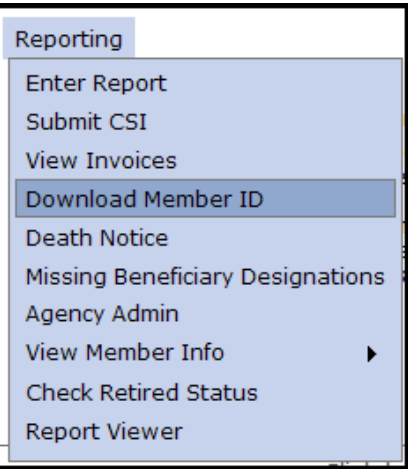

**Step 2—**The Select Agency box will appear if you have access to multiple agencies. If not, this step will

be skipped. Select the appropriate 5-digit agency code from the drop down box. Click

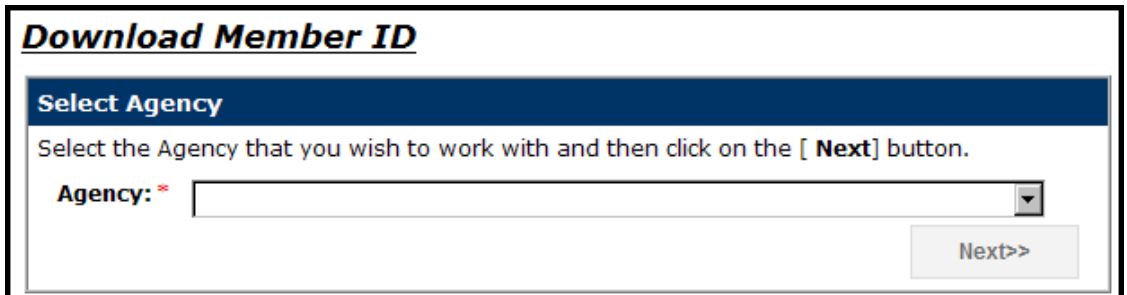

The **Member Details – Search Criteria** screen will appear.

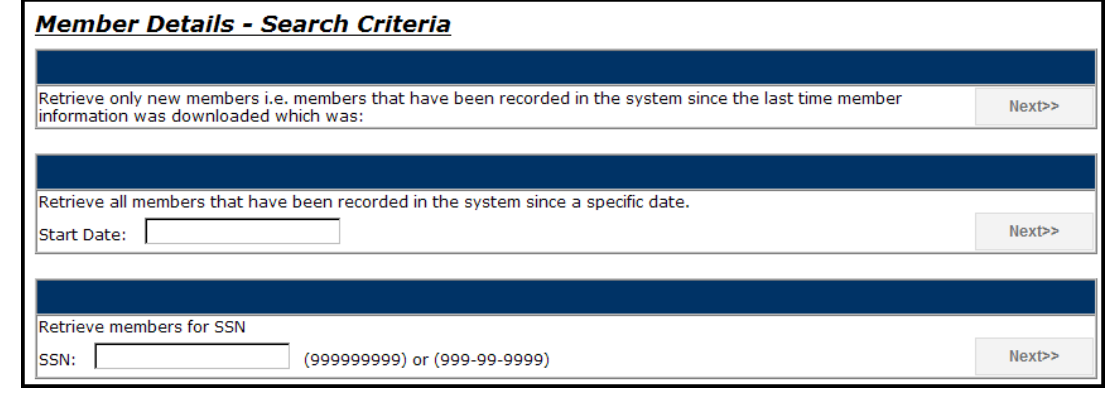

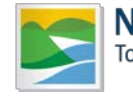

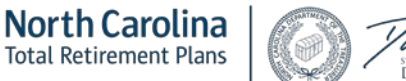

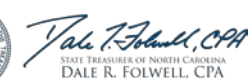

Next>>

**Step 3—**Enter a **Start Date** in the text box located in the **Retrieve Member by Date** field using MM/DD/YEAR format or select the date using the calendar icon that appears once you click in the box.

**Step 4—** Click **beside the Retrieve Members by Date** box located in the middle of the **Member Details – Search Criteria** screen.

The **Member Details** page will appear listing all new member ID numbers recorded since that date including the **Member ID, SSN, Name, Create Date** and **Download Date.**

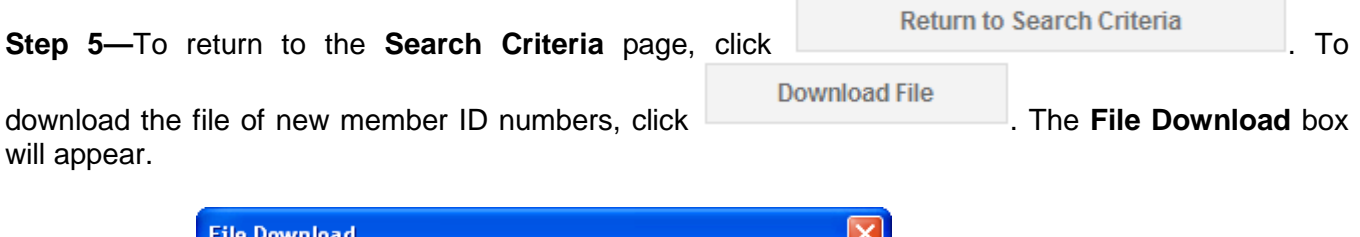

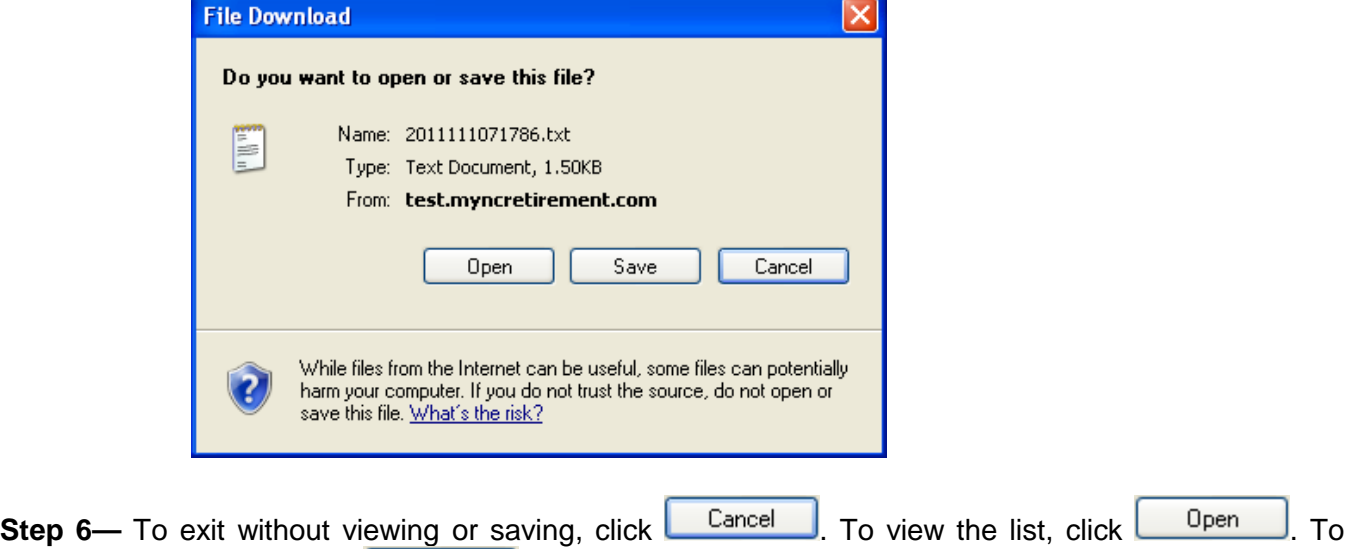

save this file locally, click  $\frac{Save}{\sqrt{S}}$ . The Save As box will appear. Save the file at the desired location. The **Download Complete** box will appear.

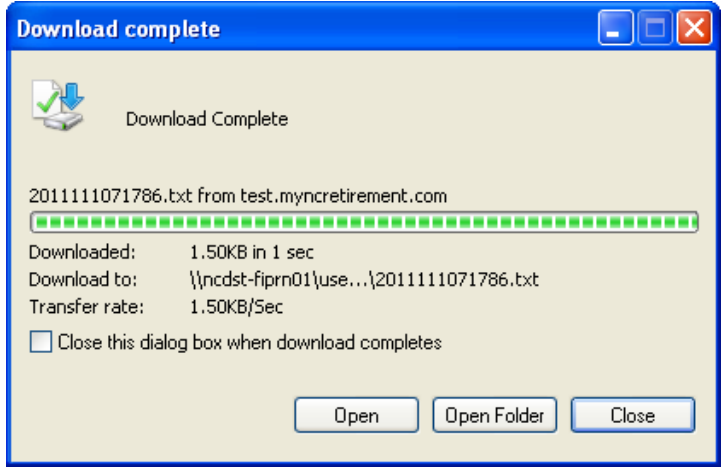

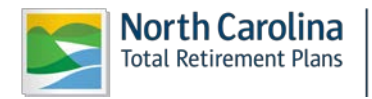

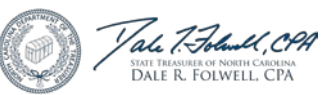

**Step 7—** Click to view the downloaded file. Click to go directly to the file  $\log$ location. Click  $\Box$  Close  $\Box$  to exit.

**Step 8—** To print the results, click on the **"Click here to view the printer friendly version of this page for your records"** link at the bottom of the page.

### **● Retrieve Members by SSN**

This function allows an Employer to download only the member ID number of the SSN entered. The Employer has the option of printing the results of this type of search or downloading the file for future reference.

**Step 1—** Highlight to select **Download Member ID** from the drop-down menu under the **Reporting tab.** 

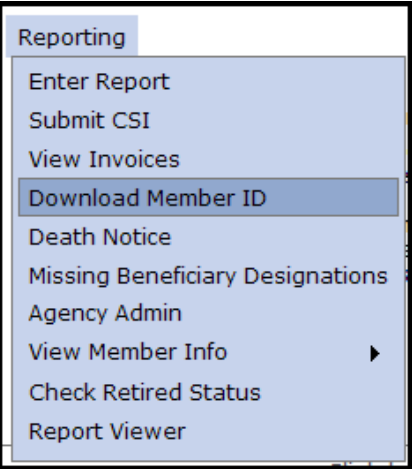

**Step 2—**The Select Agency box will appear if you have access to multiple agencies. If not, this step will

be skipped. Select the appropriate 5-digit agency code from the drop down box. Click

Next>>

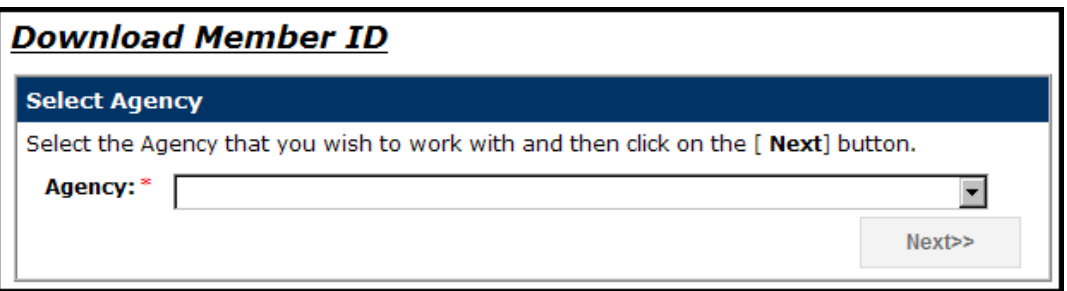

The **Member Details – Search Criteria** screen will appear.

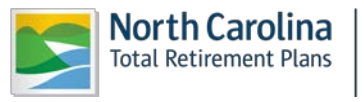

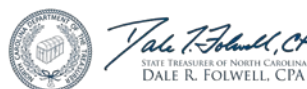

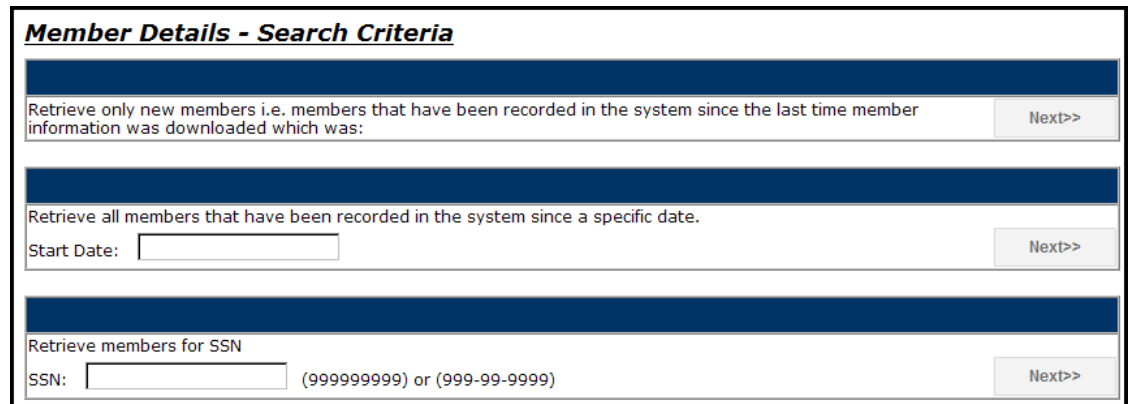

**Step 3—**Enter the employee's SSN in the **Retrieve Members by SSN** box.

Next>> **Step 4—** Click **beside the Retrieve Members by SSN** box located at the bottom of the **Member Details – Search Criteria** screen.

The **Member Details** page will appear listing the member information for the SSN including the **Member ID, SSN, Name, Create Date** and **Download Date.**

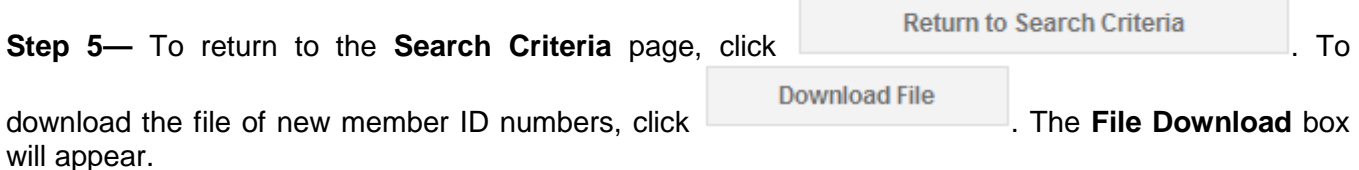

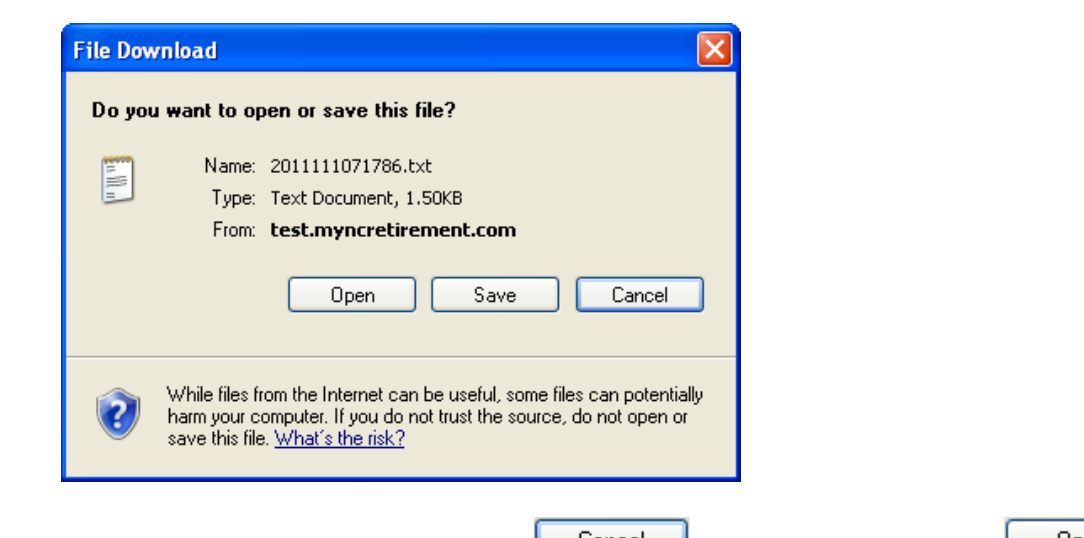

**Step 6—** To exit without viewing or saving, click **L** Cancel J. To view the list, click **L** Open J. To save this file locally, click  $\frac{Save}{\sqrt{S}}$ . The Save As box will appear. Save the file at the desired location. The **Download Complete** box will appear.

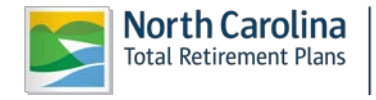

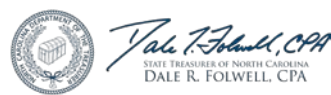

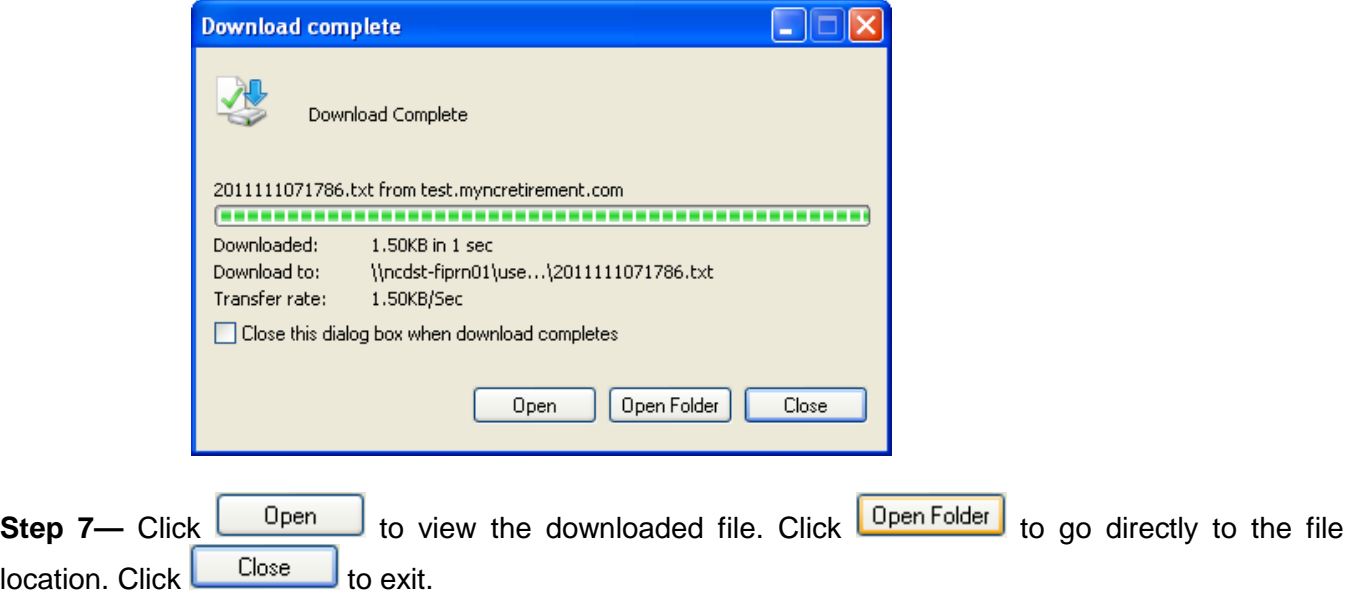

**Step 8—** To print the results, click on the **"Click here to view the printer friendly version of this page for your records"** link at the bottom of the page.

#### *2.6 Death Notice*

The Employer Self-Service Death Notice function allows an Employer to report the deaths of its members to the Retirement Systems Division without direct contact with RSD staff or personnel. The death information is then stored in the ORBIT record for the deceased member(s).

### **● Report a Death**

The Death Notice function allows an Employer to report the deaths of employees online. This function captures the employee's date of death; the name of the person reporting the death; and an Employer point of contact for questions that RSD may have regarding the deceased employee.

**Step 1—** Highlight to select **Death Notice** from the drop-down menu under the **Reporting tab.** 

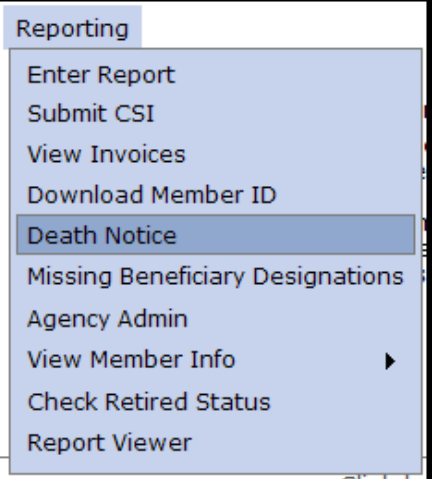

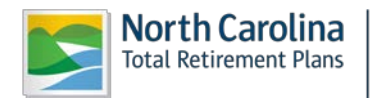

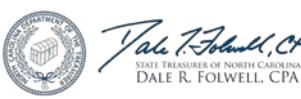

**Step 2—**The Select Agency box will appear if you have access to multiple agencies. If not, this step will

Next>>

be skipped. Select the appropriate 5-digit agency code from the drop down box. Click

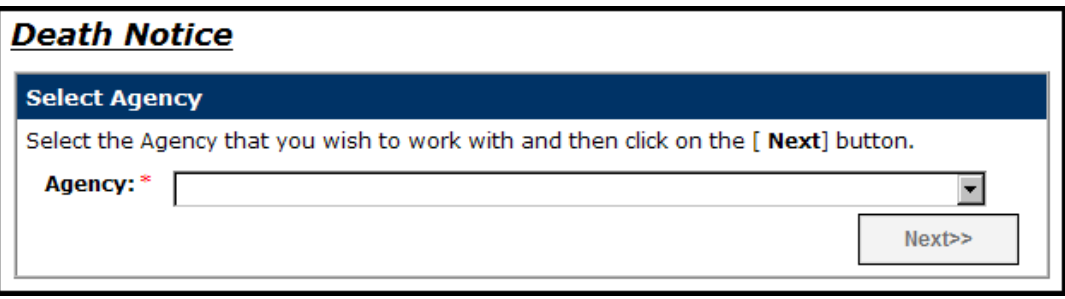

**Step 3—**Enter the SSN of the deceased employee. (**Note:** The Social Security number that is entered must be for an **active** employee of the Employer that is logged on to ORBIT. The SSN must also be a number that already exists in ORBIT.)

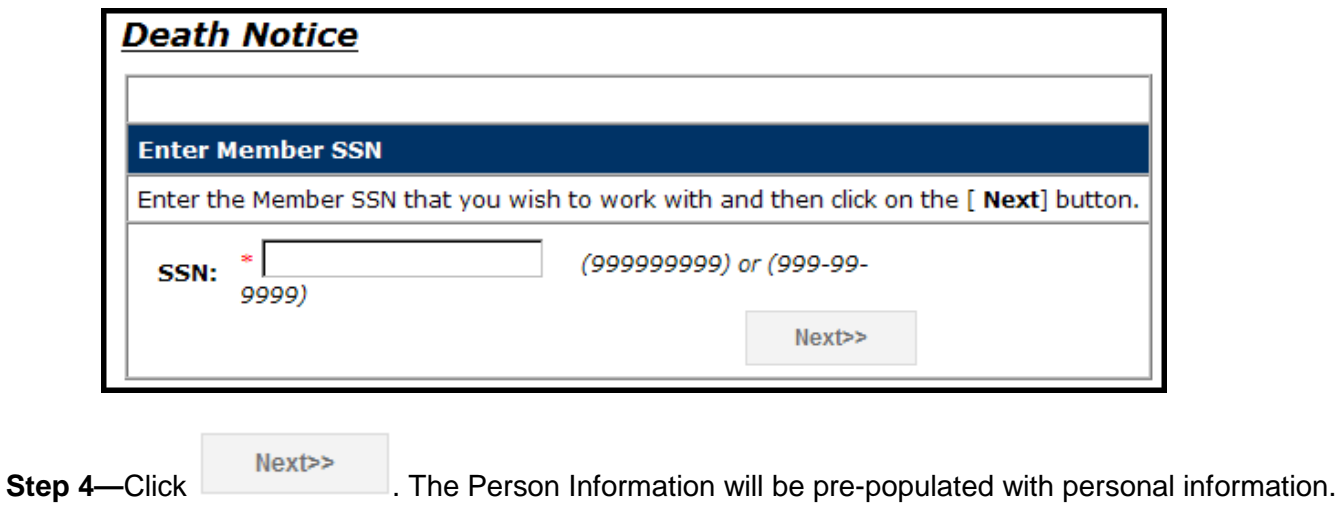

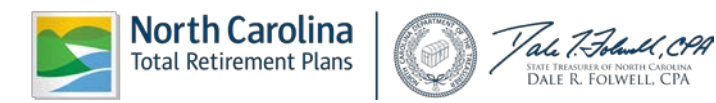

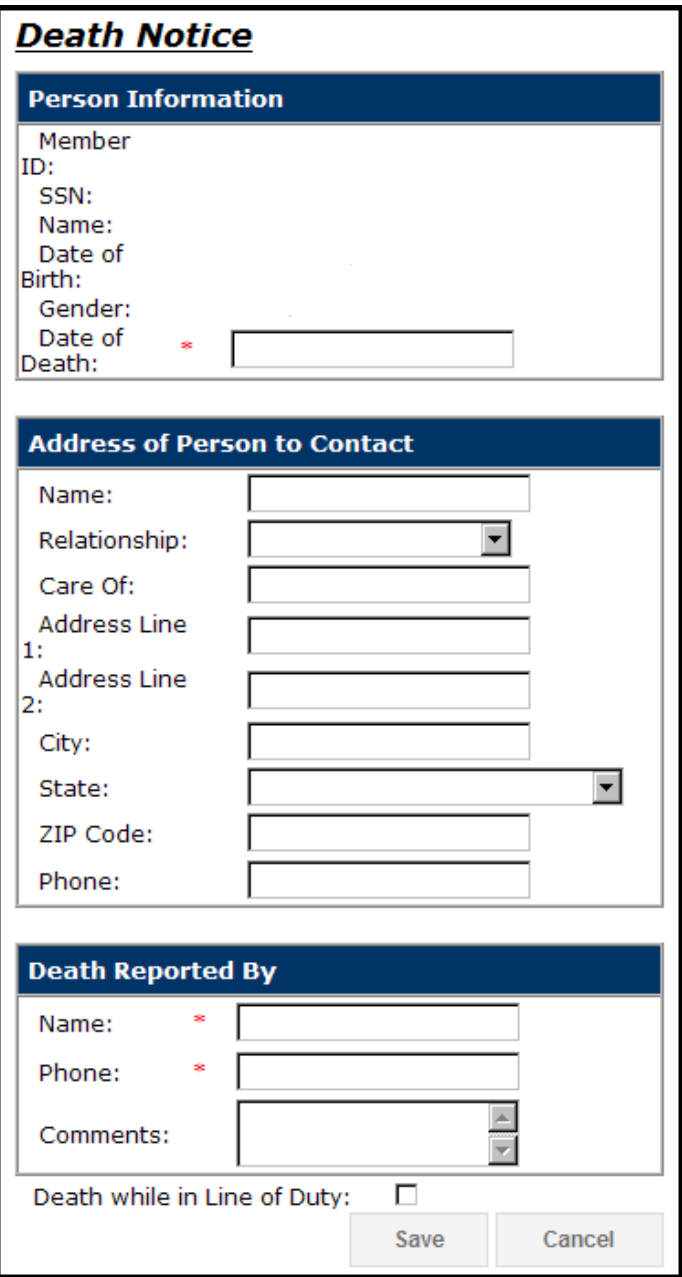

(**Note:** If Address Line 1--City, State, or Zip Code is already populated, the following fields are also required to be populated:

- Address Line 1
- City
- State
- Zip Code

Cancel

Click **Click** to return to the **Enter SSN** page.

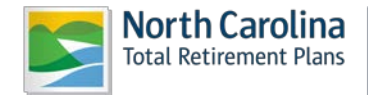

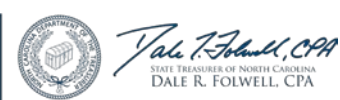

**Step 5—**Select the date of death by clicking in the Date of Death box, the **Calendar** pop up will appear defaulting to the current month. Use the left and right arrows to scroll to a different month. Click on the appropriate date and the date will appear in the box in the MM/DD/YYYY format.

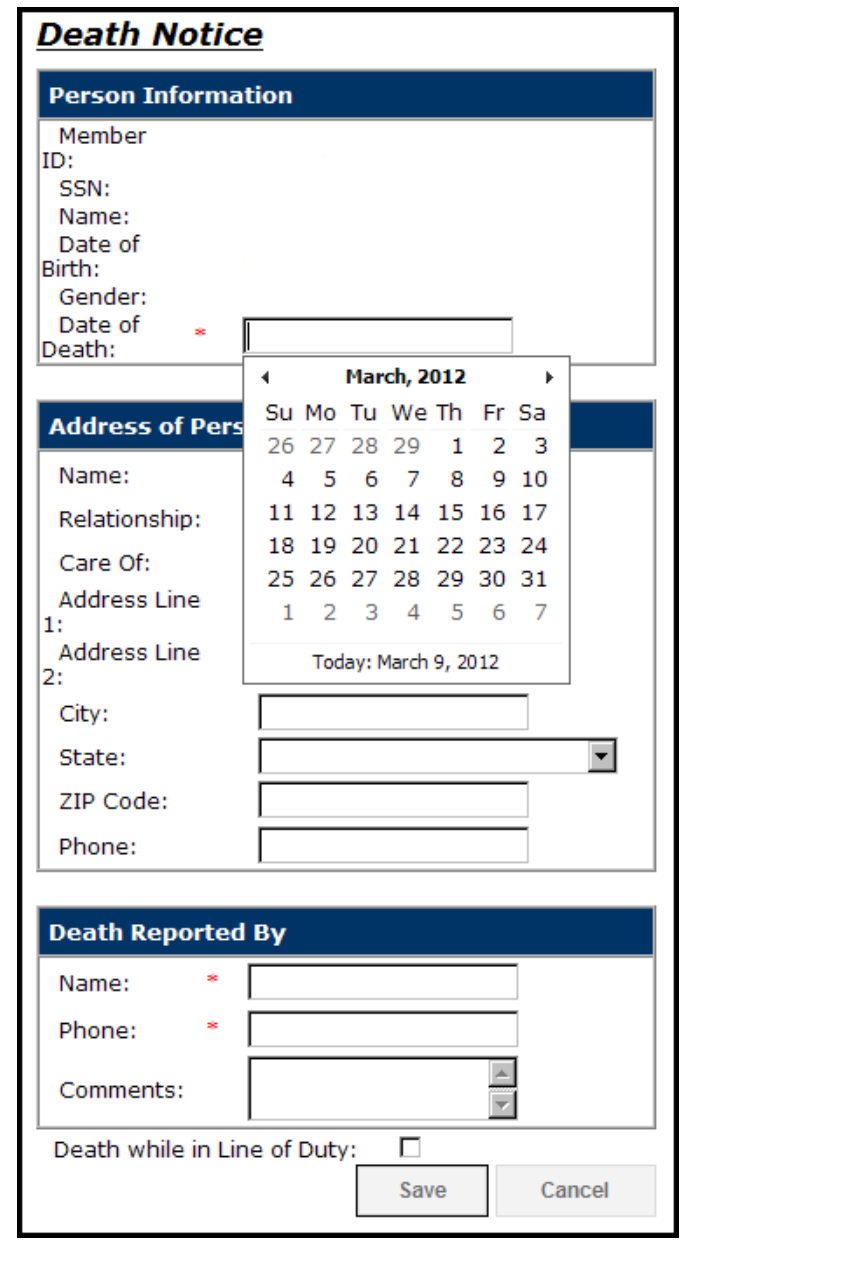

Save

**Step 6—Enter the remaining information in the corresponding fields and click when** when finished. The confirmation screen will appear. Click the **Return to Employer Home** link to return to the system Home Page.

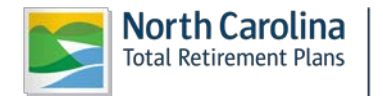

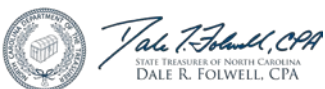

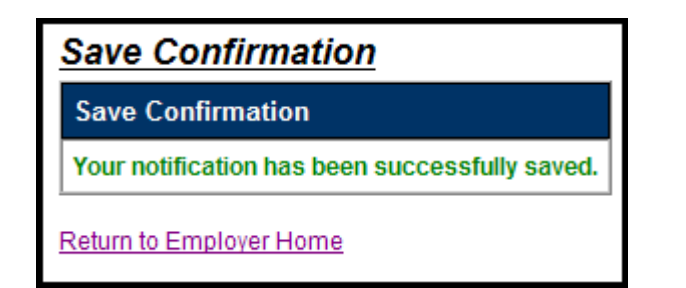

## **● View a Reported Death**

The Death Notice function also allows an Employer to view any reported deaths for its agency. This function captures the employee's name; date of death; the person who reported the death; and an Employer point of contact for any questions RSD may have regarding the deceased employee.

**Step 1—** Highlight to select **Death Notice** from the drop-down menu under the **Reporting tab.** 

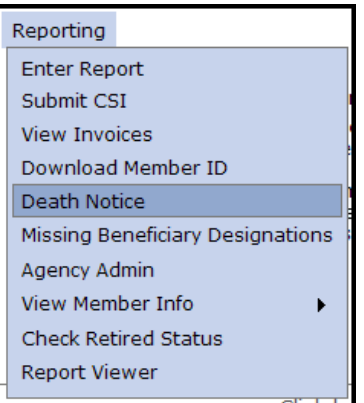

**Step 2—**The Select Agency box will appear if you have access to multiple agencies. If not, this step will

be skipped. Select the appropriate 5-digit agency code from the drop down box. Click **Next>>** 

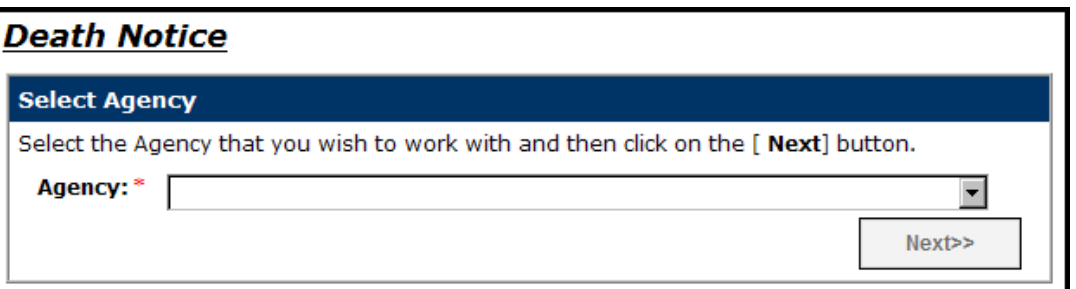

**Step 3—**Enter the SSN of the deceased employee. (**Note:** The Social Security number that is entered must be for an **active** employee of the Employer that is logged on to ORBIT. The SSN must also be a number that already exists in ORBIT.)

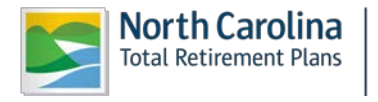

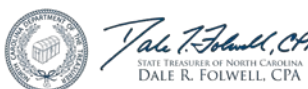

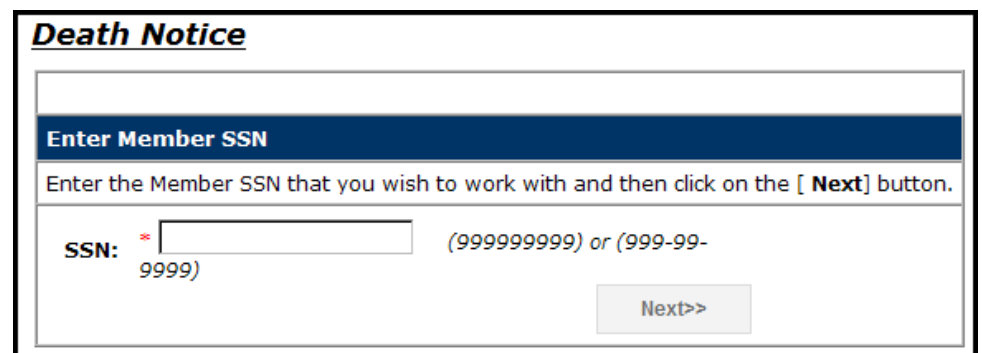

**Step 4—**Click **Next>>** . ORBIT will display this screen indicating that the employee's death has already been reported:

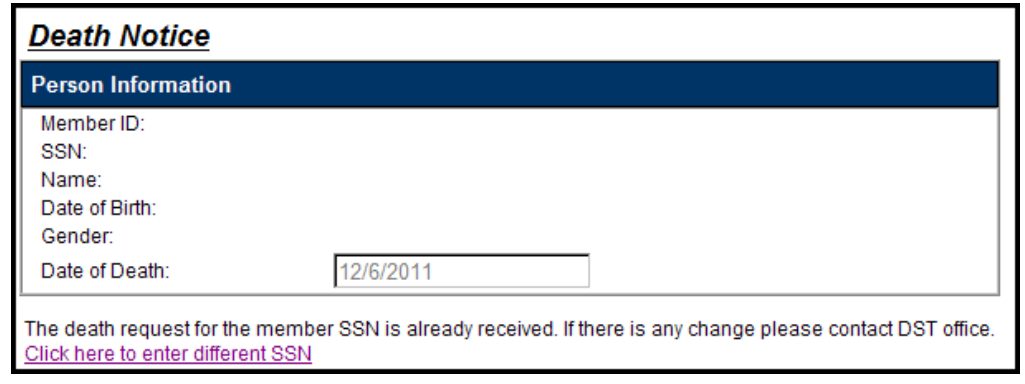

#### *2.7 Missing Beneficiary Designations*

This function of Employer Self-Service allows an Employer to view the members who have not yet designated a beneficiary for their retirement accounts. The Employer may then notify its employees that need to complete the necessary beneficiary designation forms; and, enables the Employer to keep an up-to-date record of this information.

**Step 1—** Highlight to select **Missing Beneficiary Designations** from the drop-down menu under the **Reporting tab.** 

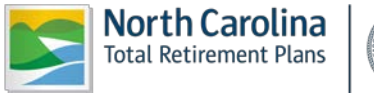

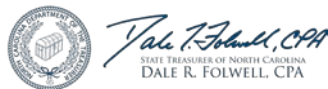

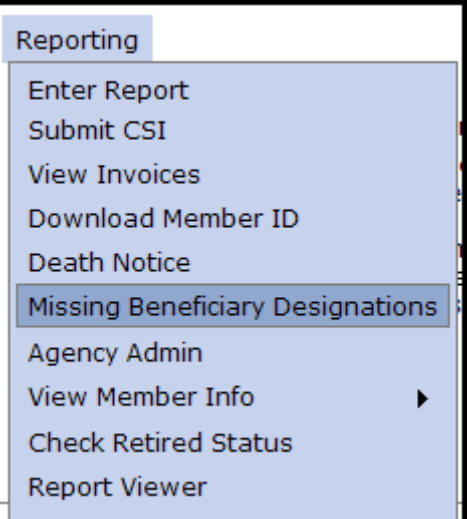

**Step 2—**The Select Agency box will appear if you have access to multiple agencies. If not, this step will

 $Next$ be skipped. Select the appropriate 5-digit agency code from the drop down box. Click . To include members that have not actively contributed in the last 6 months, check the checkbox.

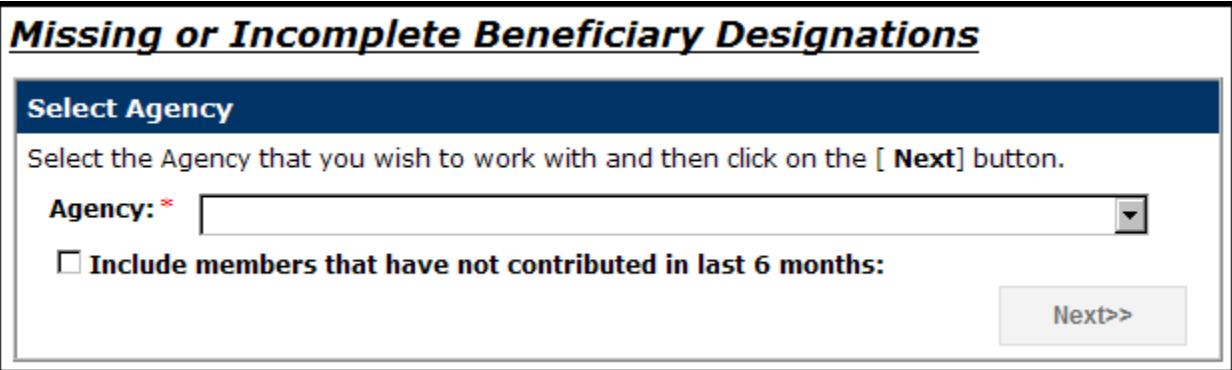

A list of employees that are missing beneficiary designation forms as of today will appear including **Member ID, Name, SSN, Date of Birth** and **Date of Hire**.

**Step 3—**To remove the members that have not contributed in the last 6 months, click the checkbox to

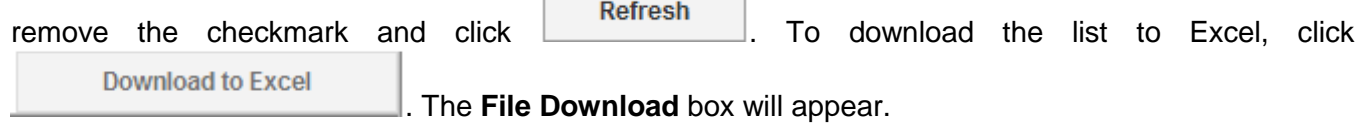

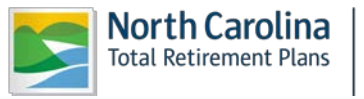

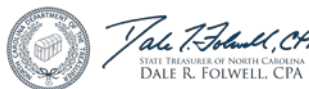

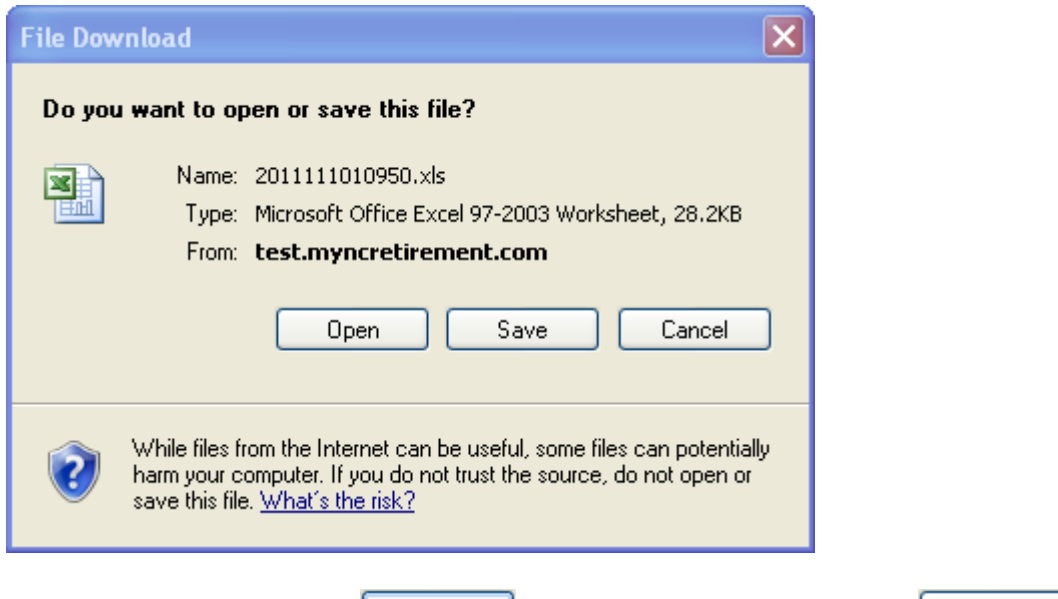

**Step 4—**To exit without viewing or saving, click **L** Cancel J. To view the list in Excel, click <sup>Dpen</sup> To save this file locally, click  $\Box$  Save  $\Box$ . The Save As box will appear. Save the file at the desired location. The Download Complete box will appear.

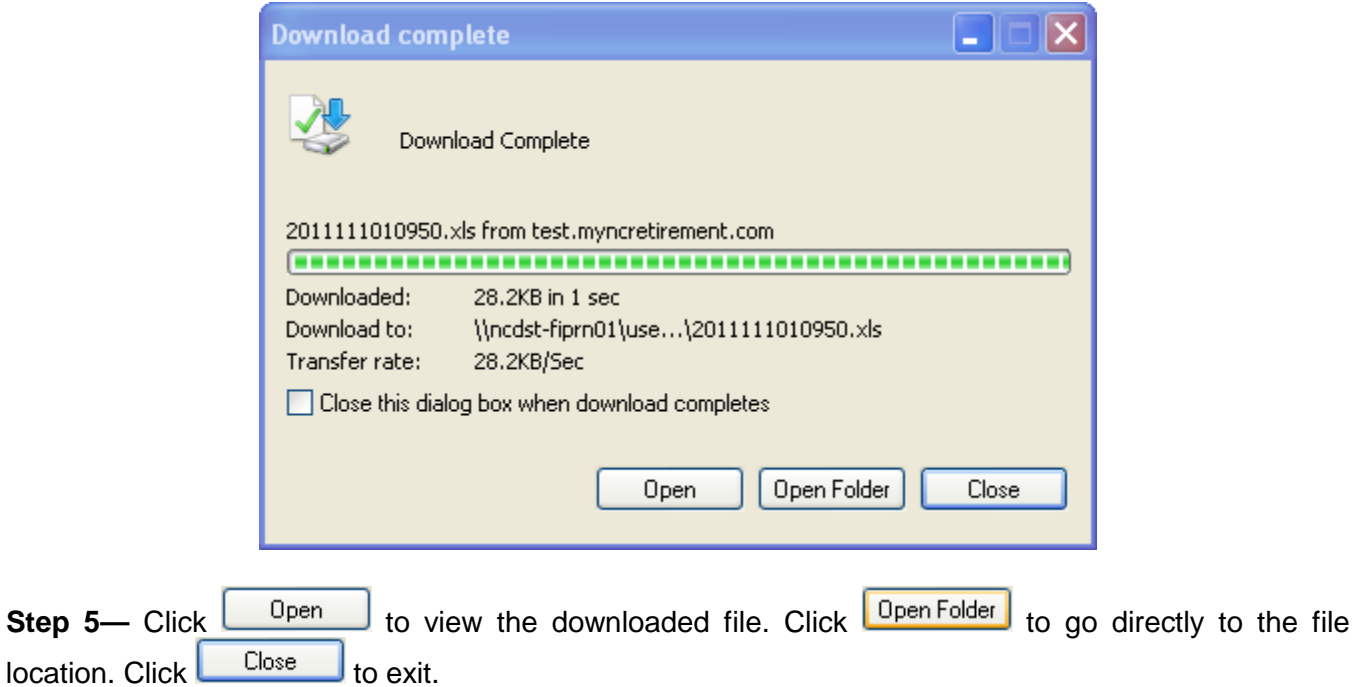

**Step 6—** To print the results, click on the **"Click here to view the printer friendly version of this page for your records"** link at the bottom of the page. After printing the report, click the **Return to Normal Format** link.

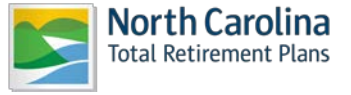

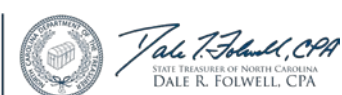

#### *2.8 Agency Administration*

The Agency Administration function of Employer Self-Service allows an Employer to manage its own user registration, as well as the level of access its employees have to the system independent of RSD. The functions available to the Employer include: adding new users, assigning or changing roles of users, and deleting users.

Certain Employers may be responsible for submitting the monthly ORBIT reports for more than one agency. Each agency's access information for Employee Self-Service is maintained through the ORBIT line of business application. Each user will be assigned to the agency(s) access information by the Super User.

#### **Only users with the role of Super User will have access to the Agency Administration function.**

### **● View a List of Users**

This function allows the Employer to view a list of users for a specified agency.

**Step 1—** Highlight to select **Agency Admin** from the drop-down menu under the **Reporting tab.**

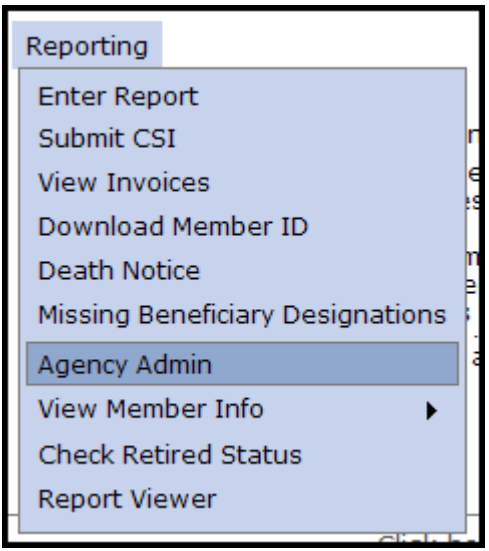

**Step 2—**The Select Agency box will appear if you have access to multiple agencies. If not, this step will

be skipped. Select the appropriate 5-digit agency code from the drop down box. Click

Next>>

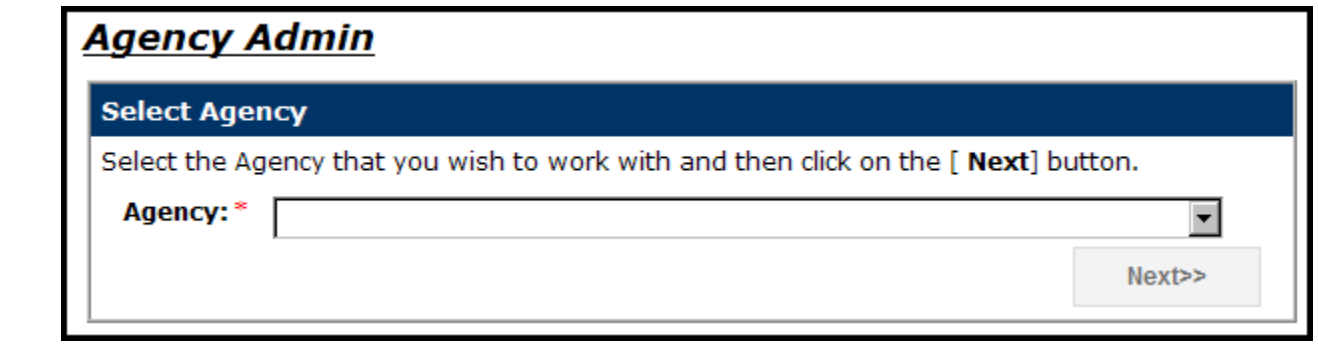

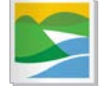

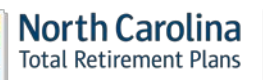

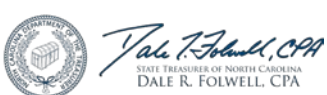

ORBIT will then display all users who have access to this agency on the Employer Self Service website showing Details, User Name and Role.

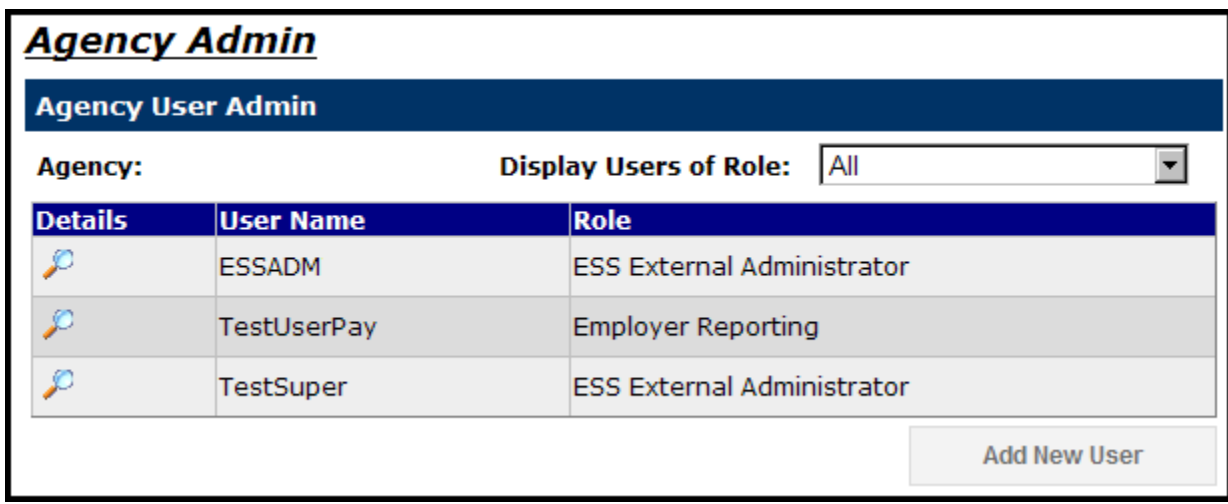

### **● Add a New User**

Employers have the ability to add new users to the System.

**Step 1—** Highlight to select **Agency Admin** from the drop-down menu under the **Reporting tab.**

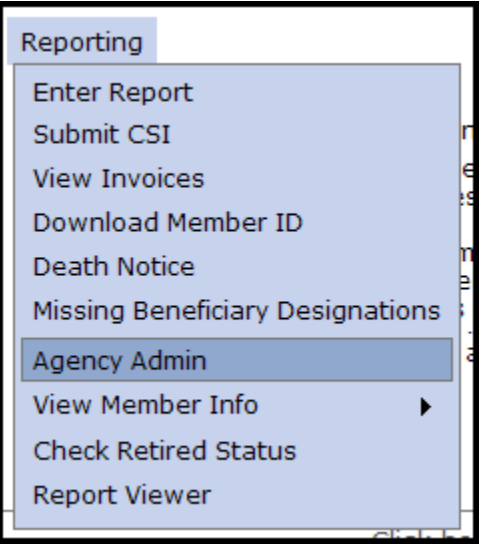

**Step 2—**The Select Agency box will appear if you have access to multiple agencies. If not, this step will be skipped. Select the appropriate 5-digit agency code from the drop down box. Click **Next>>** 

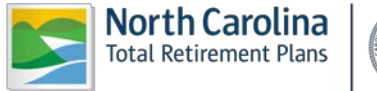

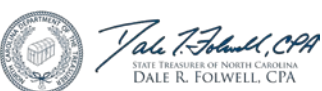

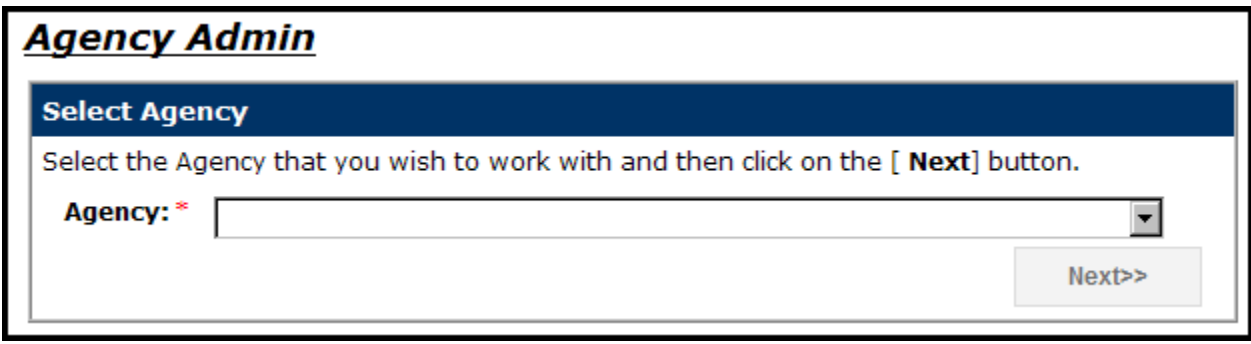

ORBIT will display all users that have access to this specific agency on the Employer Self-Service website.

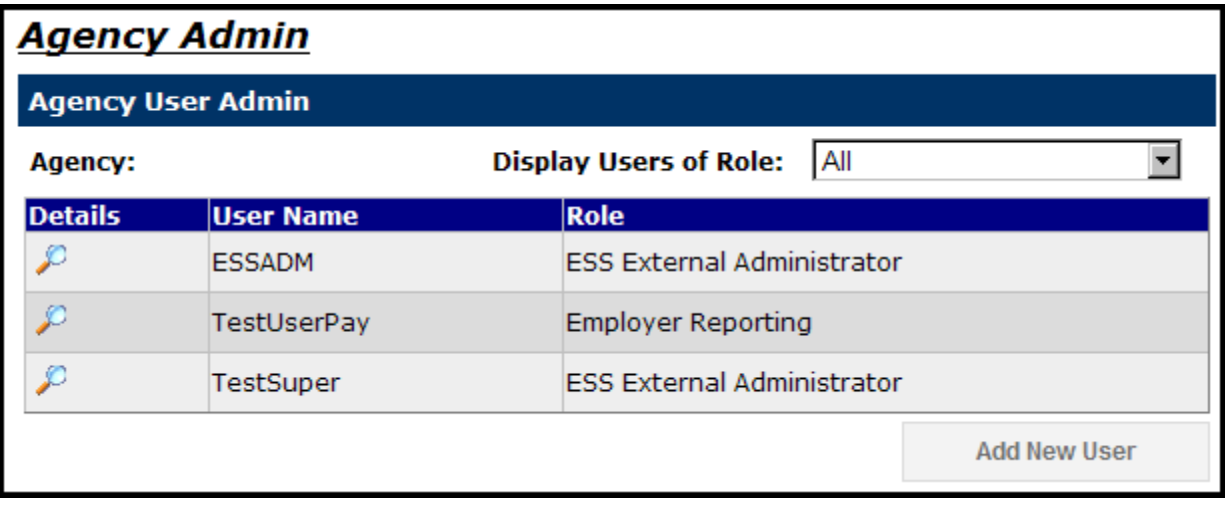

**Add New User** 

**Step 3—**To add a new user, click **let all and interest in the bottom right of the screen.** 

**Step 4—**Enter the **User Name** and **Password** in the space provided, as well as a **Password** in the **Confirm Password** field. Please note: the **User Name** cannot have any spaces or symbol characters. The **Password** needs to be at least 8 characters in length.

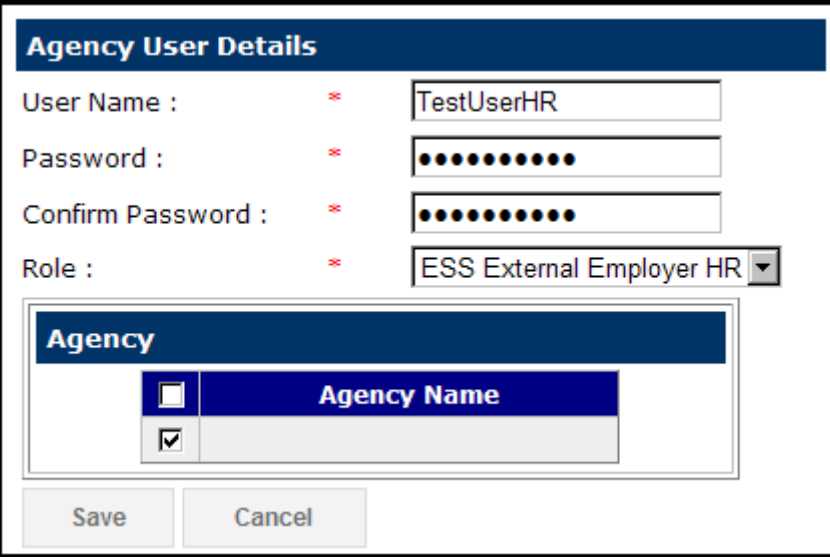

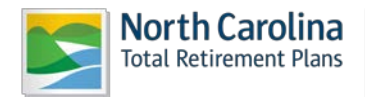

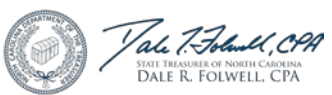

**Step 5—**Select from the **Role** drop-down menu. The roles include:

- Employer Reporting This role is for the contact responsible for generating and submitting the ORBIT Payroll Report and CSI Payment. It provides access to all menu items the HR role has plus **Enter Report** and **Submit CSI**.
- ESS External Administrator This role is the Agency Super User and has access to the entire Employer Self Service menu including **Agency Admin**.
- ESS External Employer HR This role is for Agency HR users. It provides access to **View Invoices, Download Member ID, Death Notice, Missing Beneficiary Designations, View Member Info, Check Retired Status and Report Viewer.**

**Step 6—**Choose the agency (or agencies) that the new user may access by clicking the **Check Boxes**  beside the available corresponding agencies.

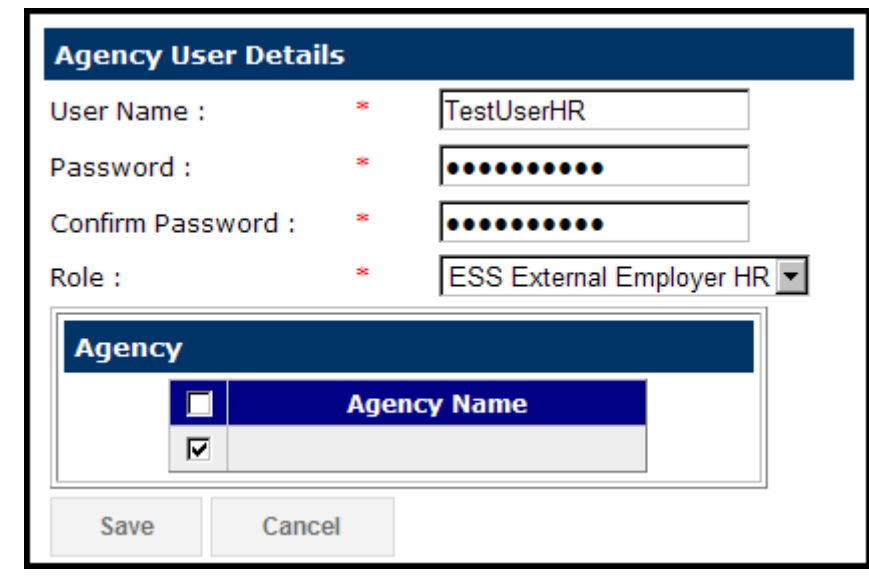

Save Cancel **Step 7—Click when finished. Or click the state of exit without adding a new user.** The screen will return to the main **Agency Admin** page and display the new user (if applicable).

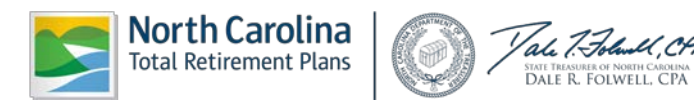

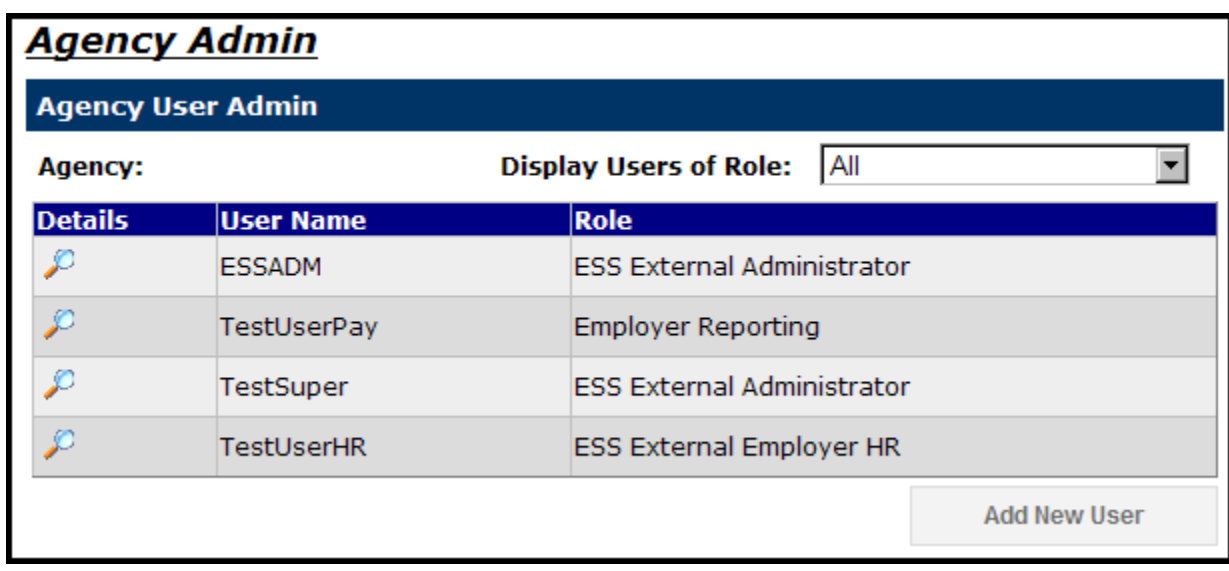

Click on the  $\mathcal P$  next to the user to view the information that has been entered.

(**Note:** ORBIT will allow an Employer to change only the **Role** of the **User**—not the **User Name** once the user has been saved.)

## **● Update User Role and/or Agency Access**

Once the Employer has successfully logged on to the Employer Self-Service website, the Employer will have the capability to update user access in the system from either the ESS **Super User** to **Employer User** or vice versa.

**Step 1—** Highlight to select **Agency Admin** from the drop-down menu under the **Reporting tab.**

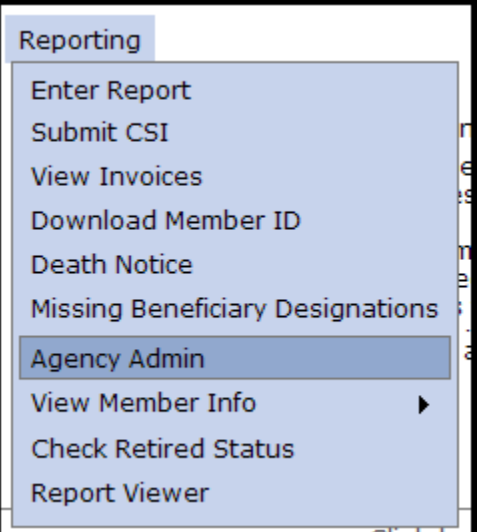

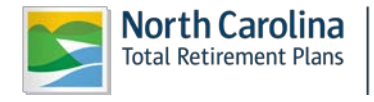

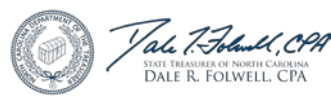

**Step 2—**The Select Agency box will appear if you have access to multiple agencies. If not, this step will

be skipped. Select the appropriate 5-digit agency code from the drop down box. Click **Next>>** 

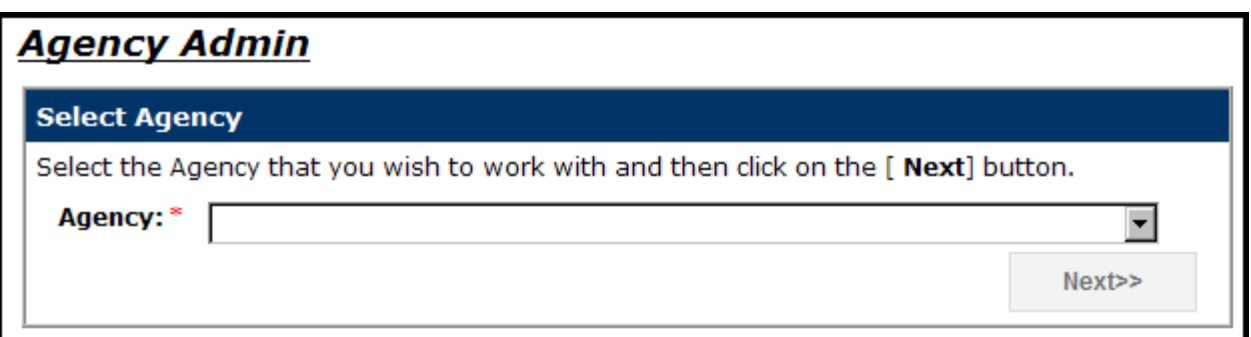

ORBIT will then display all users that have access to this specific agency on the Employer Self-Service website.

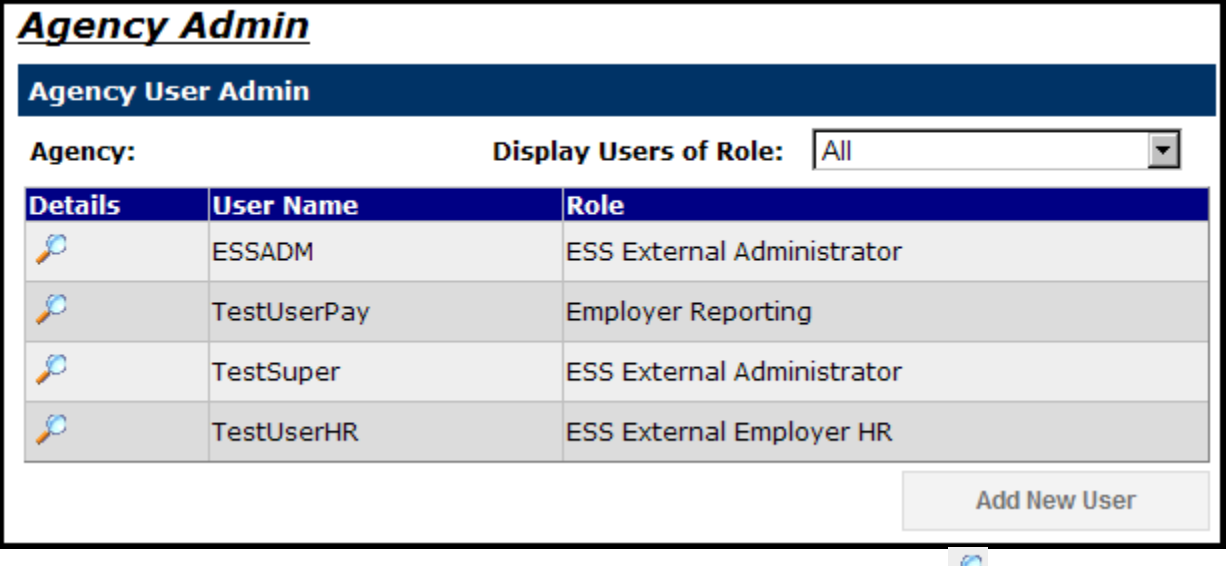

**Step 3—To update a User's Role or Agency Access, click on the <b>next to the user**. The Agency User Details screen will appear.

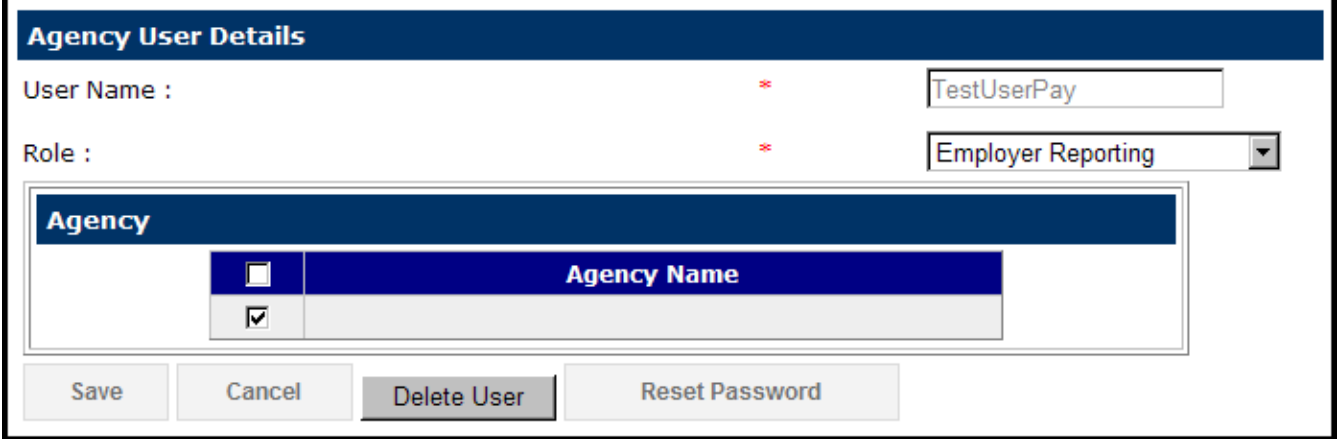

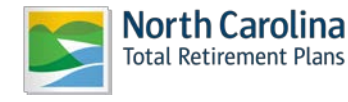

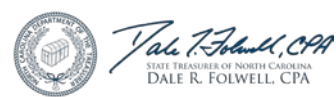

**Step 4—**To select a different **User Role,** select a different **User Role** from the drop-down menu that corresponds to the role field.

**Step 5—** The list of agencies to select from is based on the Employer's access as the Administrator. Choose the agency (or agencies) by clicking the **Check Boxes** beside the available corresponding agencies.

Cancel Save **Step 6—** Click when finished. Or click to exit without adding a new user. The screen will return to the main **Agency Admin** page and display the updated Role.

### **● Reset a User Password**

Once successfully logged into the Employer Self-Service website, an Employer has the ability to reset a password for a User who has forgotten their password. The Employer also has the capability of resetting their password.

The steps shown below explain how to reset a password in the Employer Self-Service website using the **Agency Administration** link.

**Step 1—** Highlight to select **Agency Admin** from the drop-down menu under the **Reporting tab.**

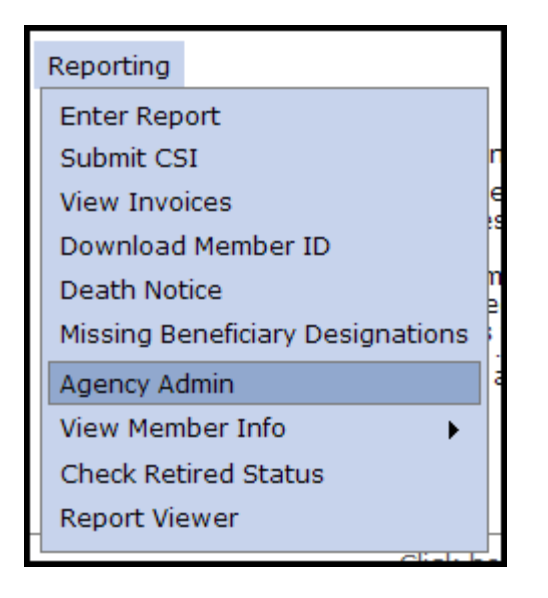

**Step 2—**The Select Agency box will appear if you have access to multiple agencies. If not, this step will Next>> be skipped. Select the appropriate 5-digit agency code from the drop down box. Click .

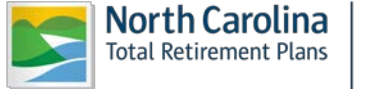

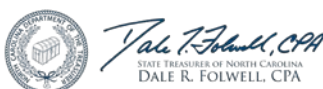

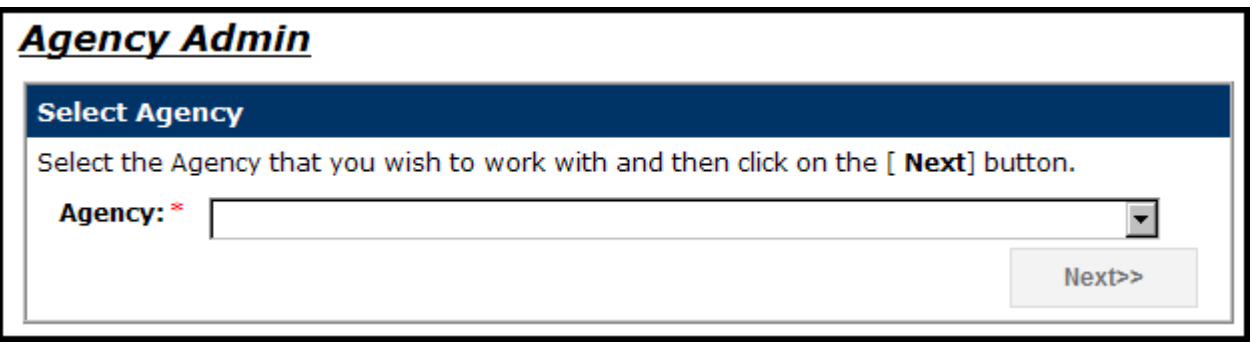

ORBIT will display all users with access on the Employer Self-Service website.

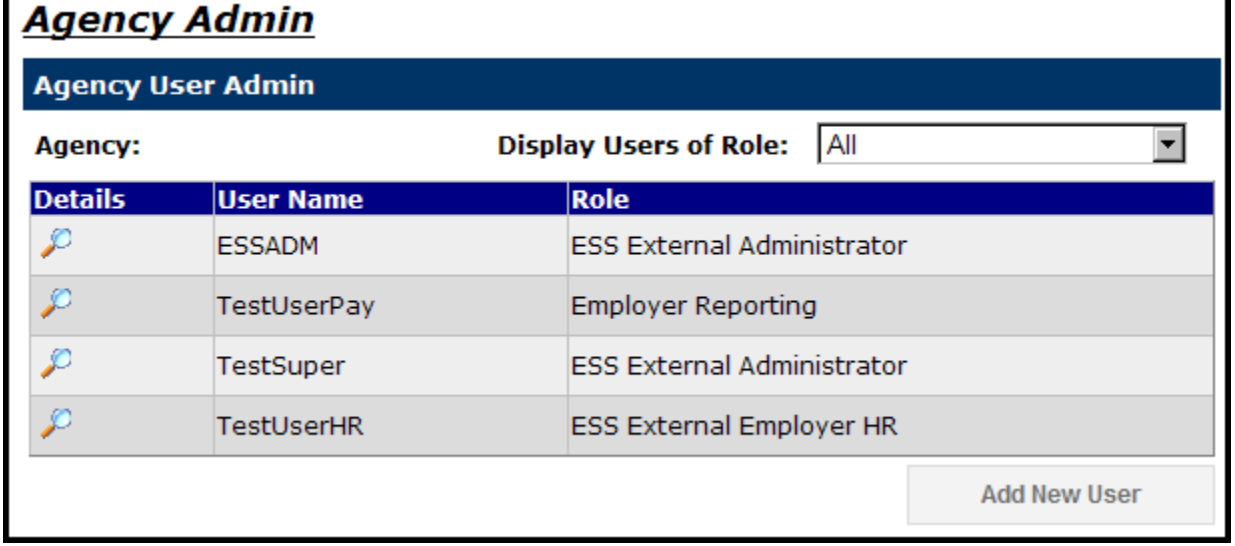

**Step 3—To reset a User's password**, click on the **C** next to the user. The Agency User Details screen will appear.

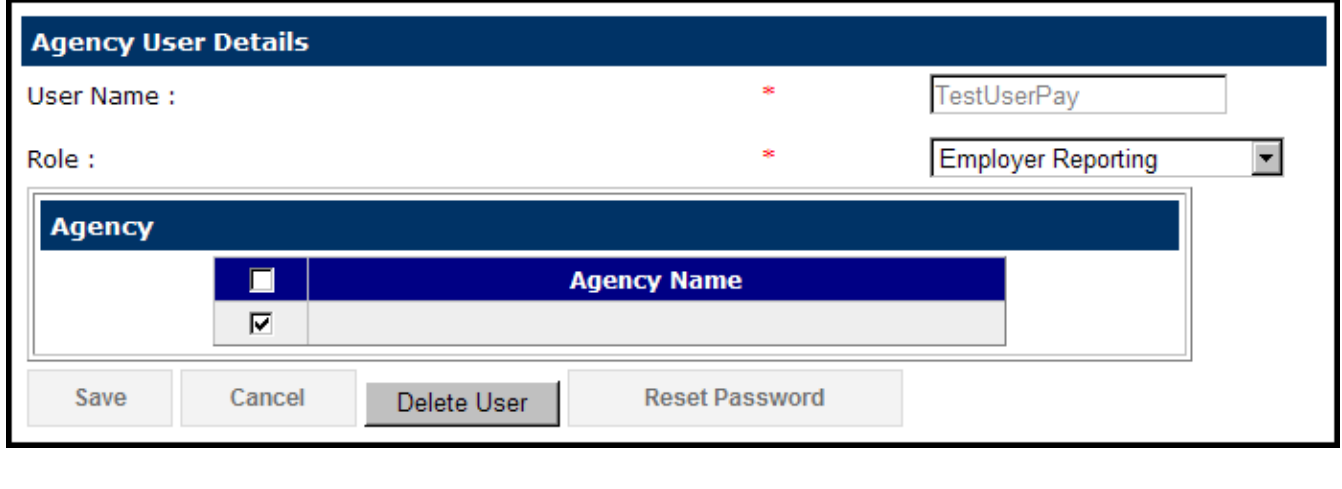

**Step 4—**Scroll down to the bottom of the page, and **click** .

**Reset Password** 

**Step 5—**Enter the new password for the User in the **Password** and **Confirm Password** text boxes.

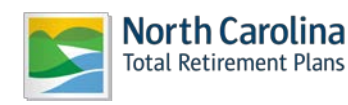

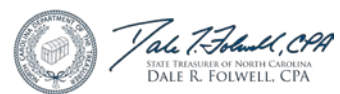

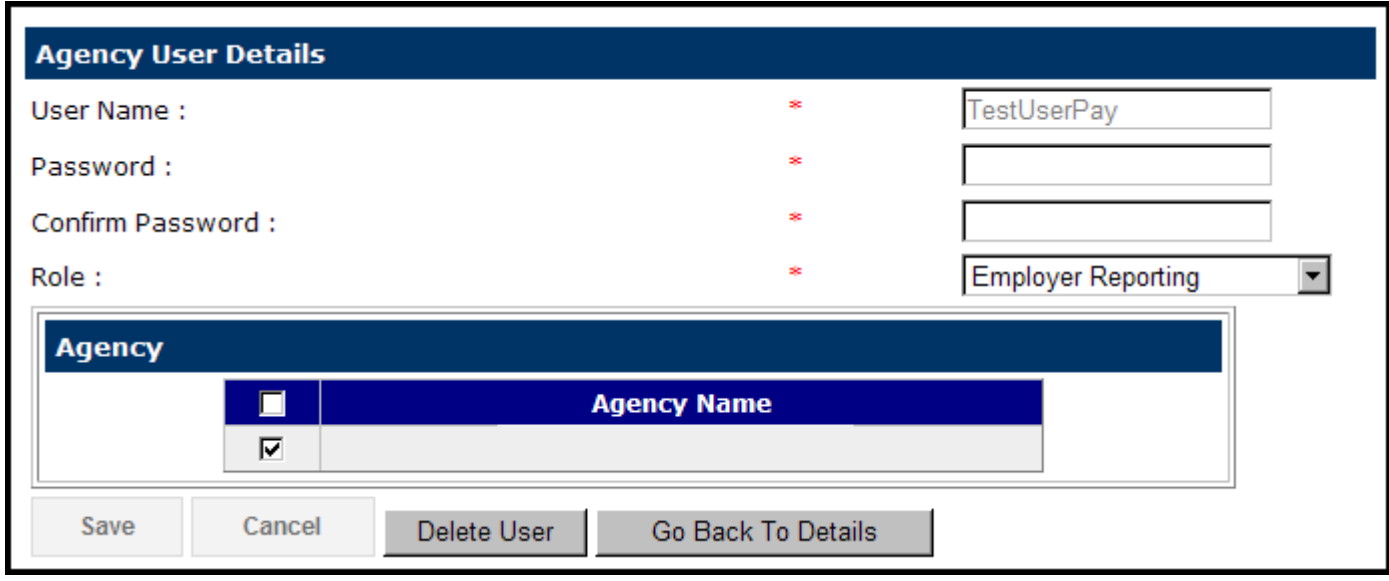

To navigate back to the **Agency User Details** page without making changes, scroll down to the bottom

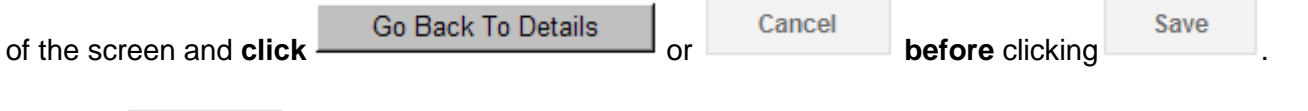

Save Or **click** to reset the password**. After** the password has been changed, the main **Agency Admin** page will appear.

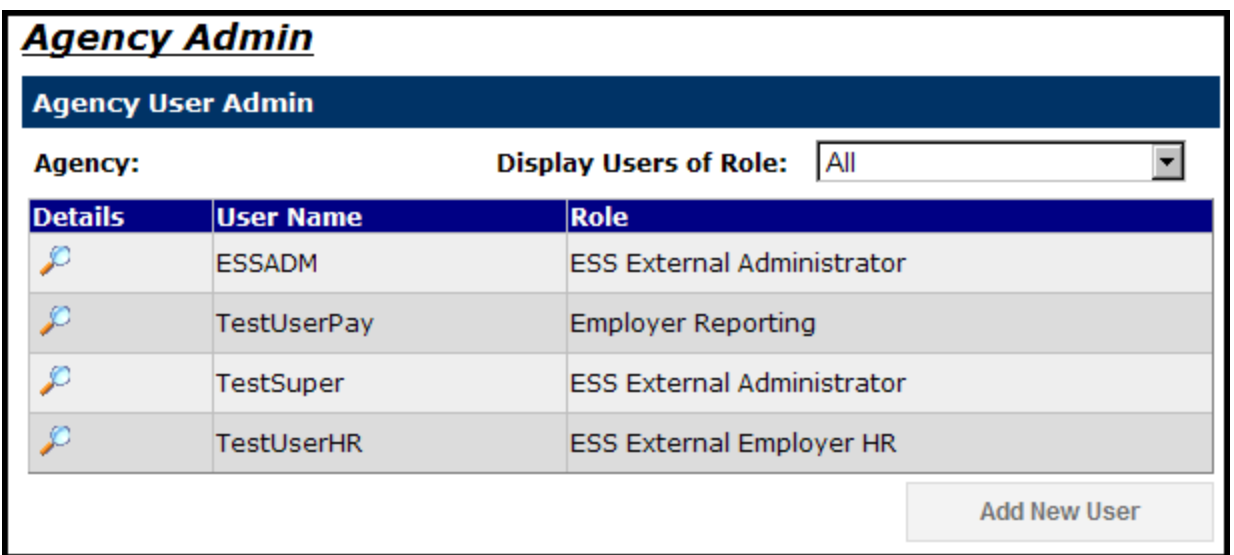

## **● Delete a User**

Once successfully logged into the Employer Self-Service website, an Employer has the ability to delete any User in the system. Once the User has been deleted, the User will no longer have access to the Agency's information on the website.

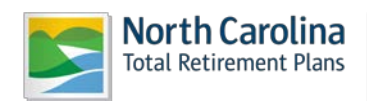

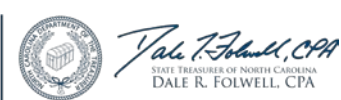

The steps shown below explain how an Employer may delete a User from the ESS website using the **Agency Administration** link.

**Step 1—** Highlight to select **Agency Admin** from the drop-down menu under the **Reporting tab.**

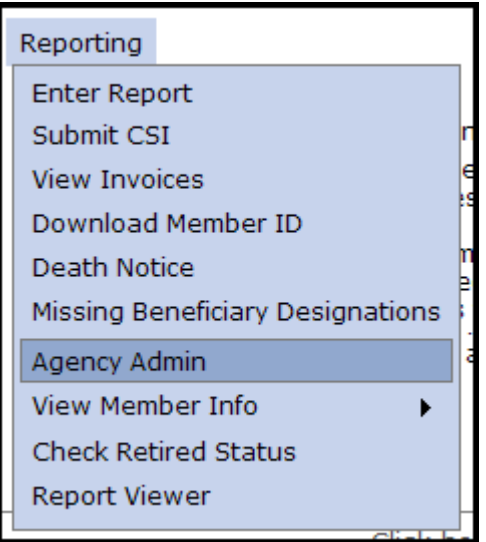

**Step 2—**The Select Agency box will appear if you have access to multiple agencies. If not, this step will

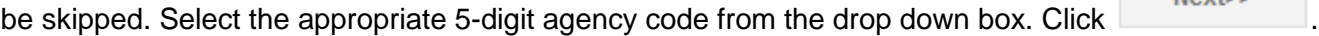

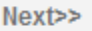

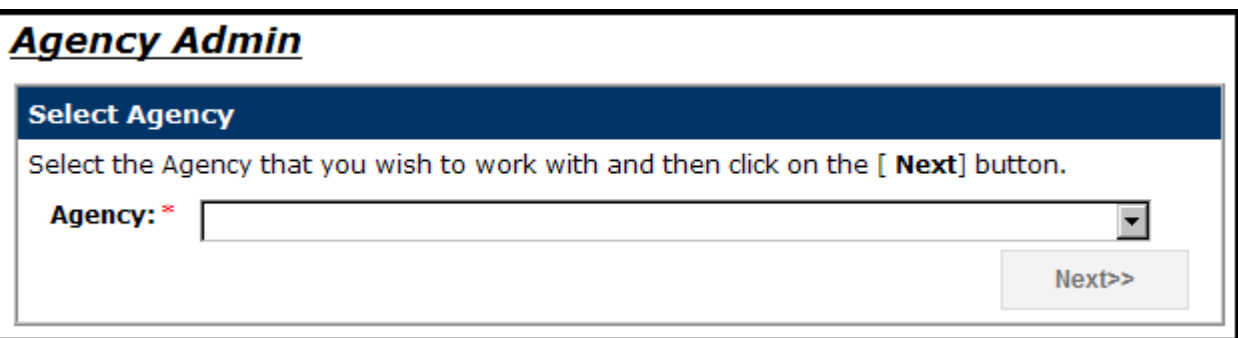

ORBIT will display all users with access on the Employer Self-Service website.

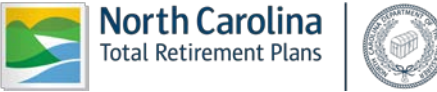

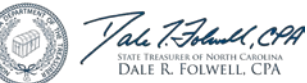

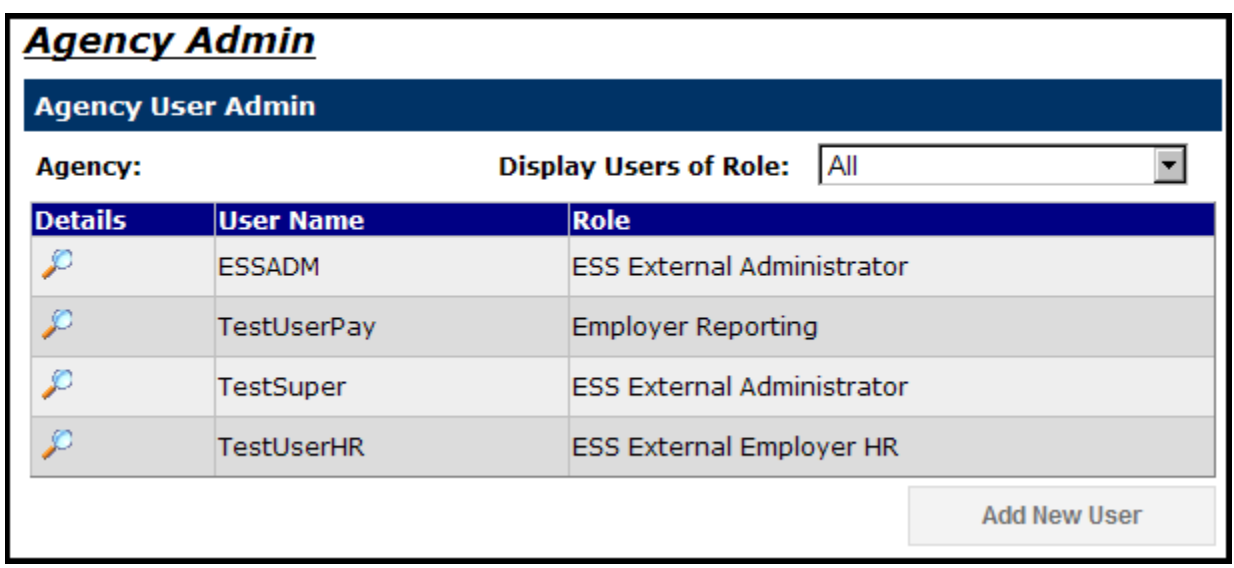

**Step 3—To delete an User**, click on the **D** next to the user. The Agency User Details screen will appear.

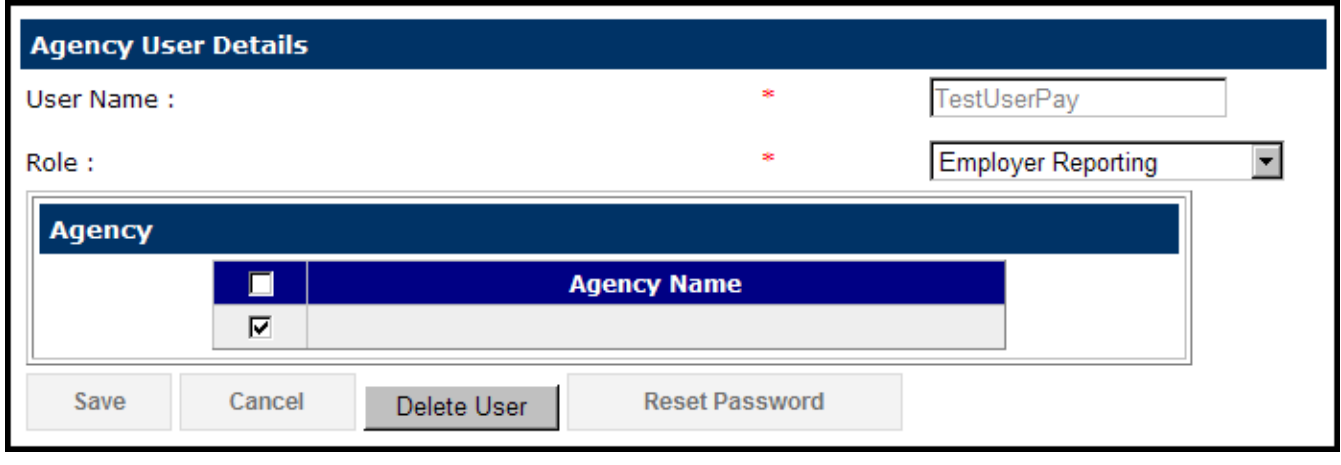

**Step 4—**Scroll down to the bottom of the page, and **click** Delete User **The confirmation screen will** appear.

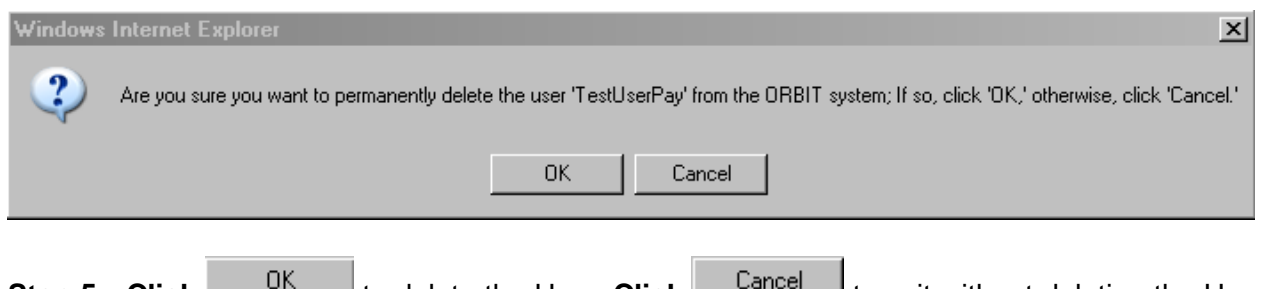

**Step 5—Click**  $\frac{U_{\text{max}}}{U_{\text{max}}}$  to delete the User. Click  $\frac{U_{\text{max}}}{U_{\text{max}}}$  to exit without deleting the User. Once the User has been deleted, the main **Agency Admin** page will appear and the deleted User will no longer be listed.

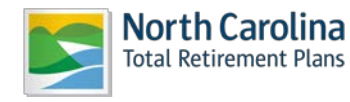

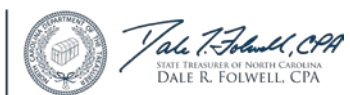

#### *2.9 View Member Info*

Employer Self-Service allows an Employer to view the employee information of those who work for a specific agency. Through the ESS website, an Employer may answer general account information questions regarding its employees.

## **● View an Employee's Membership Info**

The Employer Self-Service website allows an Employer to view the membership information of its active employees.

**Step 1—** Highlight to select **View Member Info** from the drop-down menu under the **Reporting tab.**  Then, highlight **View Membership Info.**

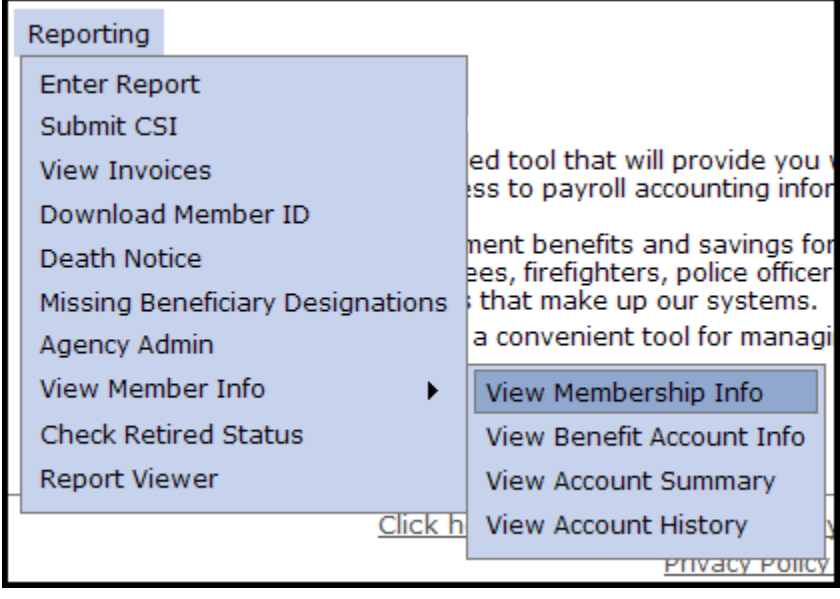

**Step 2—**The View Membership Info screen will appear. Enter the Member Social Security Number of Next>> interest and click .

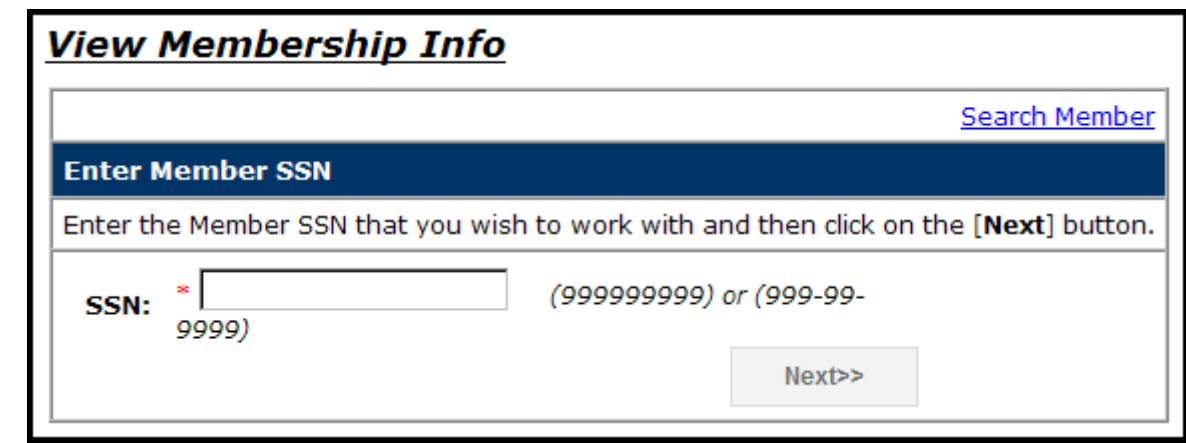

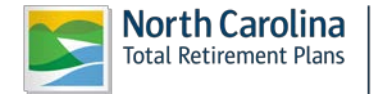

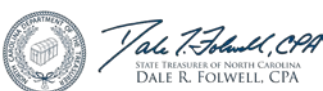

**Step 3—** The Member's Membership Info will appear. Another way to navigate between the screens is to click directly on the links at the top of the page: **Membership Status> Beneficiaries>Service Summary>Contribution History.**

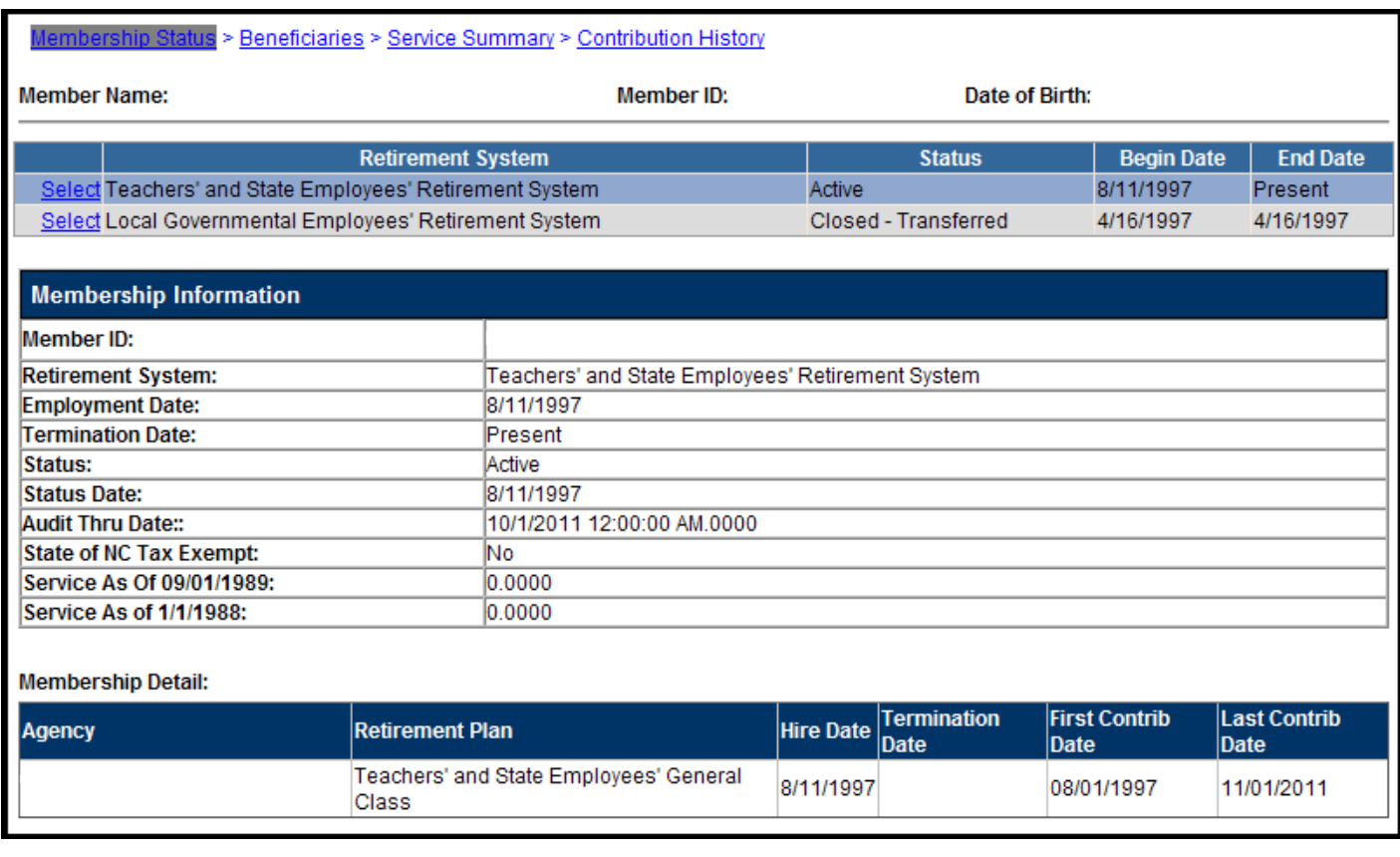

**Step 4—**Any service purchases available to the member will be shown at the bottom of the screen. An Employer should click on the **here** button under the **Services available for purchase section** to learn more about service purchases.

## **● View Benefit Account Info**

Employer Self-Service allows an Employer to view employees' benefit account information of retired employees.

**Step 1—** Highlight to select **View Member Info** from the drop-down menu under the **Reporting tab.** 

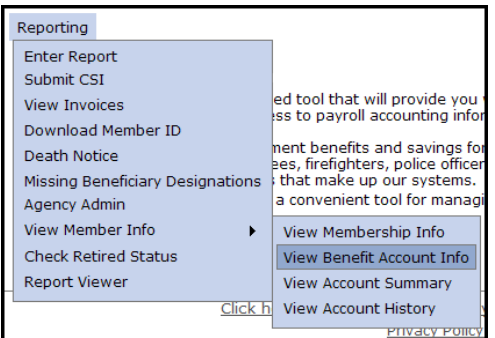

Then, highlight **View Benefit Account Info.**

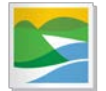

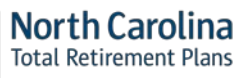

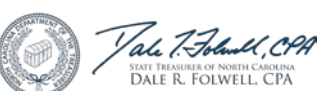

**Step 2—**The View Benefit Account Info screen will appear. Enter the Member Social Security number

of interest and click .

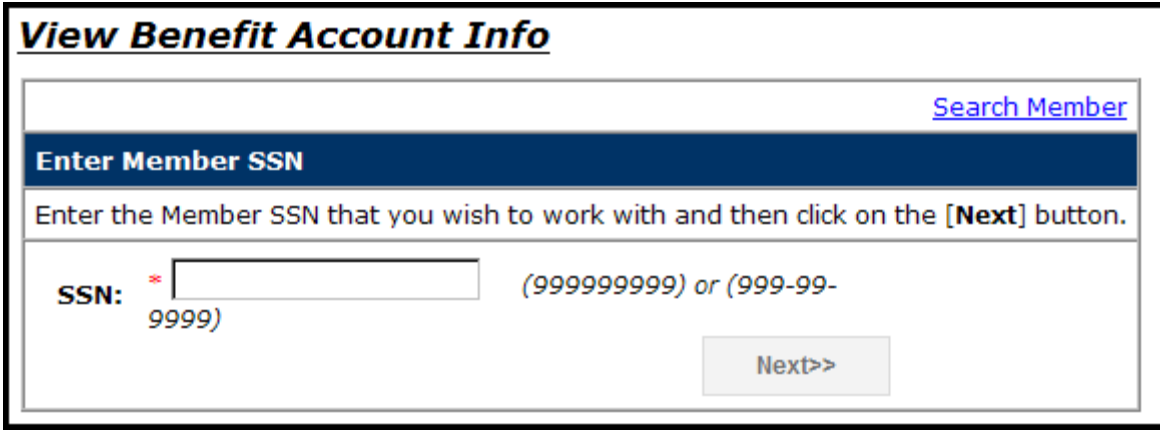

**Step 3—**The **Benefit Account History** screen will appear.

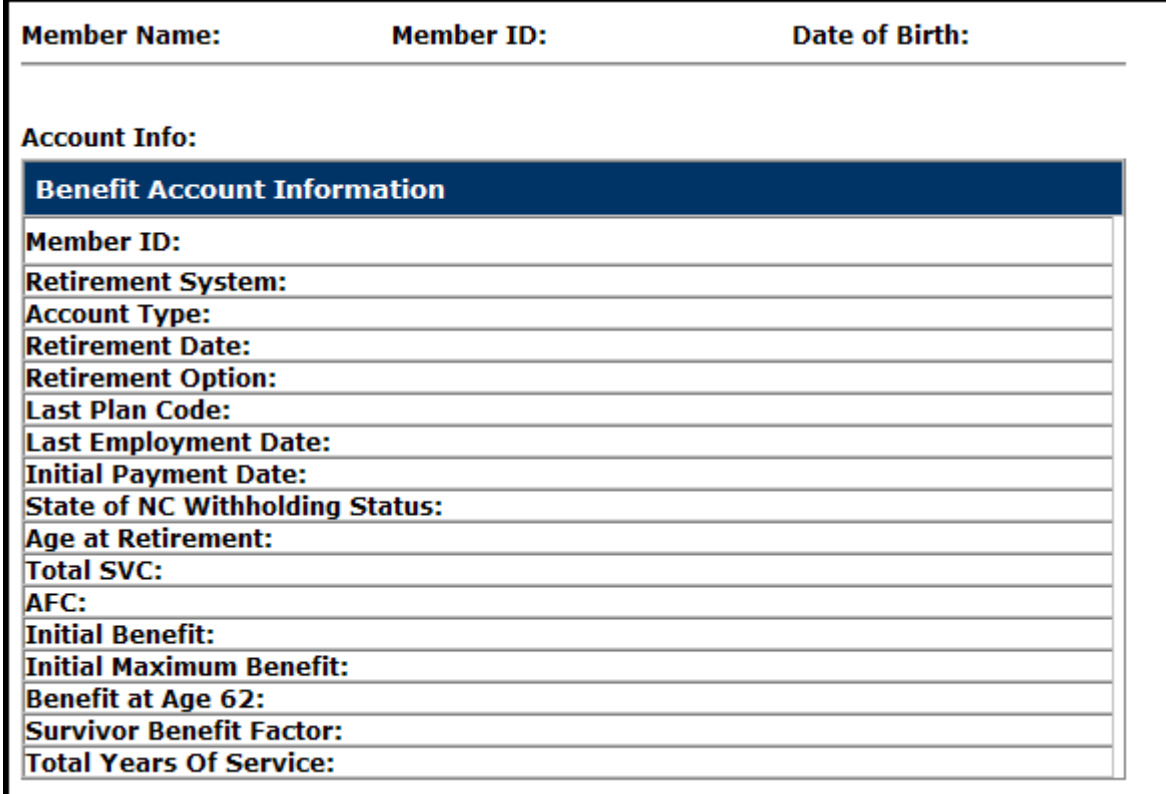

### **● View Account Summary**

Employer Self-Service allows an Employer to view employees' account summary.

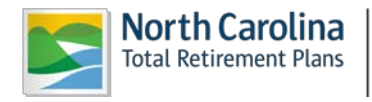

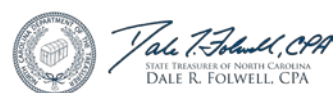

**Step 1—** Highlight to select **View Member Info** from the drop-down menu under the **Reporting tab.**  Then, highlight **View Account Summary.**

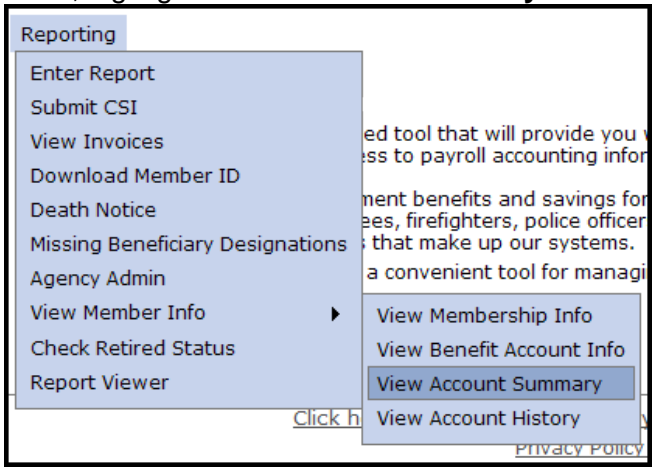

**Step 2—**The Select Agency box will appear if you have access to multiple agencies. If not, this step will

Next>> be skipped. Select the appropriate 5-digit agency code from the drop down box. Click

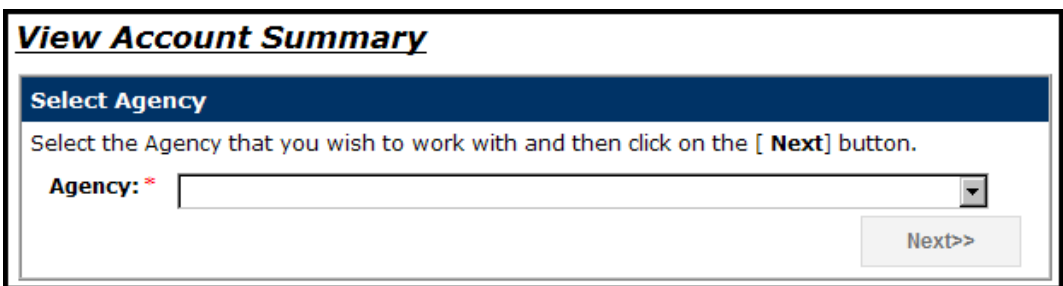

**Step 3—**The View Account Summary screen will appear. Enter the Member Social Security number of

interest and click **Next>>** 

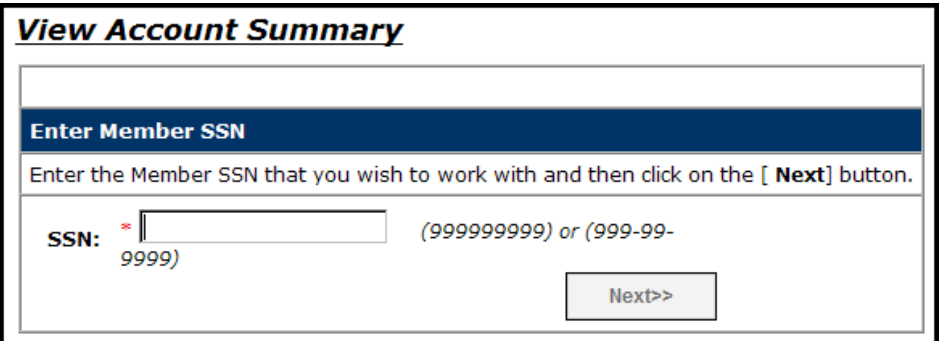

**Step 4—**The **View Account Summary** screen will appear populated with the member's information.

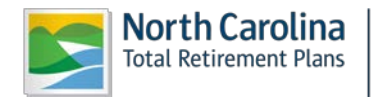

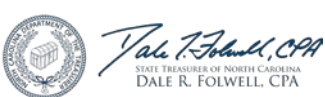

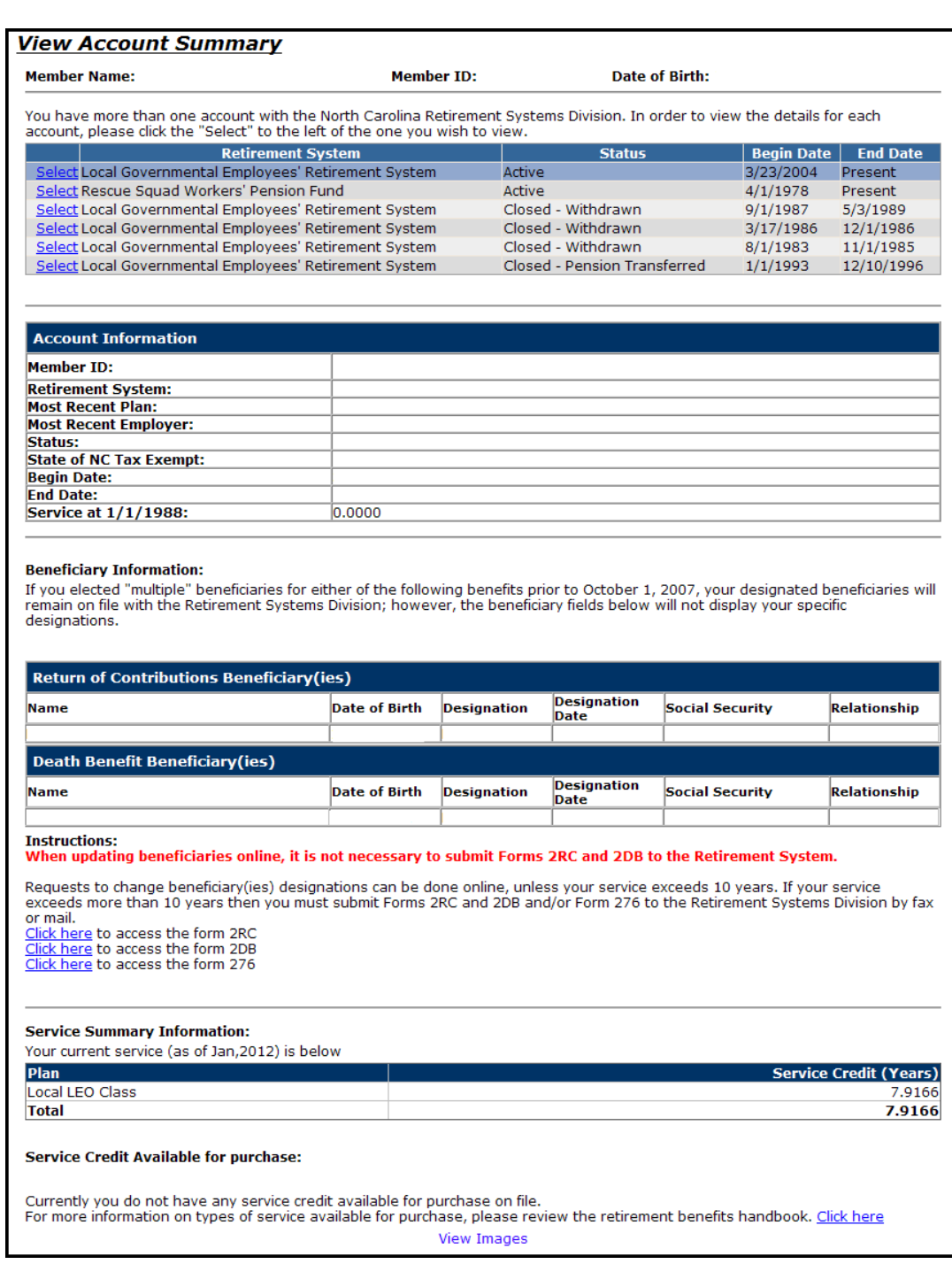

# **● View Account History**

Employer Self-Service allows an Employer to view employees' account history.

**Step 1—** Highlight to select **View Member Info** from the drop-down menu under the **Reporting tab.**  Then, highlight **View Account History.**

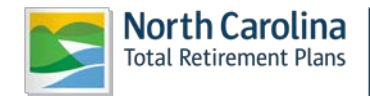

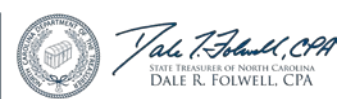

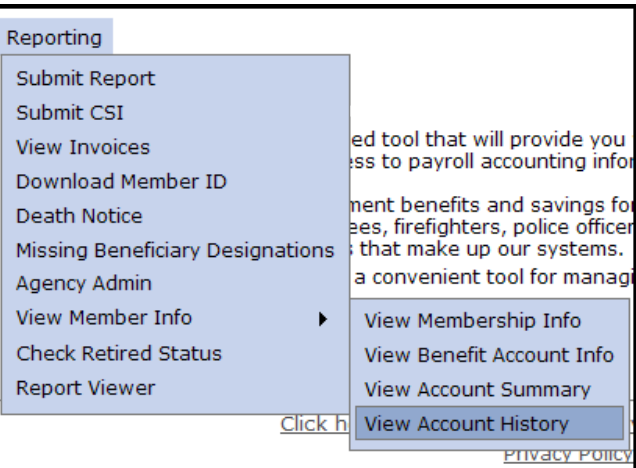

**Step 2—**The Select Agency box will appear if you have access to multiple agencies. If not, this step will

be skipped. Select the appropriate 5-digit agency code from the drop down box. Click

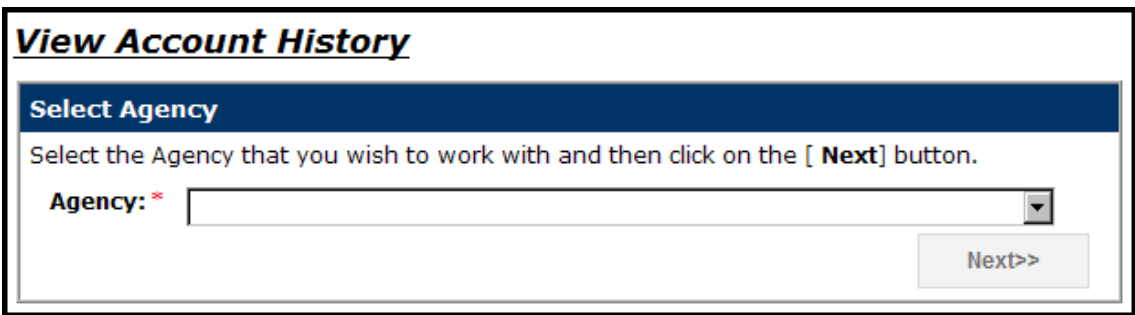

**Step 3—**The View Account Summary screen will appear. Enter the Member Social Security number of

interest and click .

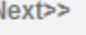

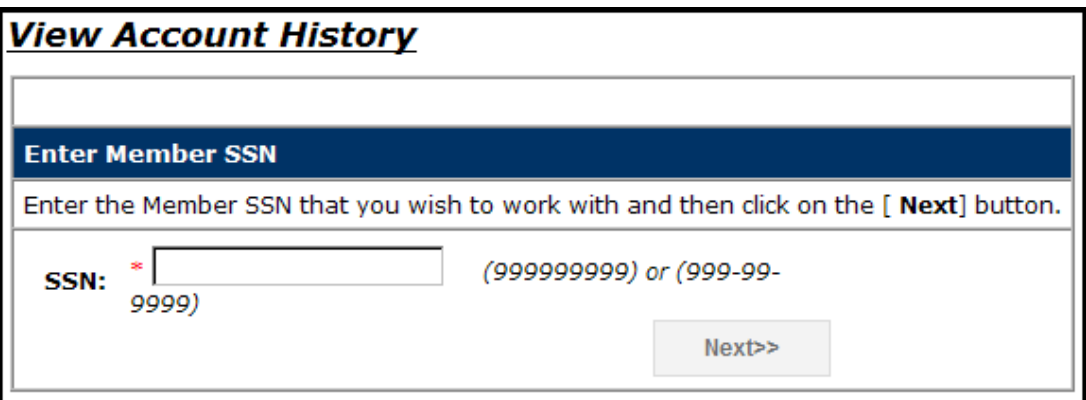

**Step 4—**The **View Account History** screen will appear populated with the member's information including **Retirement System Plan (s), Account Information, Service Summary** and **Contribution History**.

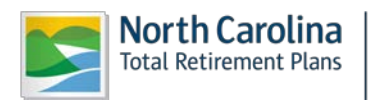

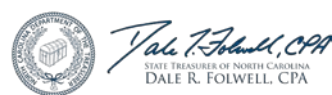

 $Next$
## <span id="page-72-0"></span>*2.10 Check Retired Status*

House Bill 642, effective July 1, 2009, requires employers to report all rehired retirees to the Retirement System on a monthly basis. If the report is not received by the Retirement System within 90 days of the end of each month in which a beneficiary is reemployed, the Retirement System is required to assess a penalty of 10% of the compensation of the unreported reemployed retirees during the months the employer did not report the reemployed retirees, with a minimum penalty of \$25.

This tool was designed to assist employers in reporting all rehired retirees and avoiding the penalties required under the provisions of House Bill 642.

*Check Retired Status* will run employee information against the Retirement System retiree list to generate a report of members who are actively receiving a benefit from the Teachers' and State Employees' Retirement System or the Local Governmental Employees' Retirement System. This rehired retiree list should be reported to the Retirement System via the monthly ORBIT payroll report.

**Step 1—** Highlight to select **Check Retired Status** from the drop-down menu under the **Reporting tab.** 

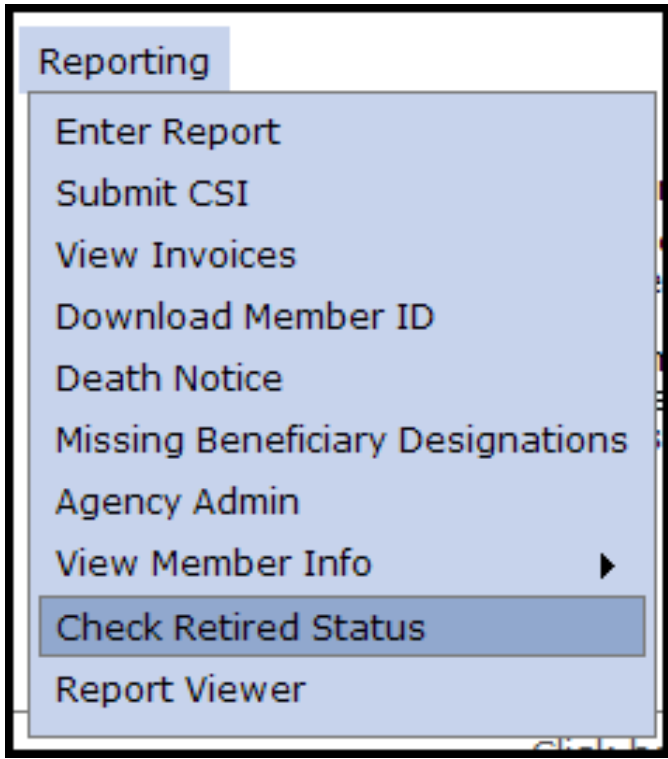

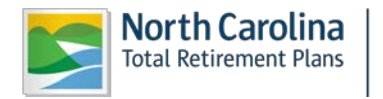

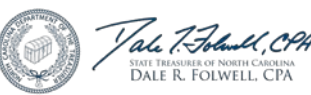

**Step 2—** The Check Retired Status page will appear.

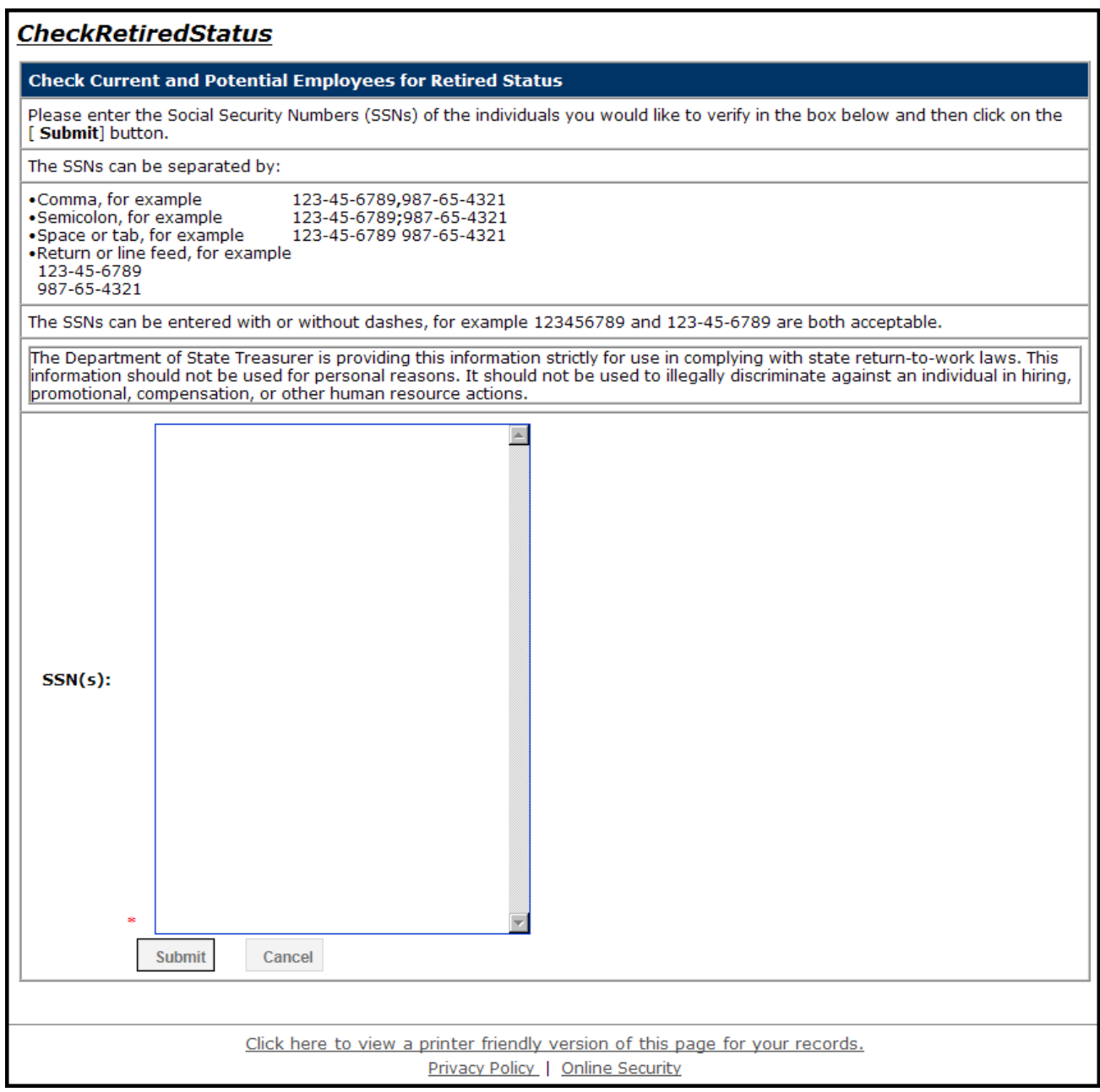

**Step 3—** Enter the Social Security numbers (SSNs) of the individuals you would like to verify in the **SSN(s)** box.

Cancel **Step 4—** Click **Submit** . Click **Cancel is the exit. A chart will appear showing <b>Social Security Number, Retirement System, Last Reported Plan Code, Person ID, Benefit Type, Effective Date of Benefit** and **Benefit Status**.

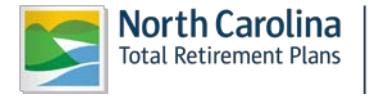

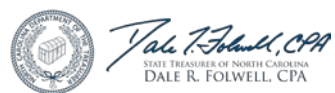

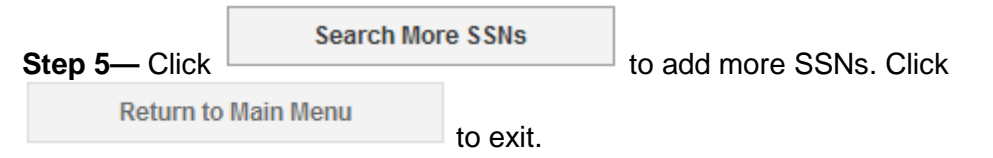

### *2.11 Report Viewer*

## **● Total Salary and Contributions Report**

**Step 1—** Highlight to select **Report Viewer** from the drop-down menu under the **Reporting tab.** 

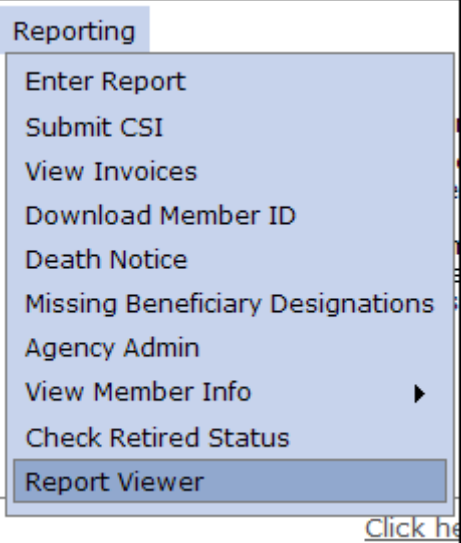

**Step 2—**The Select Agency box will appear if you have access to multiple agencies. If not, this step will

be skipped. Select the appropriate 5-digit agency code from the drop down box. Click

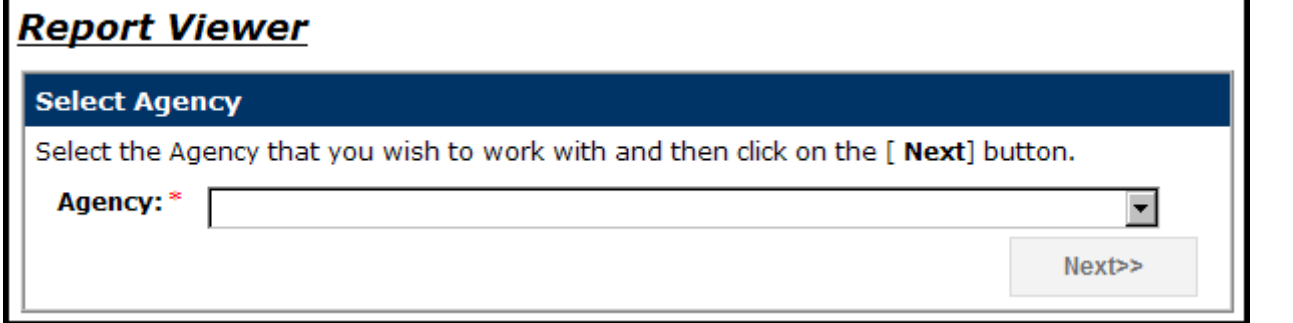

**Step 3—** The Report Viewer will appear. Highlight to select **Accounting Report** from the drop-down menu under the **Select Report Type.**

**Step 4--** Highlight to select **Accounting Report – Salary and Contributions by Member Agency** from the drop-down menu under the **Select Report Name.**

**Step 5--** Enter the **From Date** of interest.

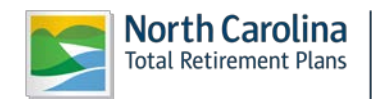

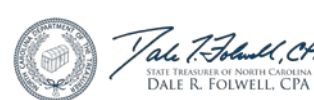

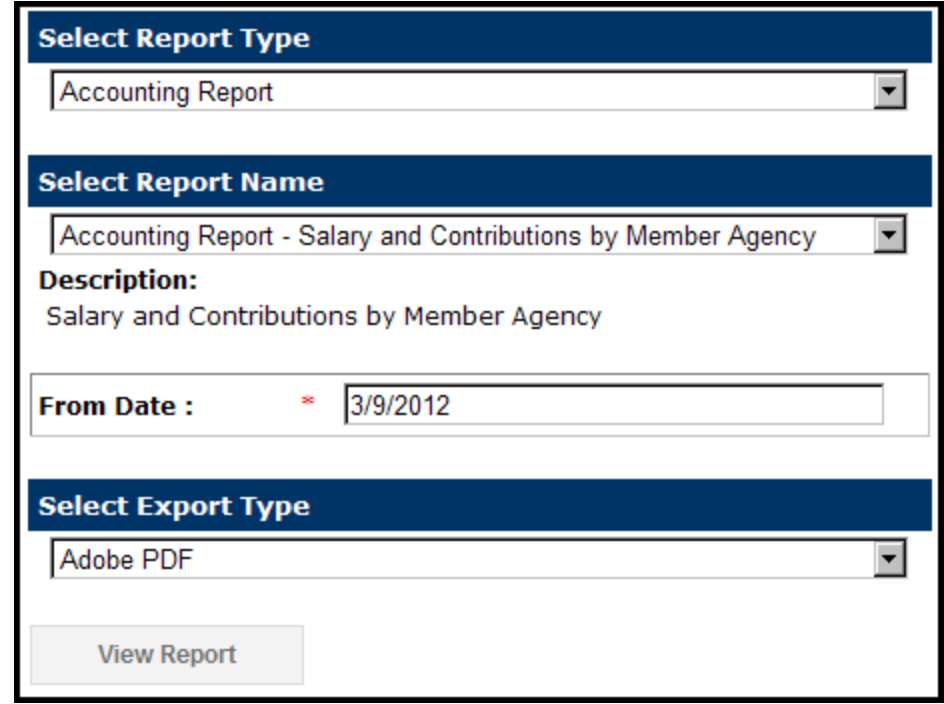

**Step 6**--Under **Select Export Type**, select **Adobe PDF** to view and print the report in PDF format. Click

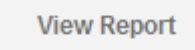

. **OR** go to the next page to view instructions on downloading the report to Excel.

a. The File Download box will appear.

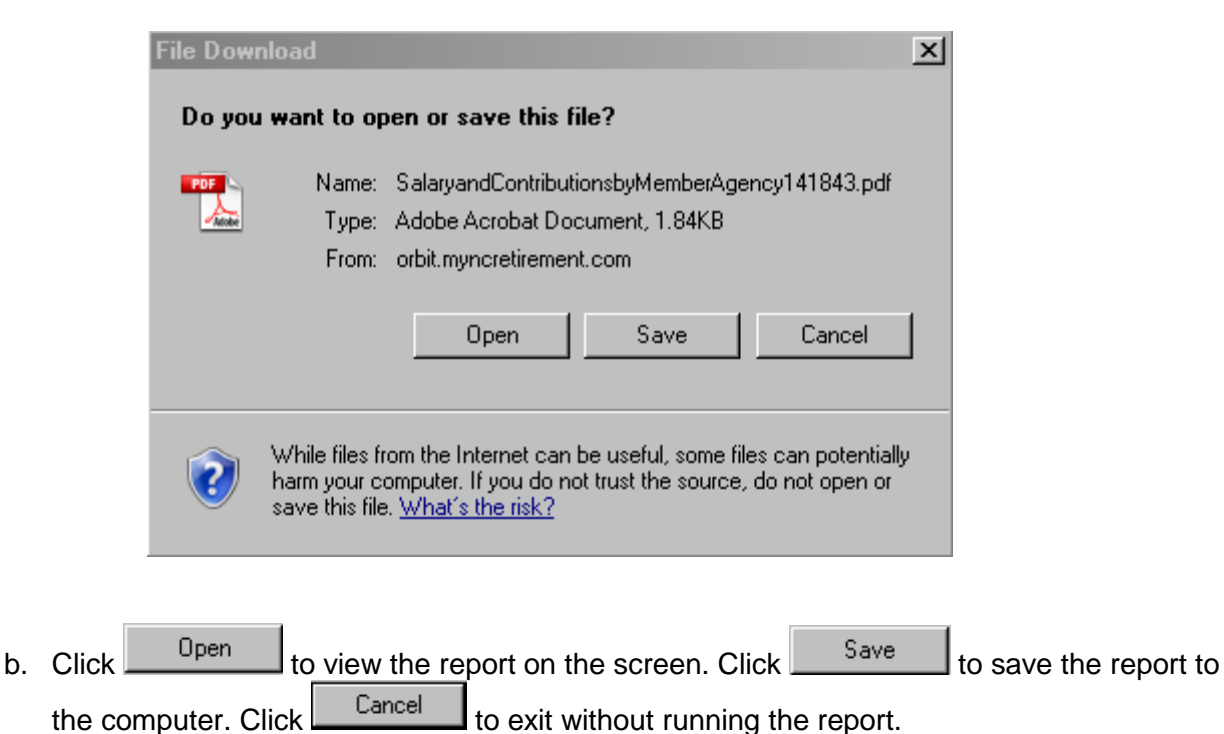

**North Carolina Total Retirement Plans** 

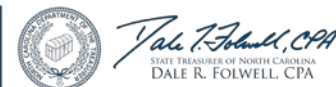

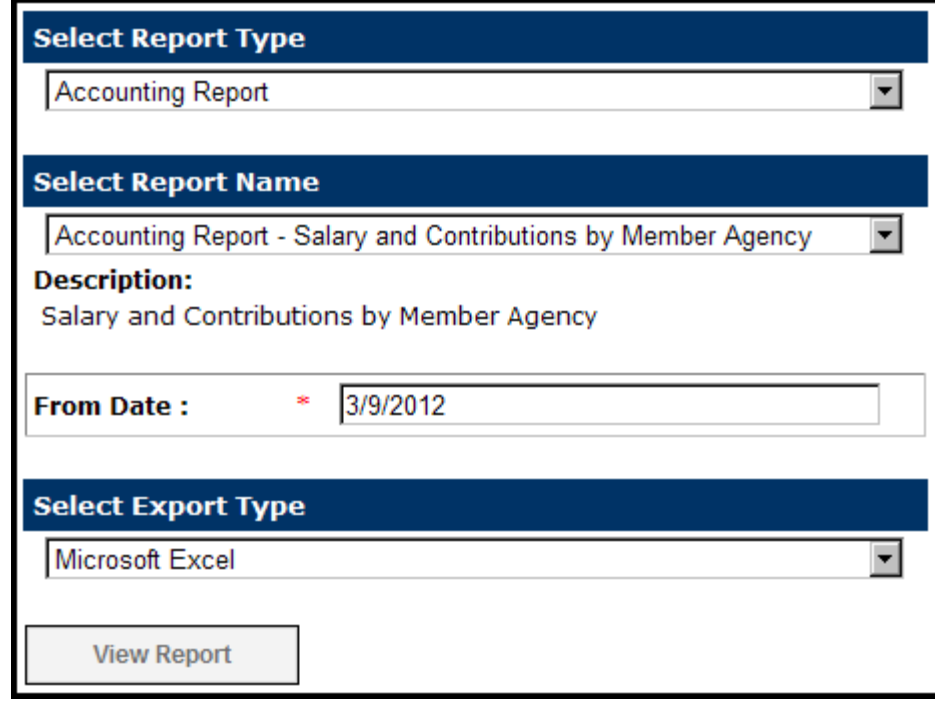

**Step 7**--Select **Microsoft Excel** to download the report into Microsoft Excel. Click

**View Report** 

a. The File Download box will appear.

.

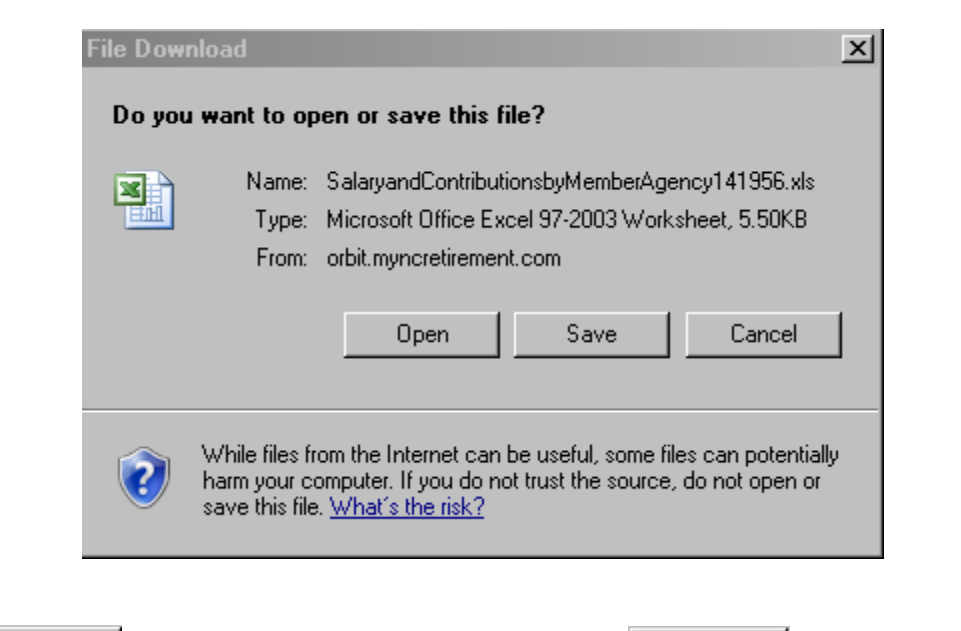

b. Click  $\Box$   $\Box$   $\Box$  to view the report on the screen. Click  $\Box$   $\Box$  save the report to the computer. Click to exit without running the report.

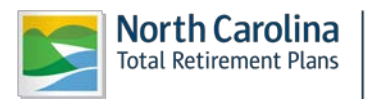

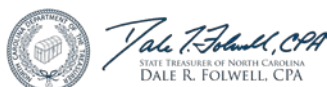

# **● Service Earned as of Specific Year Report**

**Step 1—** Highlight to select **Report Viewer** from the drop-down menu under the **Reporting tab.** 

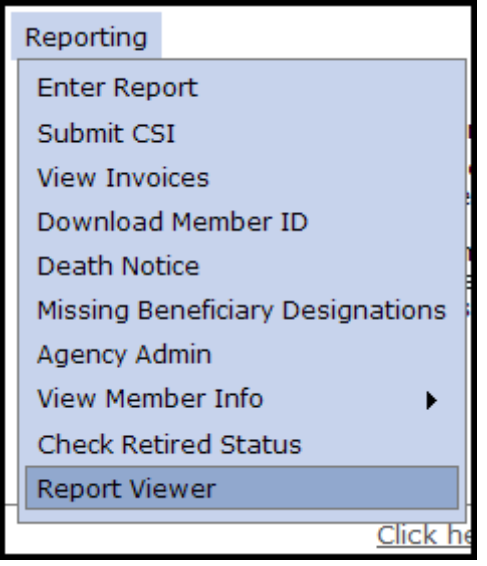

**Step 2—**The Select Agency box will appear if you have access to multiple agencies. If not, this step will

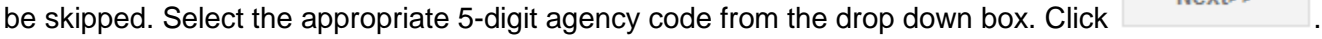

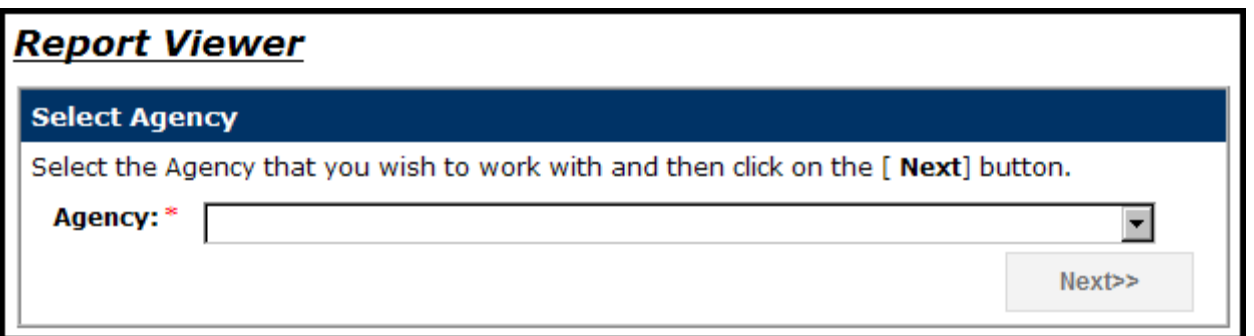

**Step 3—** The Report Viewer will appear. Highlight to select **Accounting Report** from the drop-down menu under the **Select Report Type.**

**Step 4--** Highlight to select **General Report – Active Employee Service by Employer and Date** from the drop-down menu under the **Select Report Name.**

**Step 5--** Highlight to select **Earned In** from the drop-down menu next to **Service Credits Report Type.** Enter the **Year** of interest.

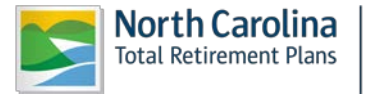

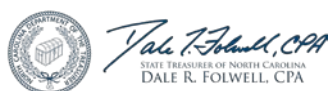

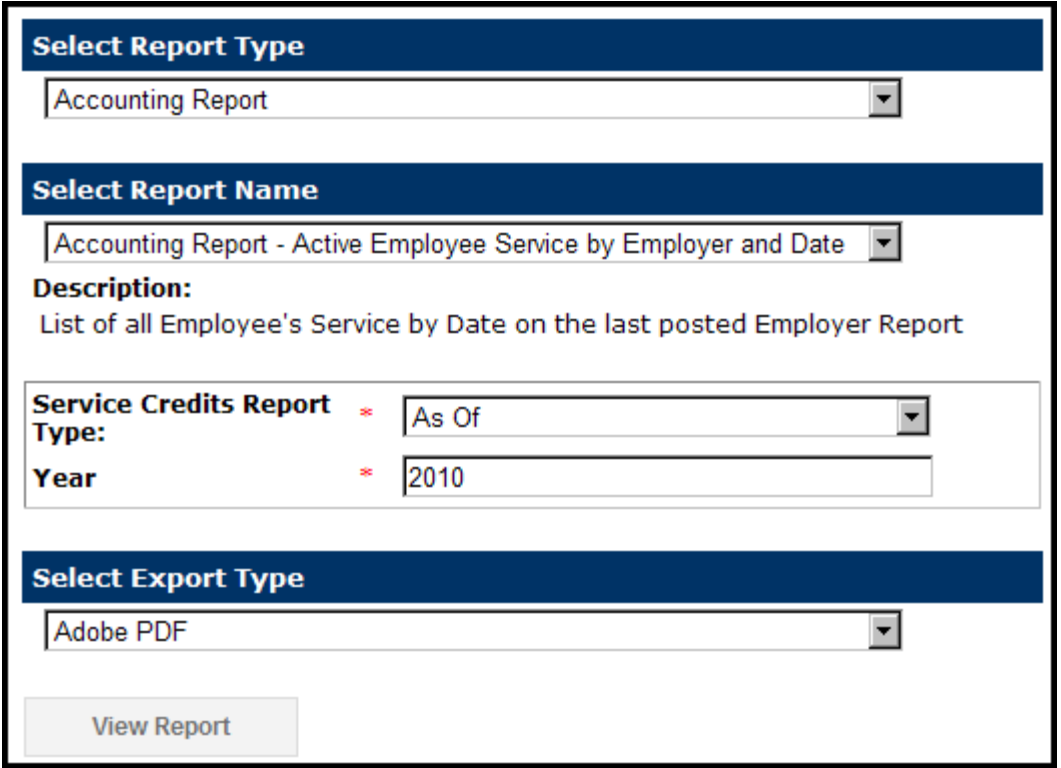

**Step 6**--Under **Select Export Type**, select **Adobe PDF** to view and print the report in PDF format. Click

**View Report** 

. OR go to the next page to view instructions on downloading the report to Excel.

c. The File Download box will appear.

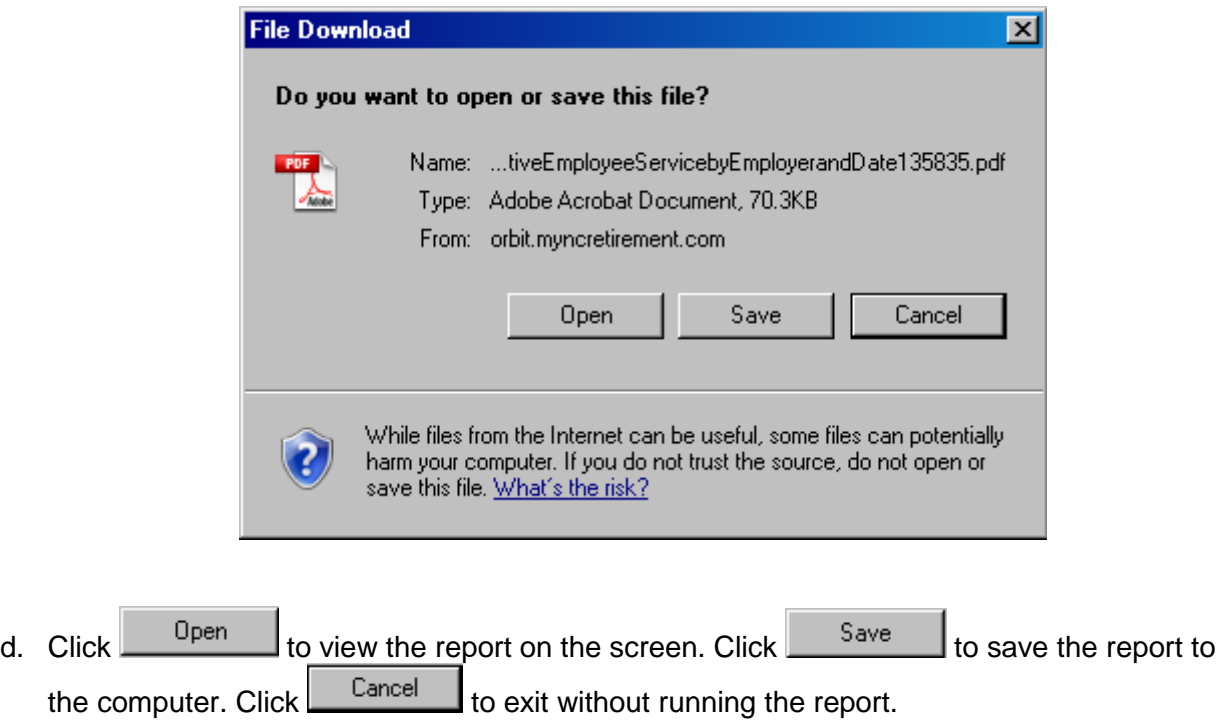

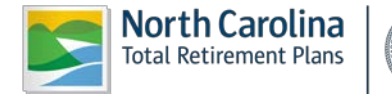

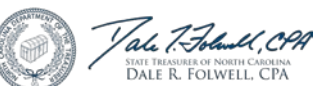

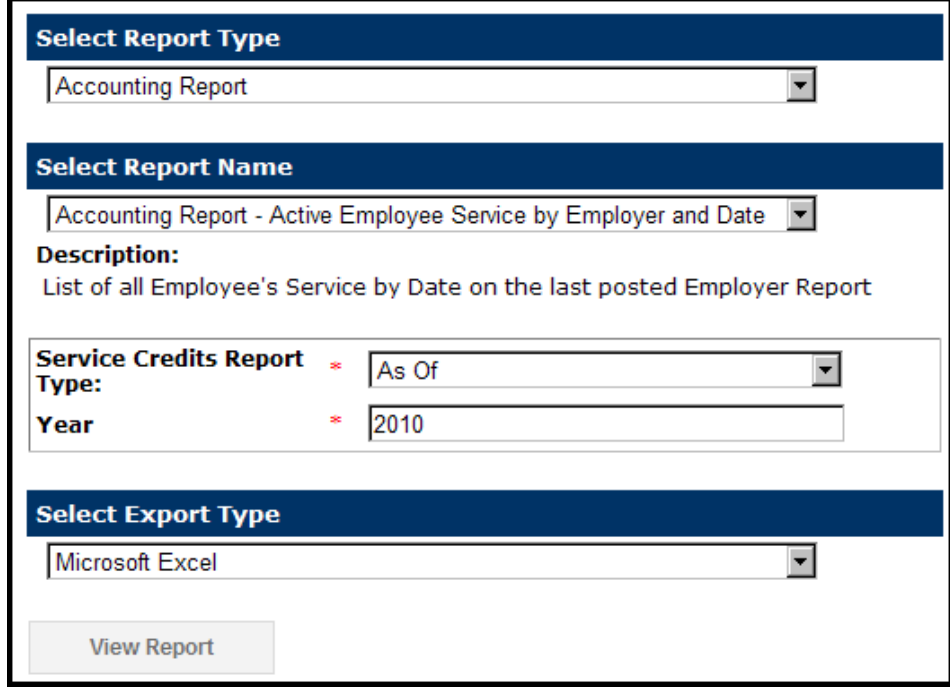

**Step 7**--Select **Microsoft Excel** to download the report into Microsoft Excel. Click

**View Report** 

. c. The File Download box will appear.

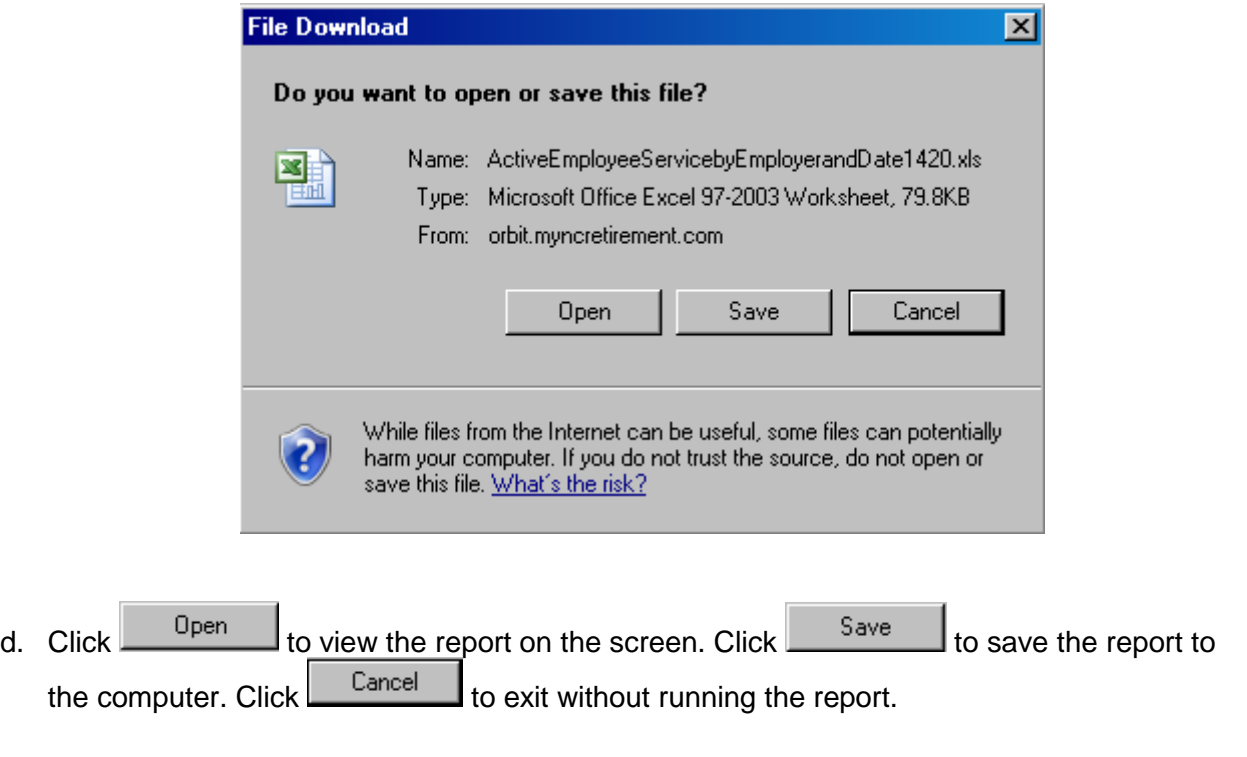

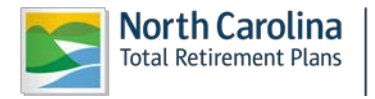

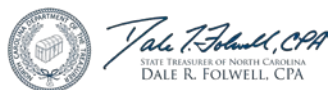

# <span id="page-80-0"></span>**● Service Earned in a Specific Year Report**

**Step 1—** Highlight to select **Report Viewer** from the drop-down menu under the **Reporting tab.** 

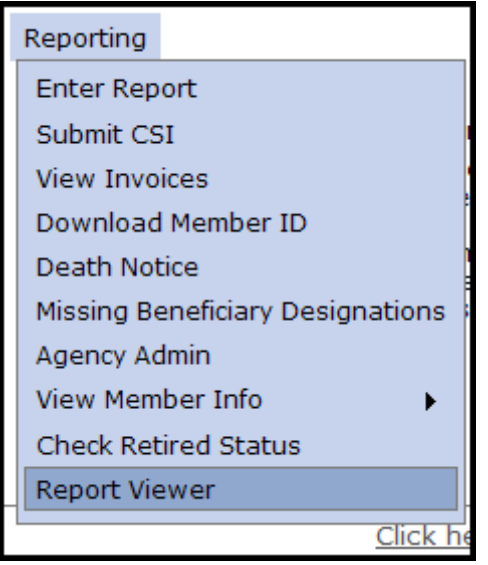

**Step 2—**The Select Agency box will appear if you have access to multiple agencies. If not, this step will

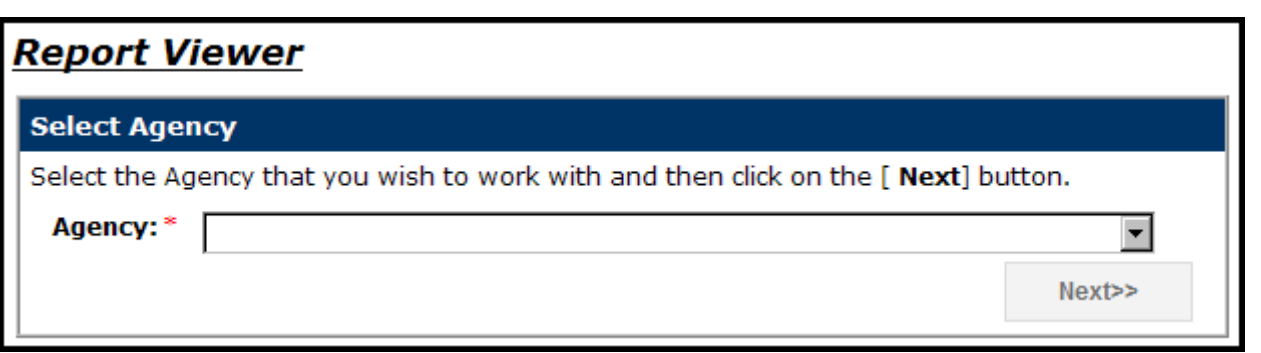

be skipped. Select the appropriate 5-digit agency code from the drop down box. Click .

**Step 3 -** The Report Viewer will appear. Highlight to select **Accounting Report** from the drop-down menu under the **Select Report Type.**

**Step 4 -** Highlight to select **General Report – Active Employee Service by Employer and Date** from the drop-down menu under the **Select Report Name.**

**Step 5 -** Highlight to select **Earned In** from the drop-down menu next to **Service Credits Report Type.** Enter the **Year** of interest.

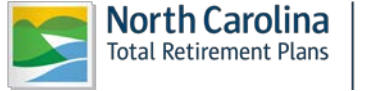

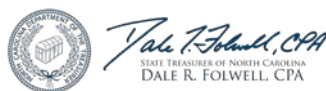

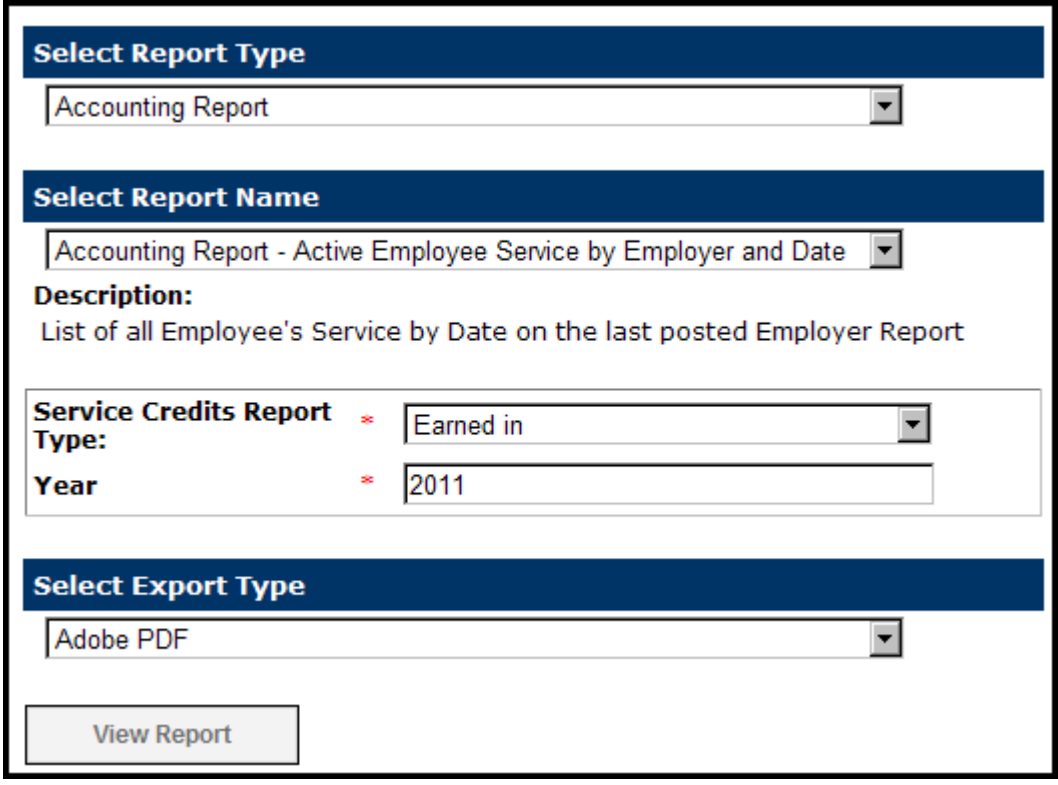

**Step 6**--Under **Select Export Type**, select **Adobe PDF** to view and print the report in PDF format. Click

**View Report** 

. **OR** go to the next page to view instructions on downloading the report to Excel.

e. The File Download box will appear.

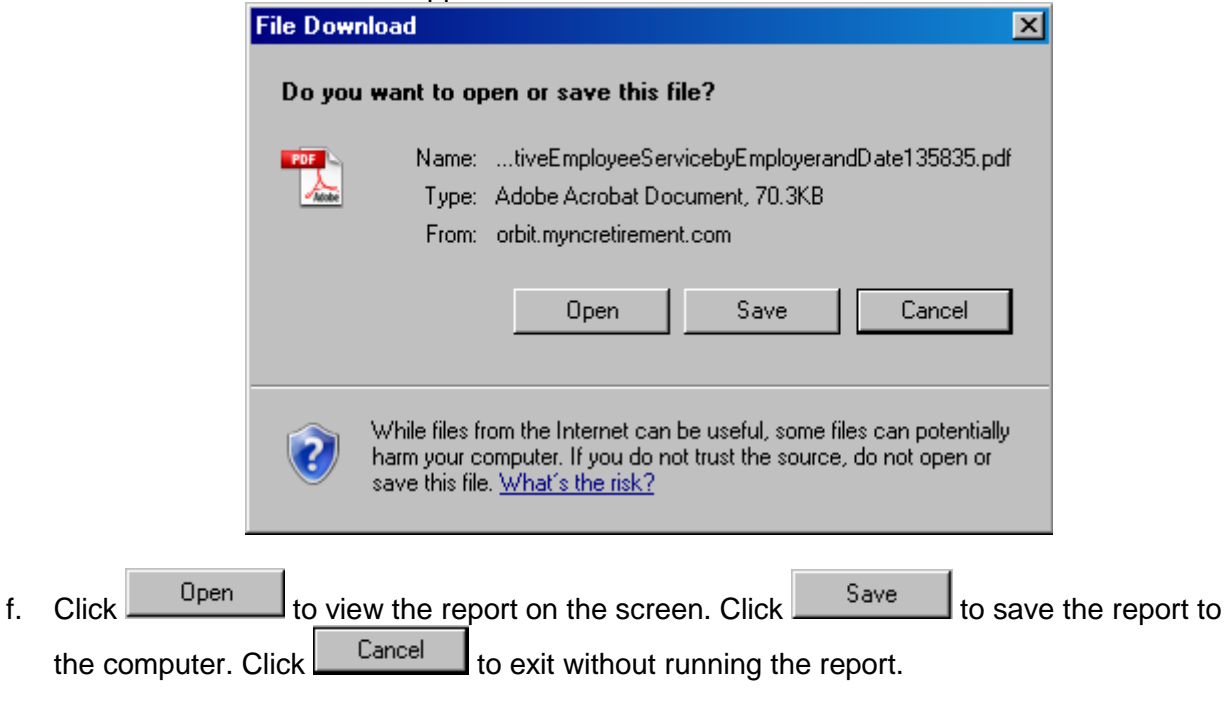

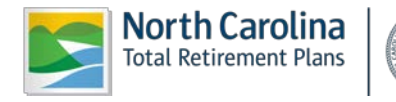

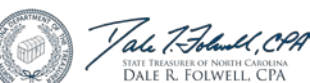

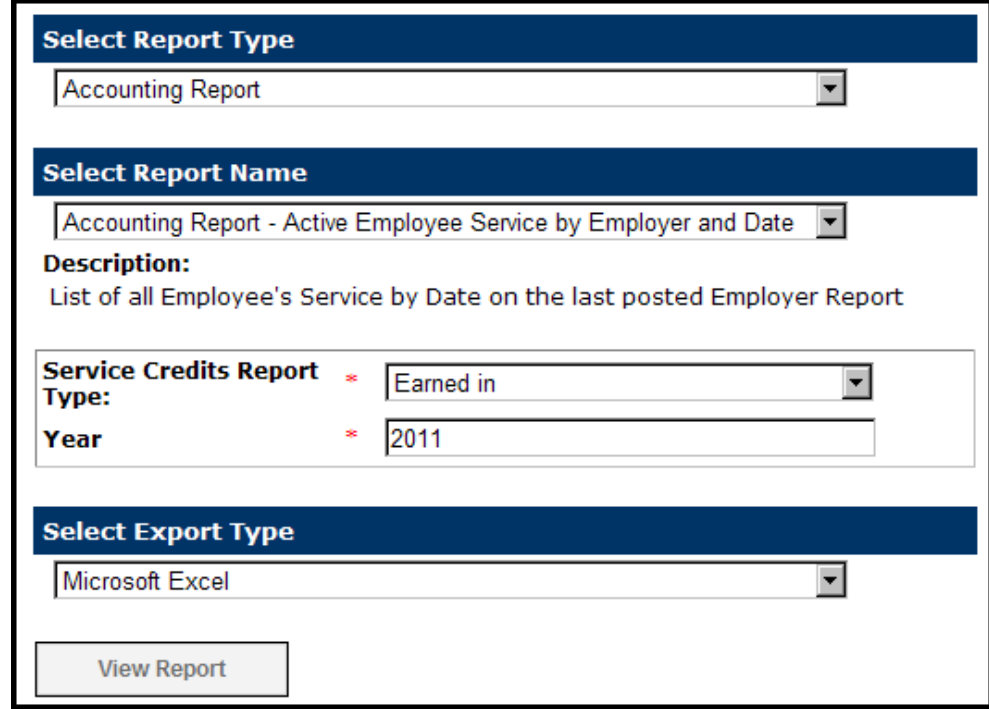

**Step 7**--Select **Microsoft Excel** to download the report into Microsoft Excel. Click

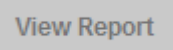

a. The File Download box will appear.

.

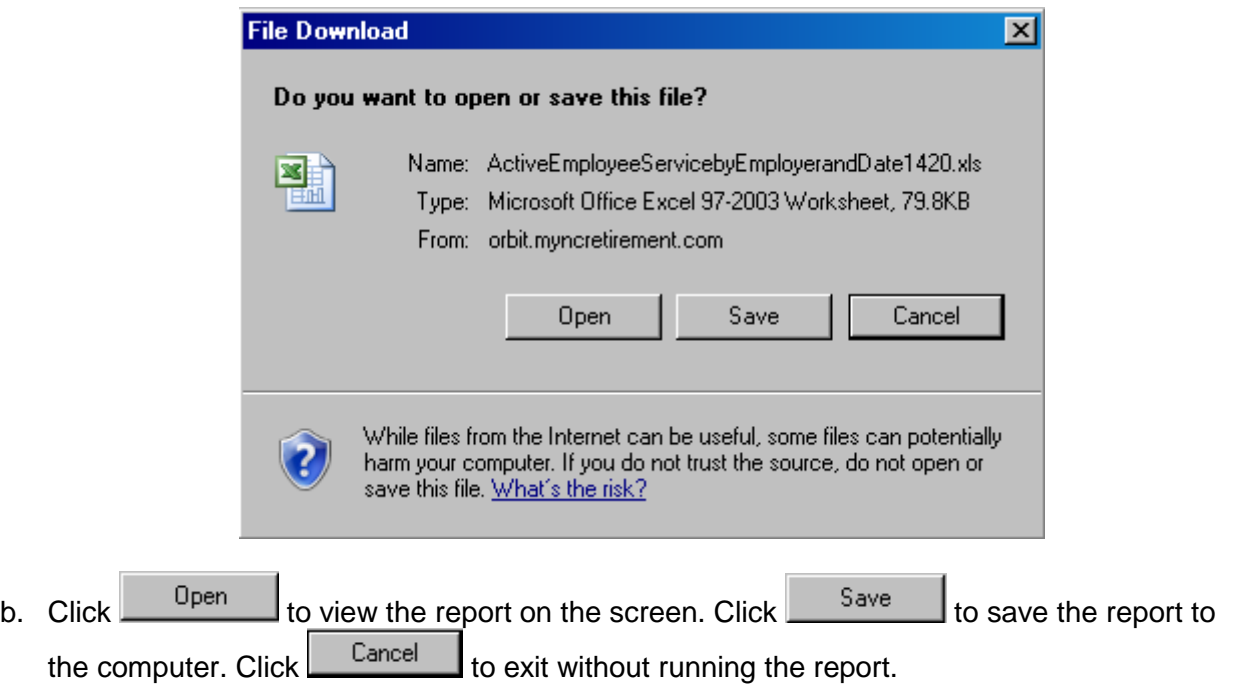

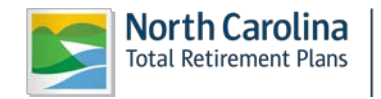

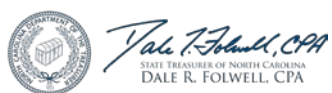

# **● Total Service Earned Report (Active Employees Only)**

**Step 1—** Highlight to select **Report Viewer** from the drop-down menu under the **Reporting tab.** 

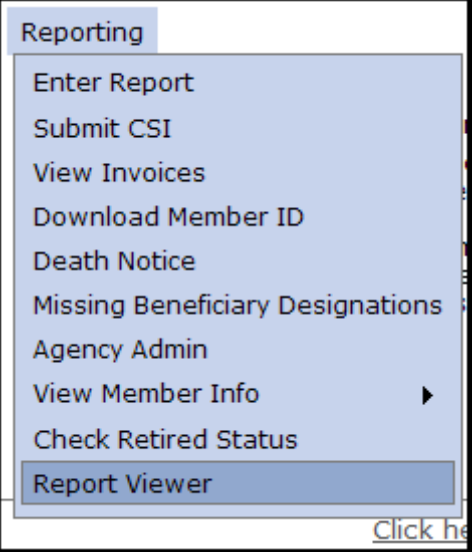

**Step 2—**The Select Agency box will appear if you have access to multiple agencies. If not, this step will

be skipped. Select the appropriate 5-digit agency code from the drop down box. Click

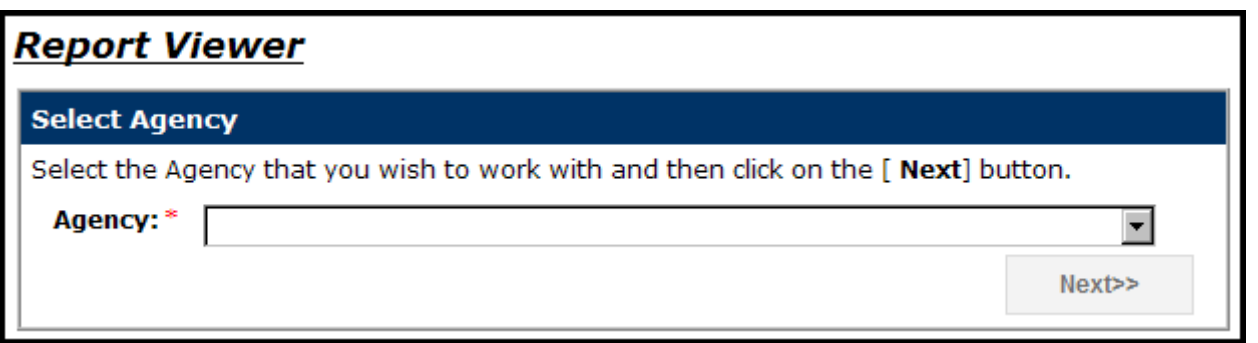

**Step 3 -** The Report Viewer will appear. Highlight to select **General Report** from the drop-down menu under the **Select Report Type.**

**Step 4 -** Highlight to select **General Report – Active Employees by Employer** from the drop-down menu under the **Select Report Name.**

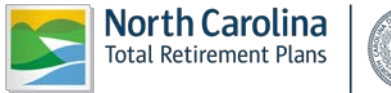

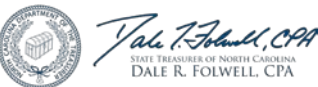

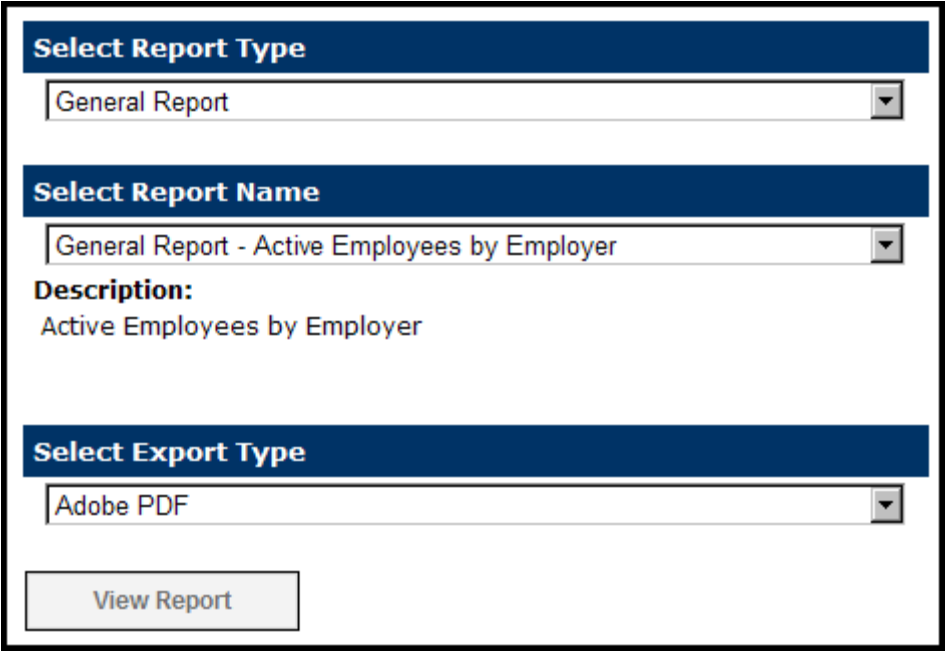

**Step 5**--Under **Select Export Type**, select **Adobe PDF** to view and print the report in PDF format. Click

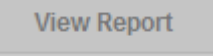

**OR** go to the next page to view instructions on downloading the report to Excel.

g. The File Download box will appear.

.

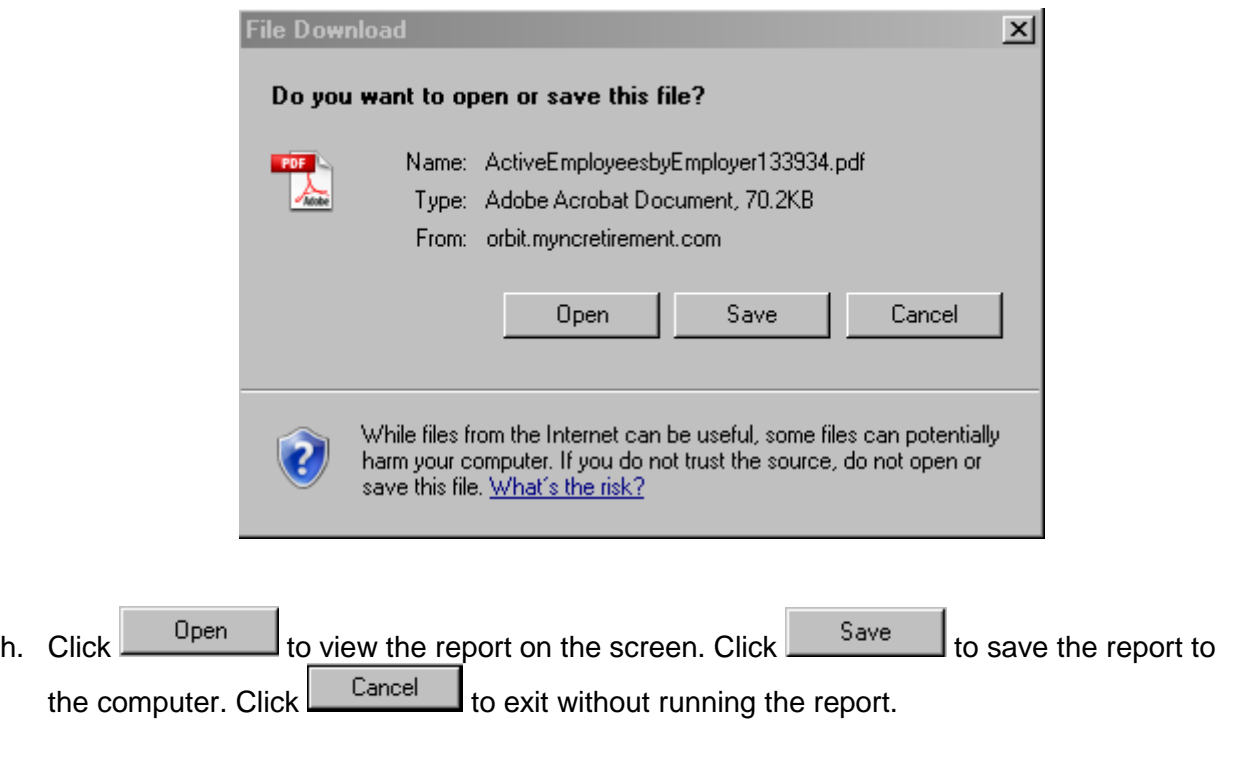

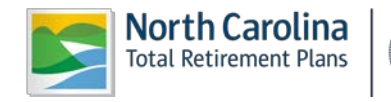

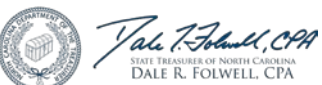

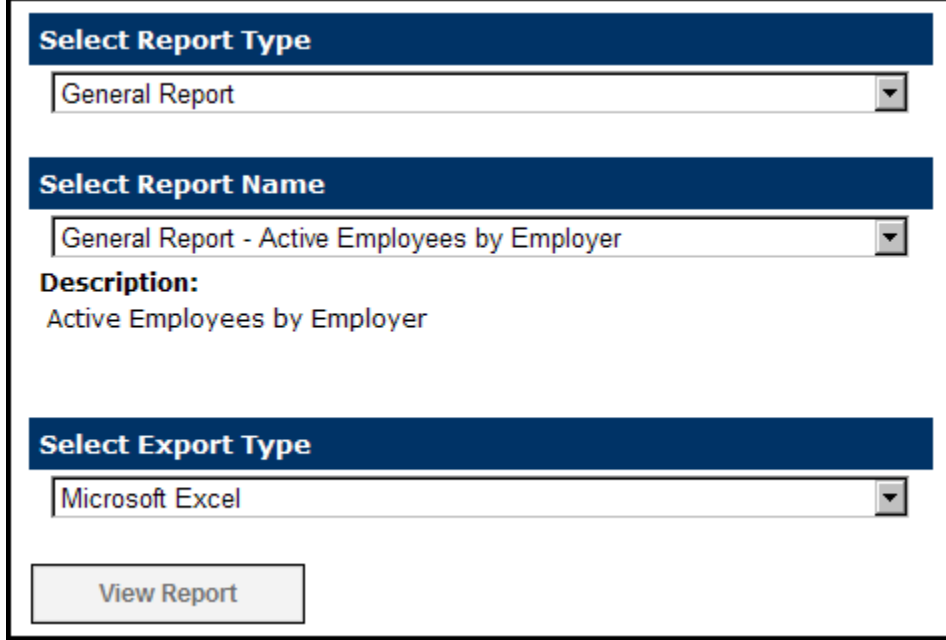

**Step 6**--Select **Microsoft Excel** to download the report into Microsoft Excel. Click

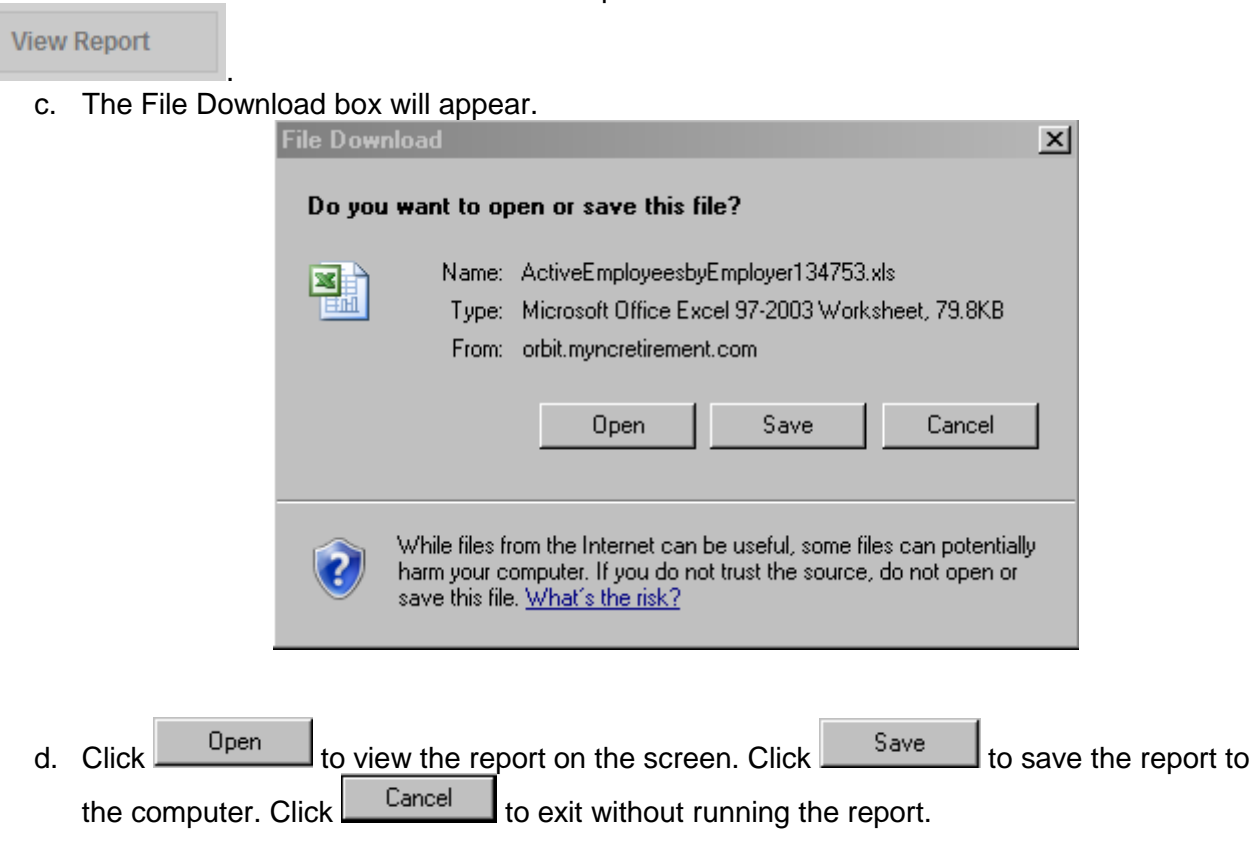

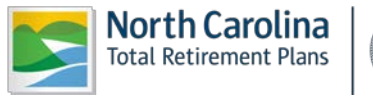

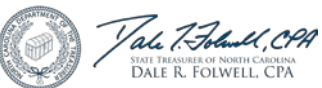

## **3-- TROUBLESHOOTING**

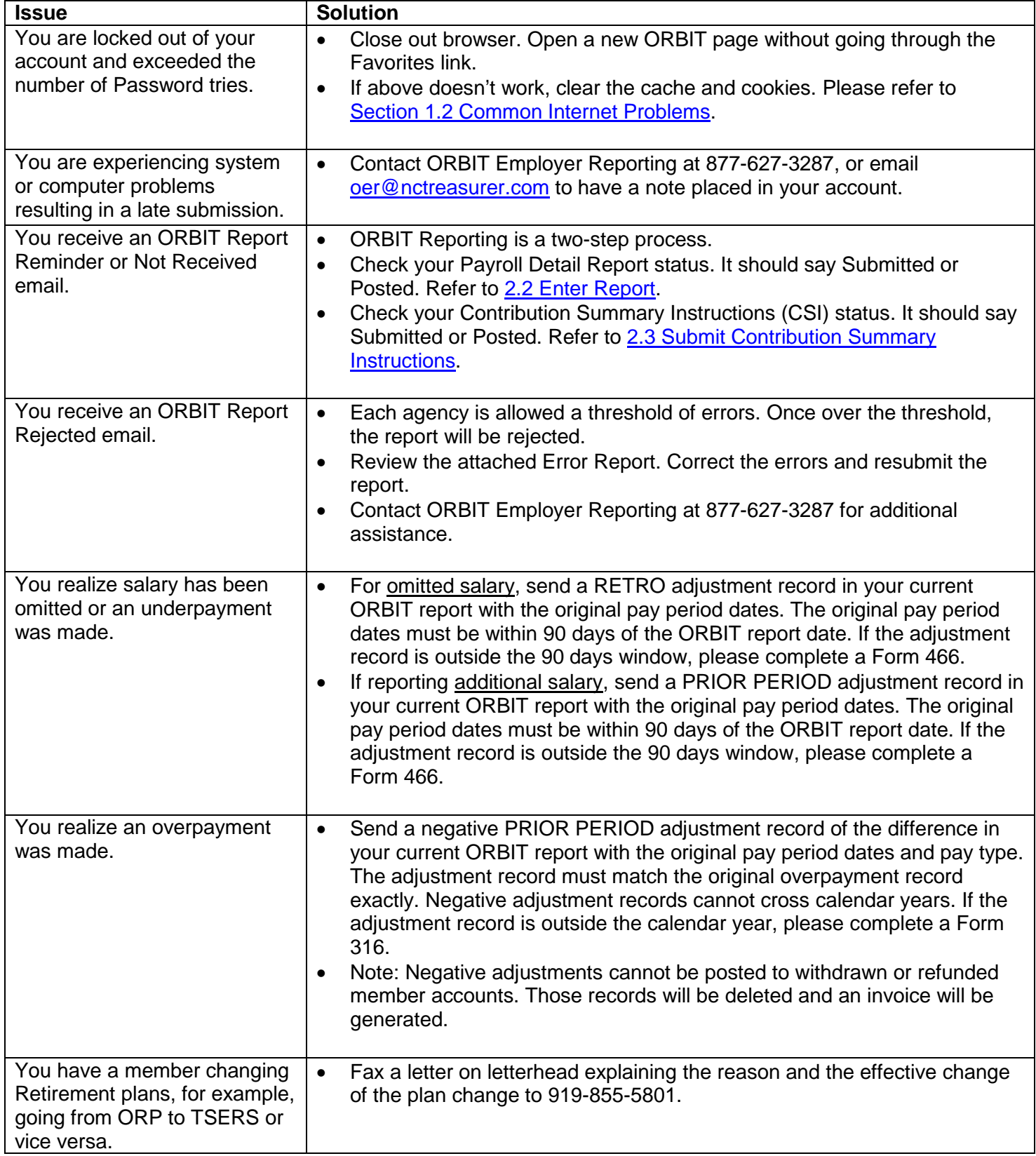

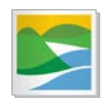

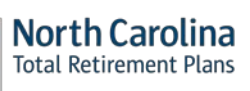

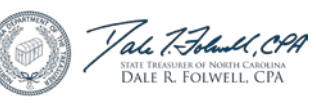

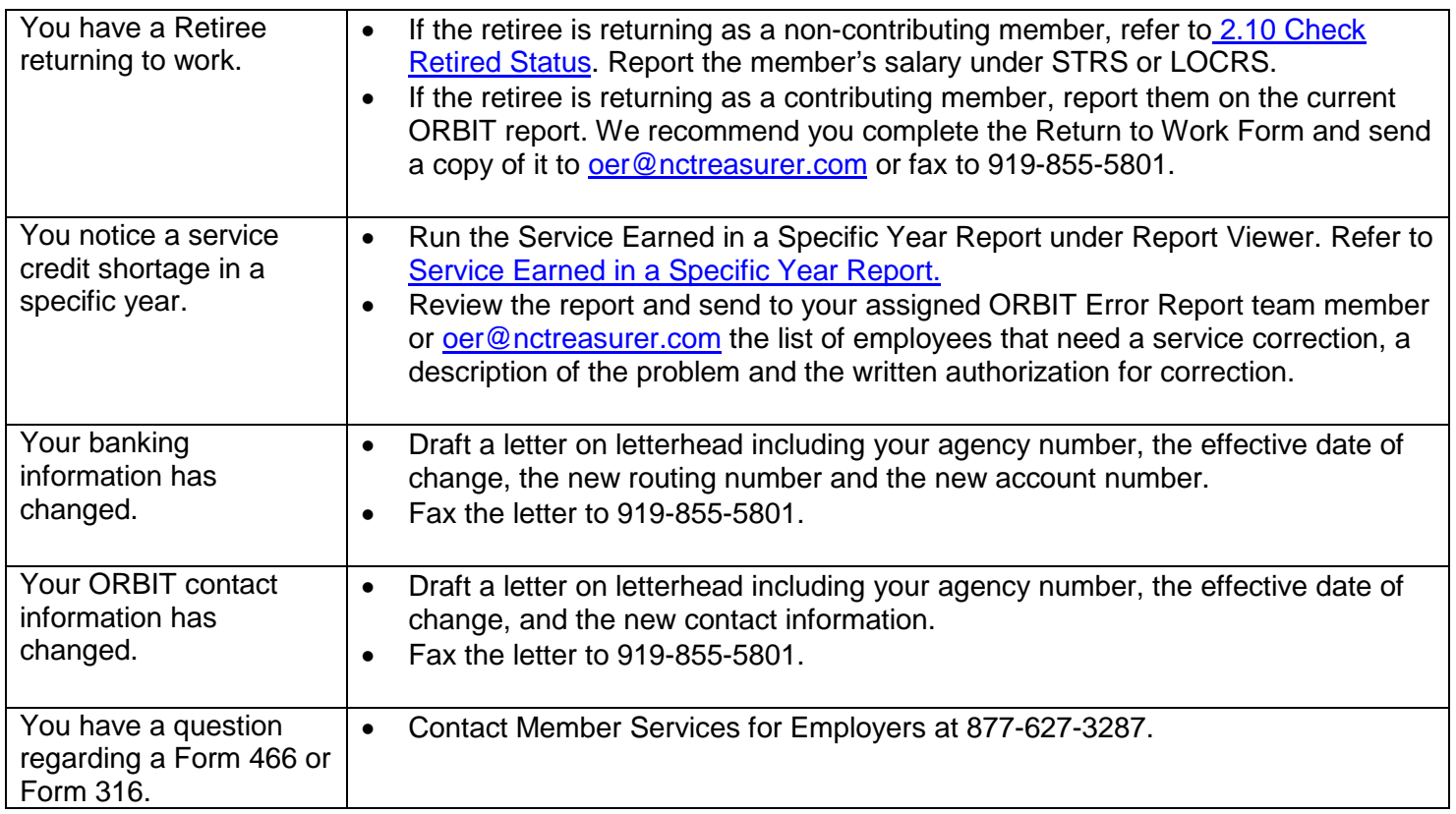

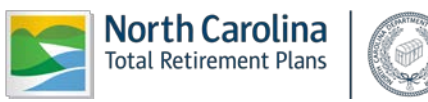

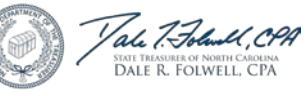

## **4-- GLOSSARY OF TERMS**

- **CSI** Contribution Summary Information (Employer uses for on-line submission of total monthly contributions)
- **DST** Department of State Treasurer
- **ESS** Employer Self Service website
- **FAQ** Frequently Asked Questions
- **FTP** File Transfer Protocol (Used for the transmission of the Employer's monthly detail file to RSD)
- **ORBIT** Online Retirement Benefits through Integrated Technology
- **RSD** Retirement Systems Division (One of the divisions within DST)
- **SSN** Social Security Number

#### **Retirement Plans:**

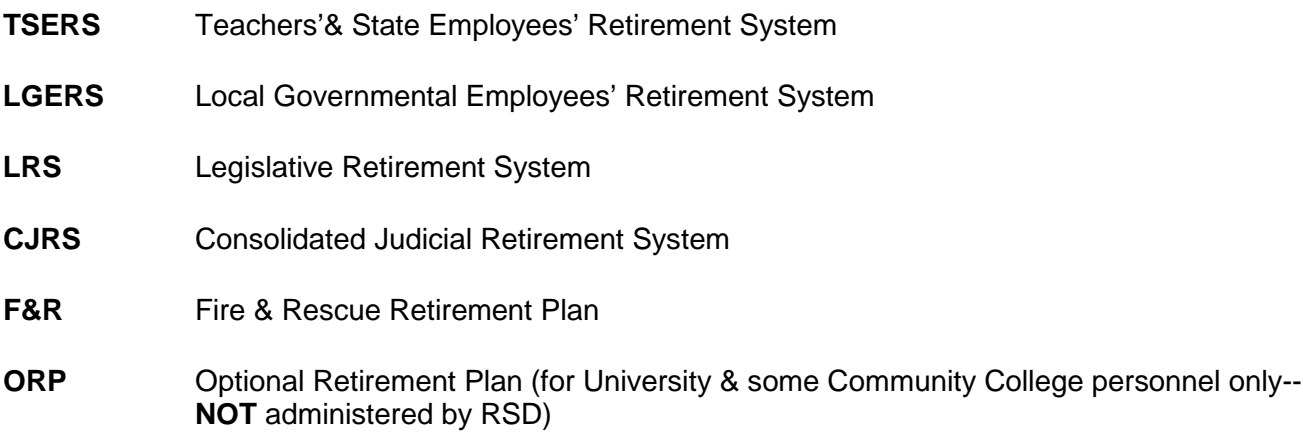

### **Retirement Plan Codes:**

#### **TSERS:**

- **STG** TSERS General Class
- **STL TSERS Law Enforcement Class (LEO's)**
- **STMAX** Annual earnings for TSERS employees that have exceeded the Internal Revenue Service's limit within the calendar year

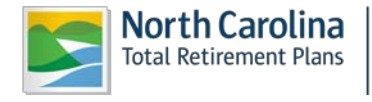

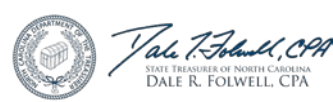

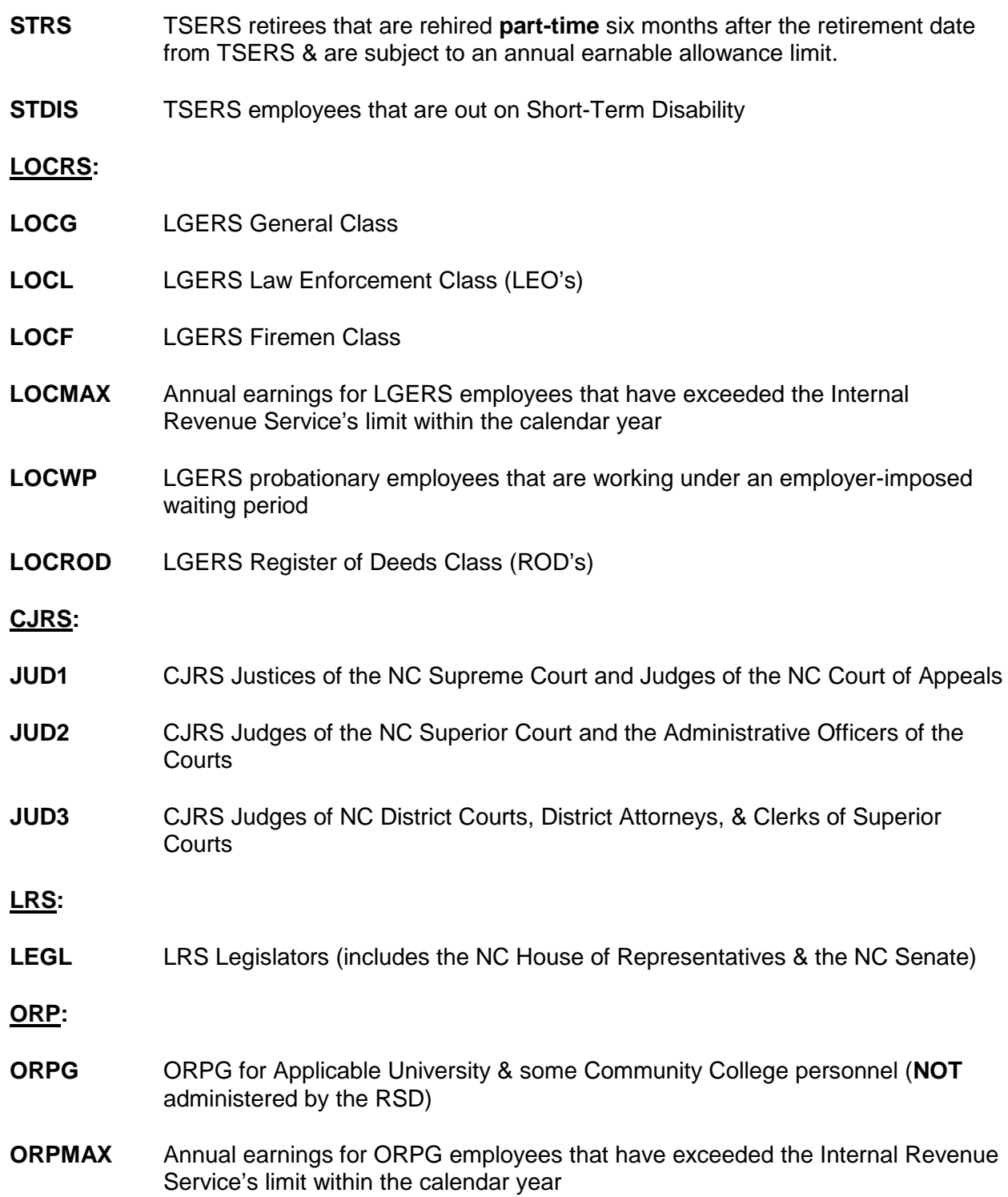

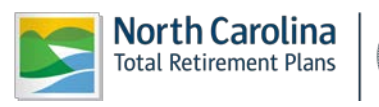

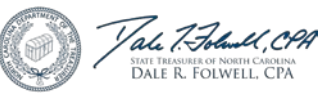

## **5-- JOB CLASSIFICATION CODES**

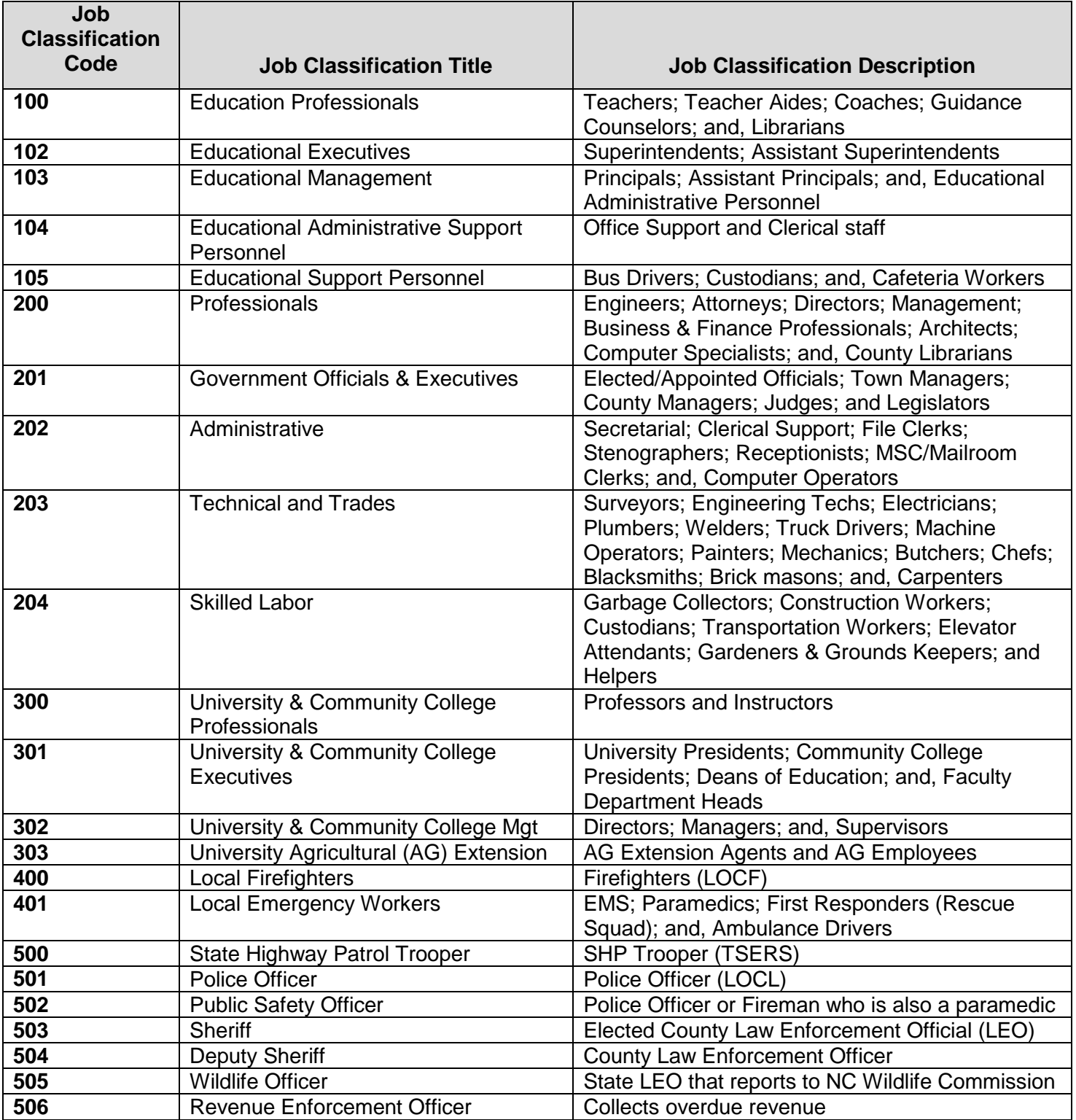

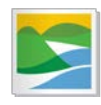

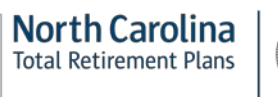

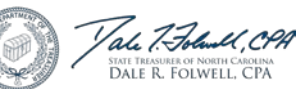

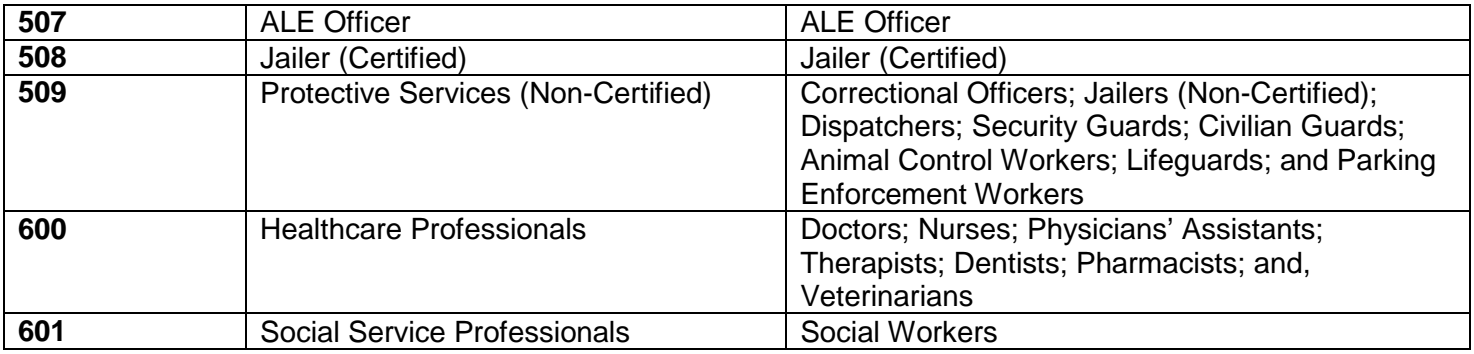

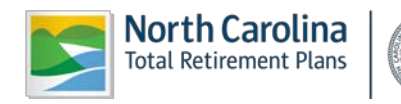

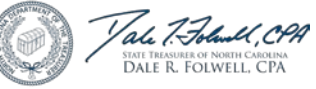